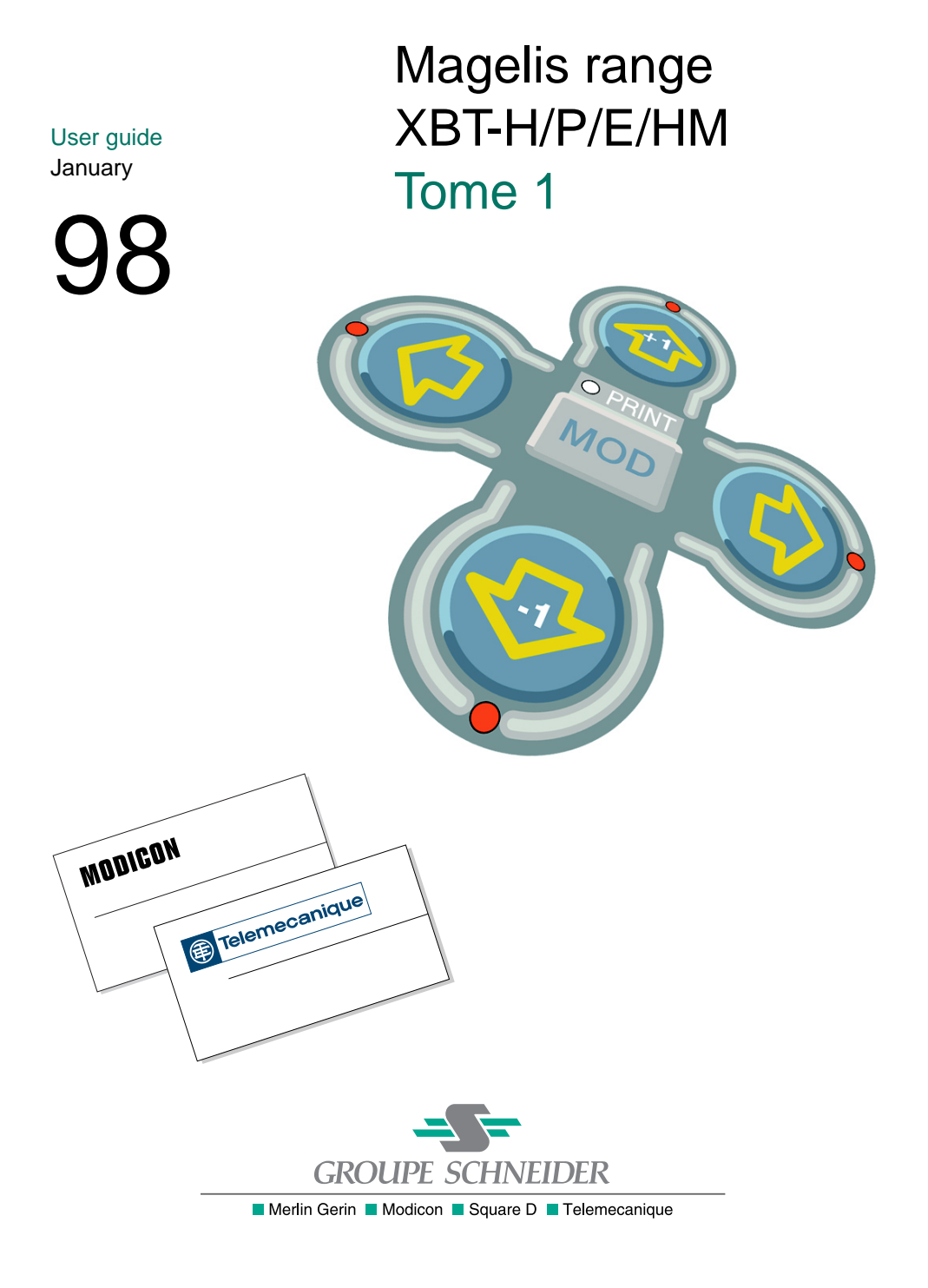

# For a minimum size dialogue application, refer to Sections A and B

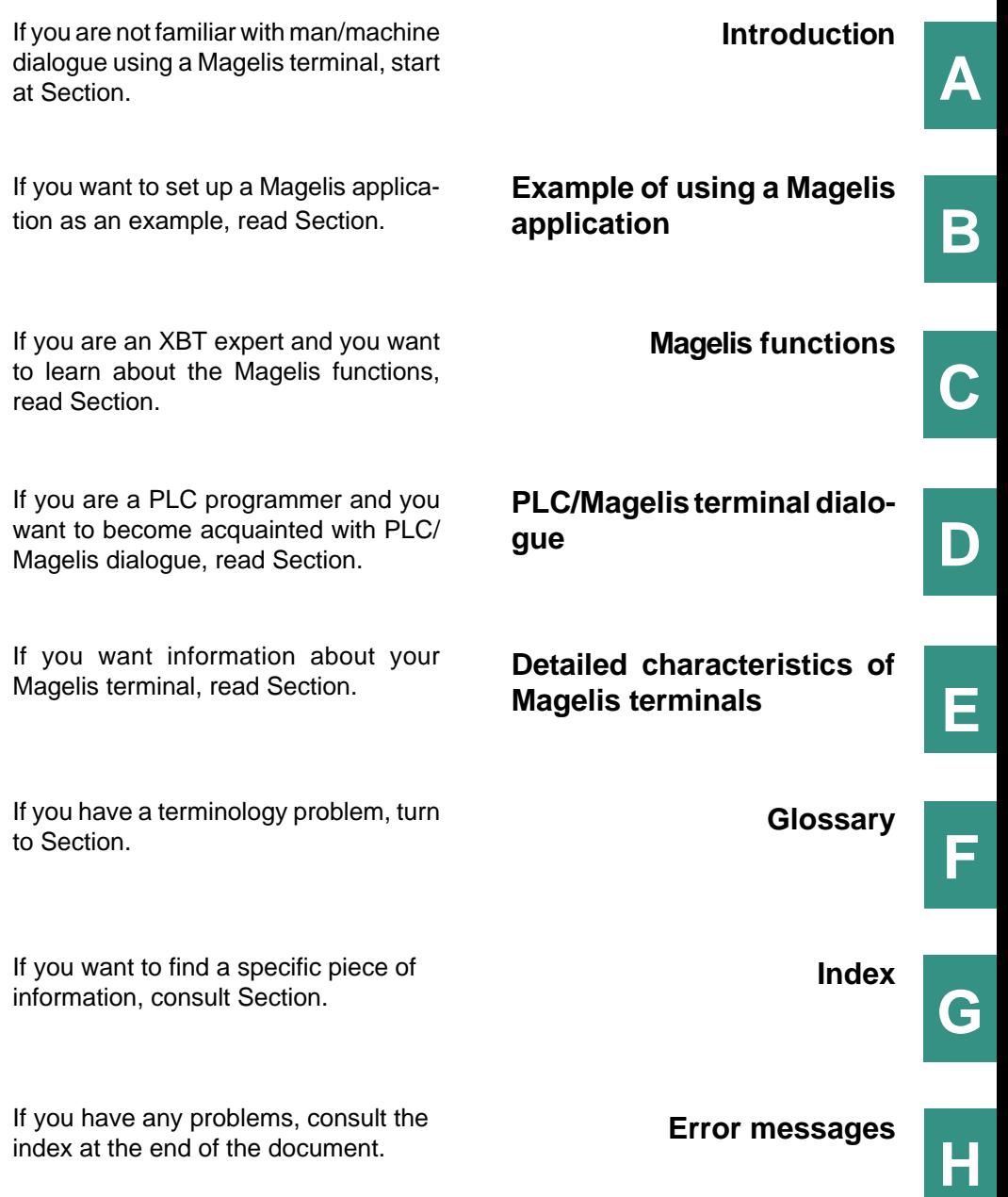

### Pictograms used in the document

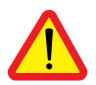

#### **ATTENTION sign**

Marks important procedures (during installation, use or modification).

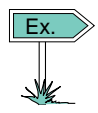

**"EXAMPLE" sign** Marks practical examples (entry techniques, etc).

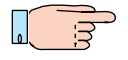

**HAND**

Marks general points, notes, etc.

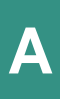

# <span id="page-8-0"></span>**Section A** – **Introduction**

**Magelis**

A - 1

### A - 2 **Magelis**

This Section covers with the following topics :

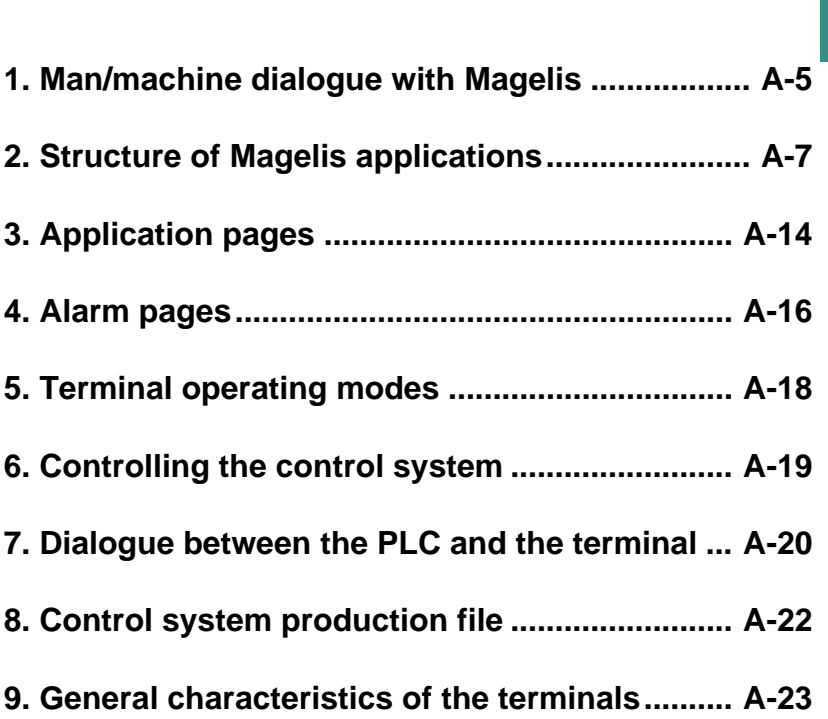

### A - 4 **Magelis**

### <span id="page-12-0"></span>**1. Man/machine dialogue with Magelis**

The main functions of Magelis terminals are to :

- **Display** data from the control system,
- **Modify** the control system parameters,
- **Control** the process using discrete commands.

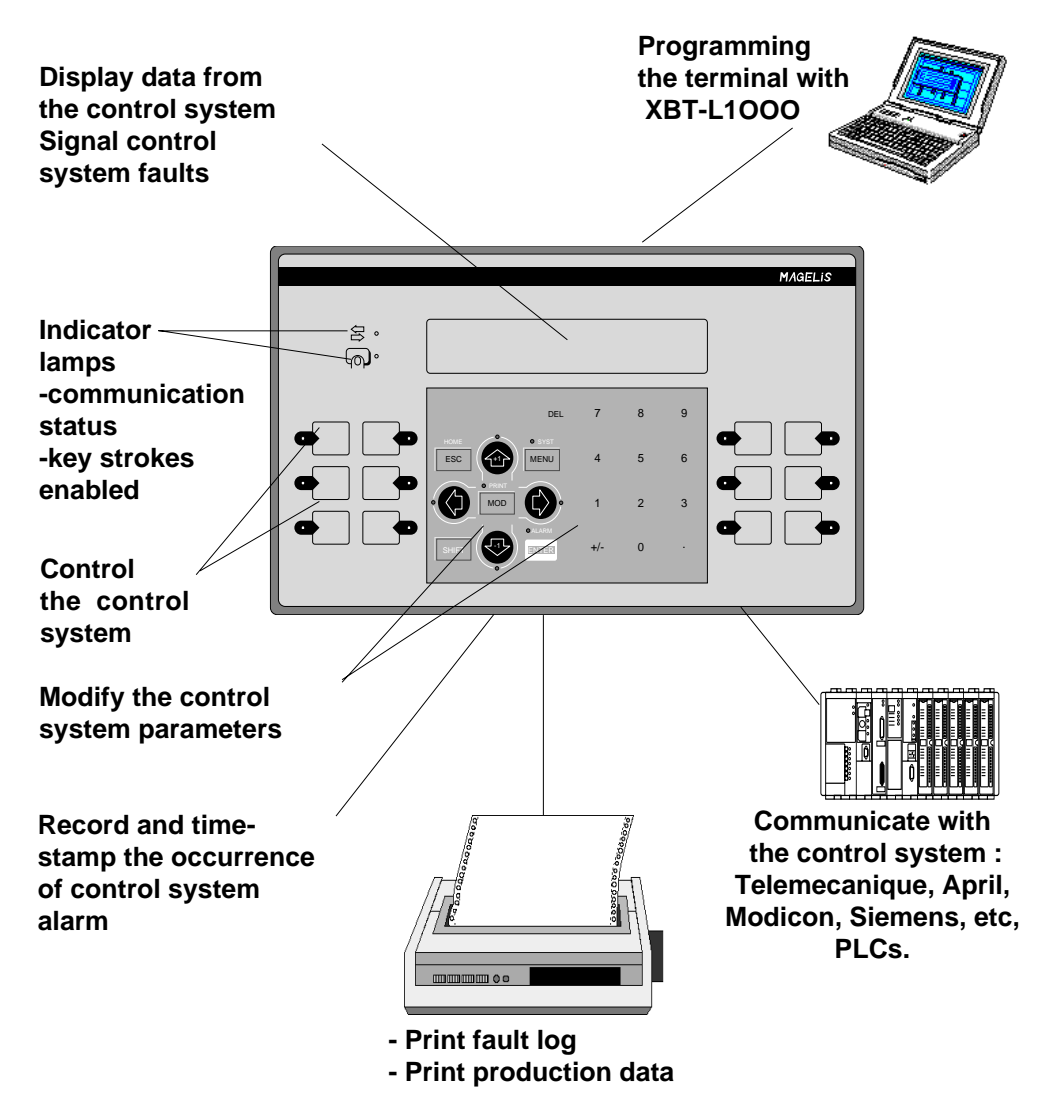

The applications associated with Magelis can be :

#### **Production monitoring**

Display process status messages :

**Automatic operation Start hydraulic unit End of lift of manipulator Rotation of grip to right**

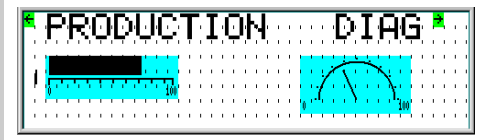

#### **Preventive maintenance**

Counting parts for production monitoring :

**Type 1 housing : 7555 Base unit : 1200**

Counting with indication if threshold exceeded :

**Number of drillings 3137 Change tool at 4000**

#### **Corrective maintenance**

Indication of process faults :

**Oil level too low Door open**

#### **Process control**

Process control via configurable function keys :

**Pressurizing P Start Cycle SC**

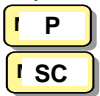

Modification of the process parameters :

**Level 1: 556 Limit n12 : 725**

### <span id="page-14-0"></span>**2. Structure of Magelis applications**

A Magelis application is the entire dialogue between the user and the automated process. This consists of :

. criteria linked to the control system :

- production monitoring,
- preventive maintenance,
- corrective maintenance,
- process control.
- . criteria concerning the user :
	- user interface,
	- level of involvement.
- . criteria concerning setting up the dialogue application itself
	- programming,
	- debugging,
	- updating.

These characteristics mean that **your application must be structured. An application will consist of a series of pages, which can form a tree structure,** as in the diagram below :

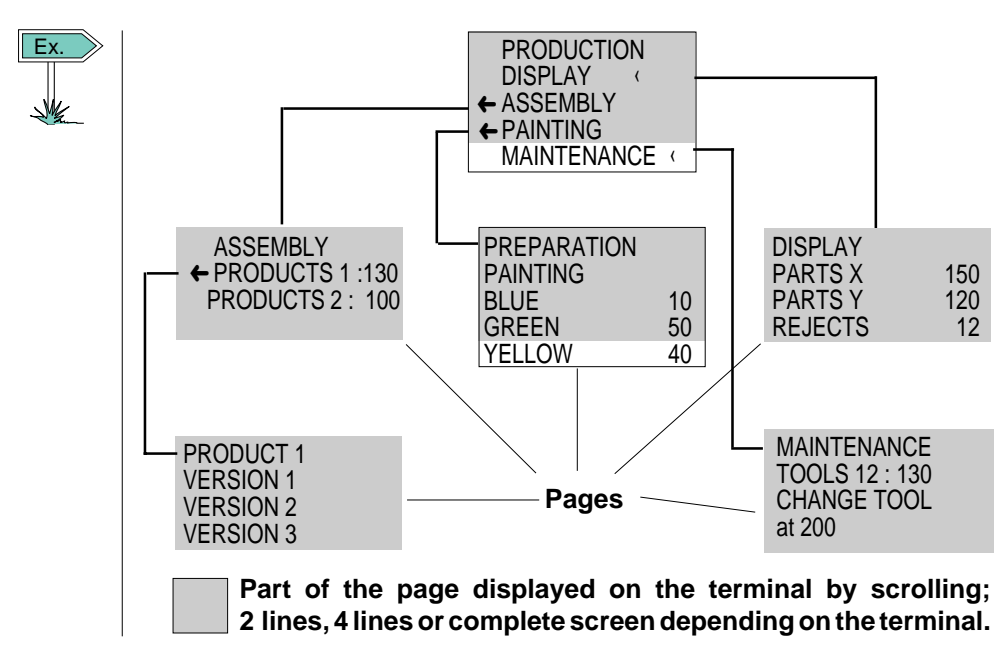

### **2.1. Terminals with 2 or 4 lines**

#### **Page** • A page can contain **a maximum of 25 lines**.

• The length of the lines on each page depends on the capacity of the MAGELIS terminal. The number of lines on each page, displayed during operation, depends on the capacity of the Magelis terminal :

#### **2\*20 characters 2\*40 characters 4\*40 characters**

• A page is displayed as follows :

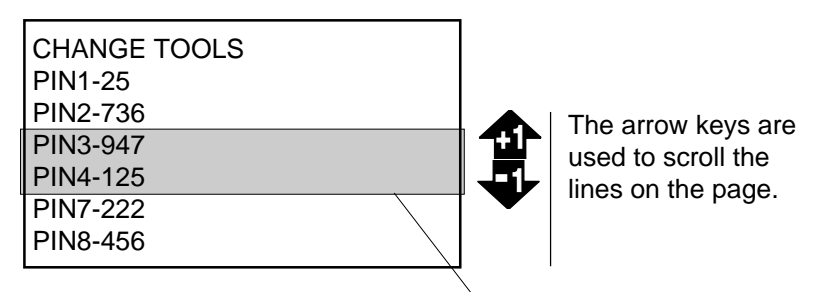

Lines on the page displayed on the display unit, 2 or 4 lines depending on the terminal.

- A page is identified by **a number** and **a name** (optional). The page can then be displayed on the terminal by commands from the terminal or the PLC.
- Access to pages can be protected by a password.
- Section F gives the technical characteristics of the various Magelis terminals.
- The PC software, **XBT- L1000,** is used to create dialogue pages.
- Two types of page can be used : **application pages alarm pages**

#### **Line** • Each line consists of **alphanumeric text** and can include :

- **variable fields**, that is zones for :
	- either the display of values reflecting the status of the control system : status of a bit, of a single or double word, of a floating point word, or an ASCII string.
	- or the entry of parameters for operating the control system : modification of bits, single or double words, floating point words, or an ASCII string.

A line can contain several fields.

The display format can be binary, decimal, hexadecimal, floating point or alphanumeric.

• **links** enabling access to other dialogue pages via the

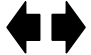

keys (depending on the type of terminal)

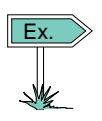

Dialogue lines to indicate a repair procedure :

REPAIR LOCK THE AXIS AT ZERO POSITION CHANGE TO MANUAL CHANGE THE PART

Dialogue lines with variable fields :

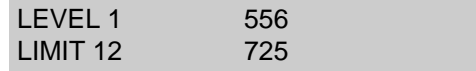

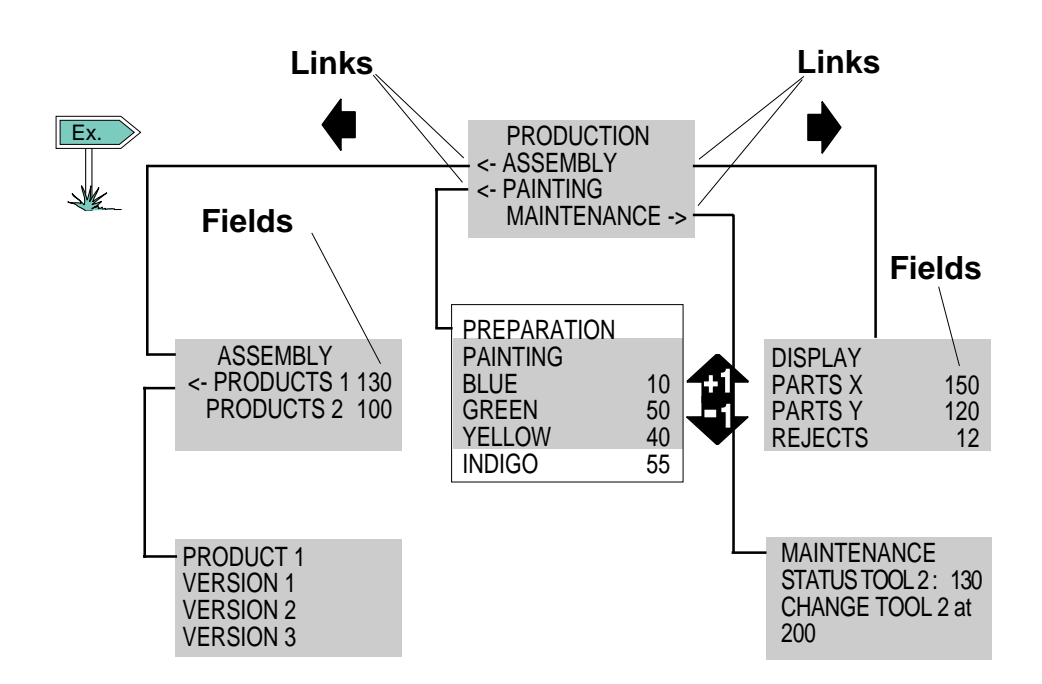

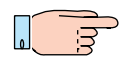

You can manage your own man/machine dialogue application with the page numbers alone and with no links.

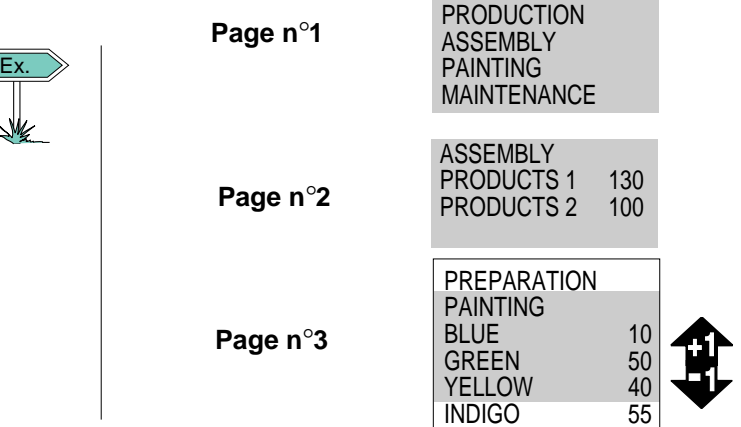

### **2.2. Matrix screen terminals**

Page The display equipping the XBT-HM terminals is an LCD monochrome screen with a display capacity of 8 x 40 characters. With double height, double width and double size character facility, the respective capacities are :

- 8 x 40 characters
- 4 x 40 characters
- 8 x 20 characters
- 4 x 20 characters

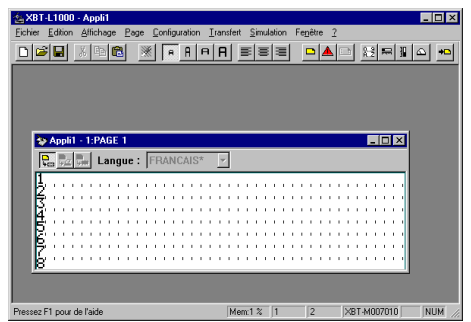

Each page can include the following features :

• **a background image** with the same size as the screen and associated to each application page.

- **alphanumeric text** with the following properties and sizes :
	- . Single size
	- . Double width
	- . Double height
	- . Double size

It is possible to have different size characters on the same line of text.

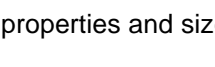

- **variable fields** used :
	- either to display values reflecting the status of the control system : status of a bit, of a single or double word, of a floating point word, or an ASCII string.
	- or to enter parameters for operating the control system : modification of bits, single or double words,floating point words, or an ASCII string.

The display format can be binary, decimal, hexadecimal, floating point or alphanumeric.

• **links** giving the operator the possibility of directly displaying other pages using the arrow keys (direct link).

• **dynamic graphic objects** of the "indicator" type enabling graphic representation of the control system data

#### **Bar graph object**

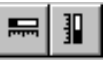

Used to provide a graphic representation of the control system data (e.g. level in a tank).

#### **Parameters to be defined**

Reference of the variable associated with the object.

Format: 16 bit signed or unsigned word.

Type of bar graph:

- Vertical (single size or double size)

- Horizontal (single size or double size)

Min/max limit exceeded, indicated by flashing display.

The min/max values are those seen by the operator, in other words after conversion.

Conversion factor

For further information, refer to the XBT L1000 software on-line help.

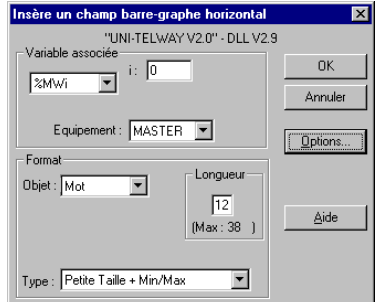

**Meter object** 

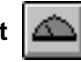

Used to provide a graphic representation of the control system data (e.g. supply voltage monitoring)

#### **Parameters to be defined**

Reference of the variable associated with the object.

Format: 16 bit signed or unsigned word

Minimum, maximum limits. Min/max limit exceeded, indicated by flashing display

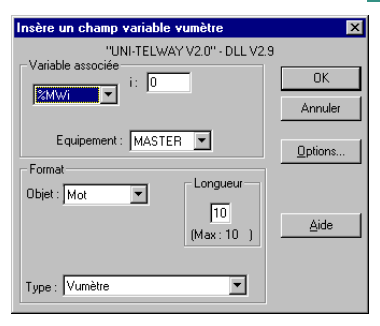

For further information, refer to the XBT L1000 software on-line help.

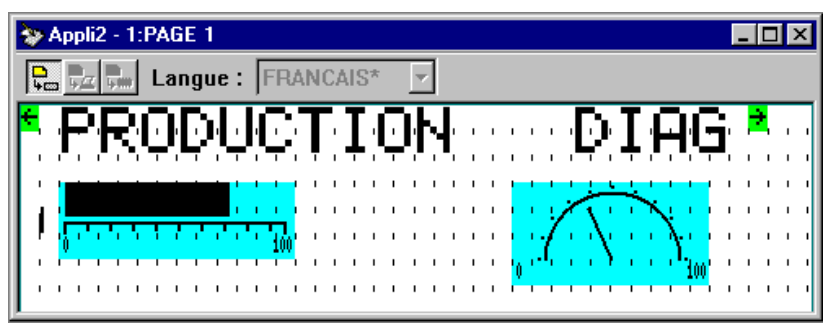

• A page is identified by **a number, a name** (optional)

• The pages are called up by pressing the function keys, by the PLC.

• The arrow keys are used to navigate within a page.

• The pages are defined using the XBT-L1000 programming software, and saved in the terminal.

### <span id="page-21-0"></span>**3. Application pages**

Application pages are for :

- Monitoring the control system.
- Performing operations on the control system.
- Maintaining the control system.

Application pages can be displayed (depending on the type of terminal) either :

- initiated by the control system (1),
- by configurable function keys (2),
- from a menu (3).

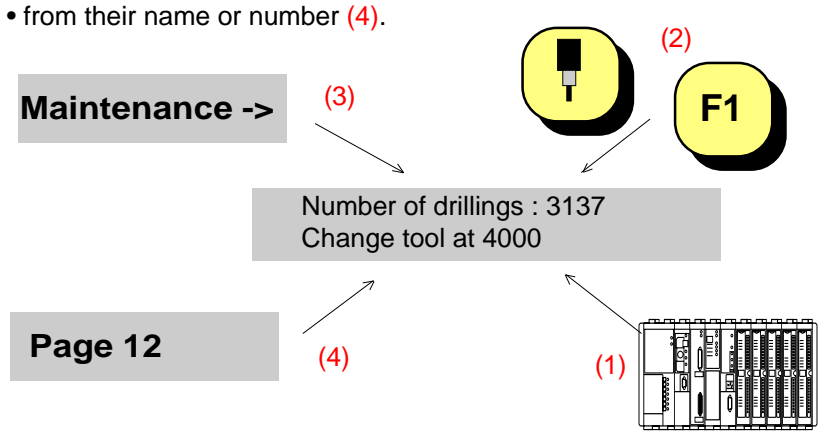

Application pages form the basic architecture of the dialogue.

#### **Structuring the series of pages**

It is advisable to organize the application pages into a menu format to reflect the stages in the **machine cycle**.

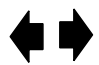

On every line of an application page, it is possible to create a link towards the right  $(-)$  and a link towards the left $(<)$ . Each link gives access to another application page via the arrow keys.

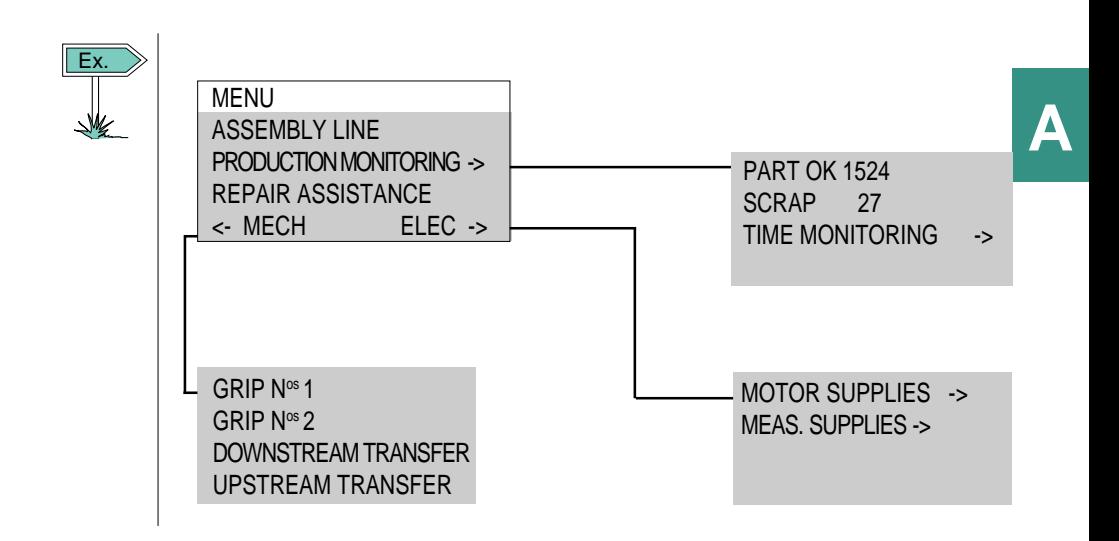

The indicator lamps for the  $\blacksquare$  and  $\blacktriangleright$  keys, managed by the terminal, show the operator whether a page can be displayed by pressing the corresponding key.

An active line (line on which the cursor is located) signals the access to another page by displaying the **->** and/or **<-** characters in reverse video.

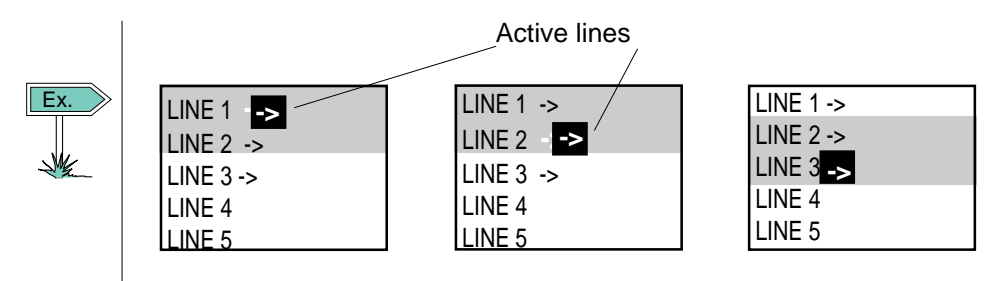

### <span id="page-23-0"></span>**4. Alarm pages**

An alarm page has the same characteristics as an application page with regard to :

- **the text,**
- **the fields.**

**The additional feature of an alarm page is its event-triggered display. The control system's word bit is assigned to each alarm page. If the word bit is at state 1, the page is displayed.**

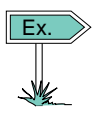

A sensor fault occurs. The bit associated with the sensor fault changes to 1 in the control system.

Sensor fault

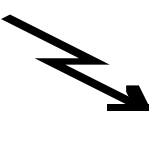

ATTENTION PRESSURE SENSOR FAULT CHANGE TO MANUAL

Entry in a variable field is not possible on an alarm page. On the XBT-HM terminals, in the event of an alarm, the background image and the first line flash.

#### **Advantages of alarm pages**

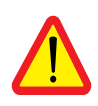

• Display of an alarm page takes priority over an application page.

• It is possible to assign priority to an alarm page (0 to 16).

• It is possible to record (log) alarm pages to help with trouble shooting in the control system.

• The alarms are time-stamped.

• It is possible to force the operator to acknowledge alarms before continuing process operation ; this is useful when an alarm is transient.

• Magelis XBT-E terminals have a relay output whose contact is closed when an alarm page appears. This function can be configured by the user for each alarm page.

### <span id="page-25-0"></span>**5. Terminal operating modes**

Magelis terminals have 3 operating modes :

- **Recording mode** enabling Magelis terminal and XBT-L1000 exchanges.
- **Running mode** enabling the terminal connected to the control system in order to control it.
- **Confidential mode** (except XBT-H and XBT-HM) enabling, in addition to the functions of running mode, access by password to privileged functions (log, recipe, etc).

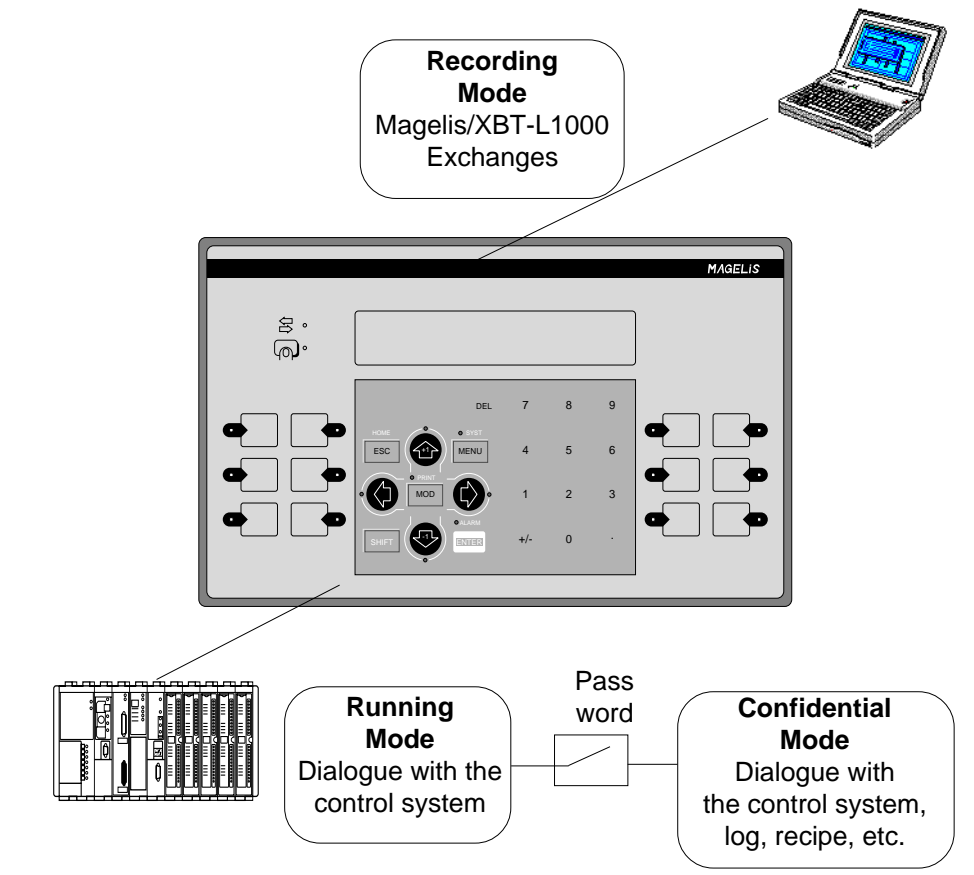

A - 18 **Magelis**

### <span id="page-26-0"></span>**6. Controlling the control system**

Magelis terminals allow the control system to be commanded by function keys. Two types of command are possible :

#### **Momentary contact command**

By pressing a function key, the control system's bit is activated ; the action stops when the key is released.

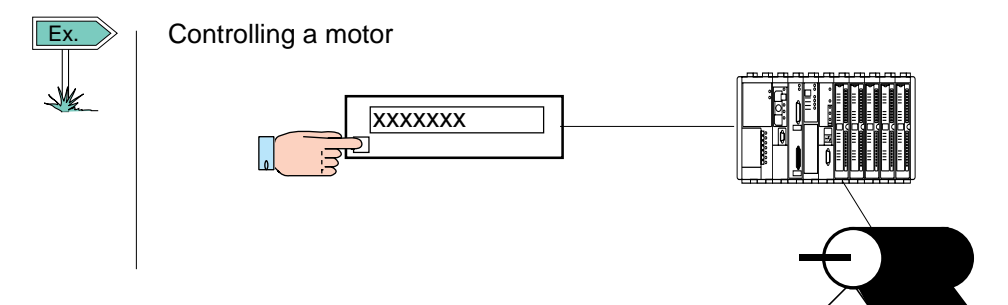

#### **Push-on/push-off toggle command**

The control system is activated by pressing the function key. The action is halted by pressing the function key again.

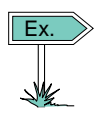

Command to advance a conveyor belt.

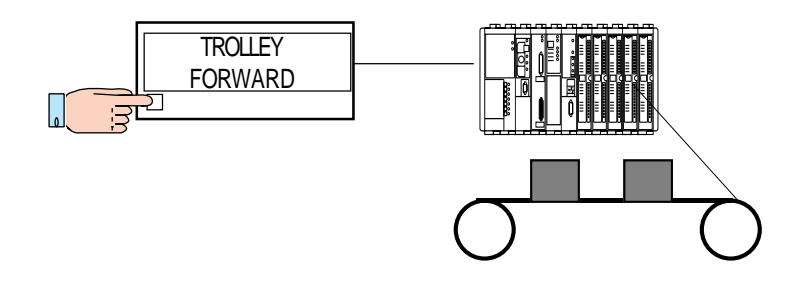

XBT-L1000 software can be used to assign the desired command to each function key.

### <span id="page-27-0"></span>**7. Dialogue between the PLC and the terminal**

The man/machine dialogue between the Magelis terminal and the PLC consists of an exchange of data between the two devices. Different types of data can be exchanged.

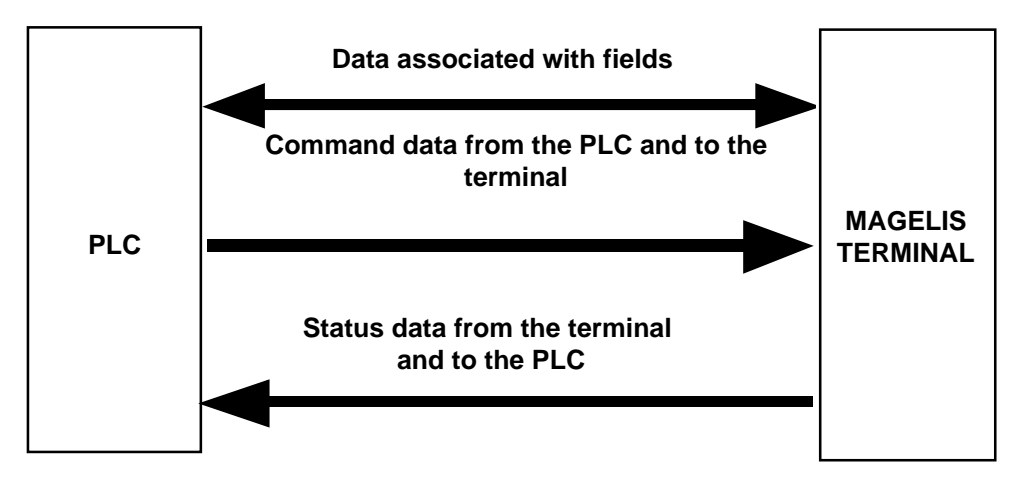

#### **7.1. Data associated with the fields**

The principle of the data exchanges associated with the fields depends on the protocol chosen which in turn depends on the type of PLC

Whether the terminal is master or client of the dialogue, it takes charge of the exchanges :

- updating the fields (reading the values in the PLC)

- entry and modification of fields (writing the values to the PLC) In many instances, no PLC communication program needs to be written.

### **7.2. Principle of terminal "command and status" exchanges**

To simplify the dialogue the data are grouped together in a table : **the dialogue table located in the PLC.**

- Commands from the PLC and to the terminal

- Status data from the terminal and to the PLC

Consisting of n consecutive words (words of 16 bits), this table has two parts

> **Status table Status data from the terminal and to the PLC**

**Command table Commands from the PLC and to the terminal**

The number of words in the table depends on the choice of status data and the commands the user wishes to process via the dialogue. The XBT-L1000 software is used to make this choice.

**A**

### <span id="page-29-0"></span>**8. Control system production file**

Some Magelis terminals enable a "production file" to be printed based on the data from :

- application pages
- alarm pages (log)

The application and alarm pages are printed and time-stamped, and the contents of the fields indicated.

The alarm log pages are printed and the occurrence of faults is timestamped, but there is no indication of the content of the fields

The print command can be initiated by :

Production data printed each evening

- pressing the PRINT button on the terminal
- $-$  the PLC.

 $\sum_{n=1}^{\infty}$ DEL 789 HOME SYSTEM CONTROL 456 **Print** ESC **MENU** MENU MOD 123  **command** +/- 0 . SHIFT **ENTER**  $mmmm$ o

#### A - 22 **Magelis**

**Ex.** 

### <span id="page-30-0"></span>**9. General specifications**

This section gives the general characteristics of Magelis terminals. Section E gives the detailed characteristics of each terminal.

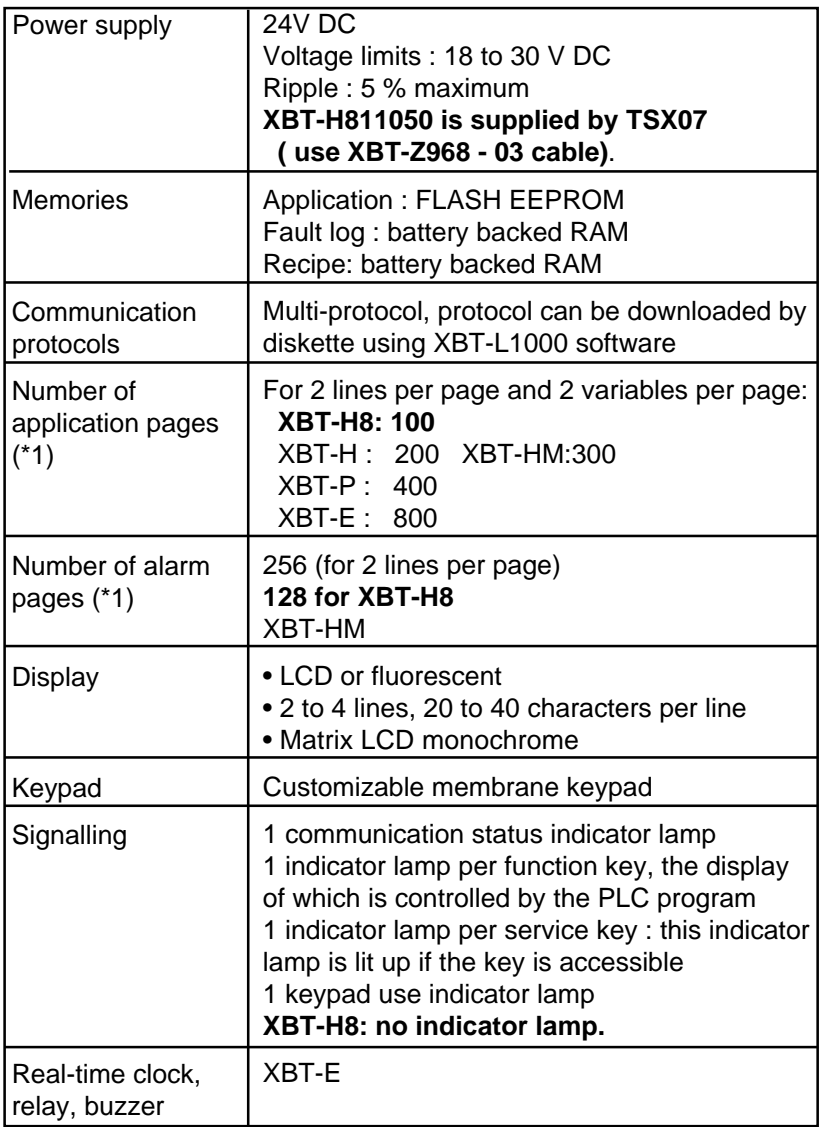

## **A**

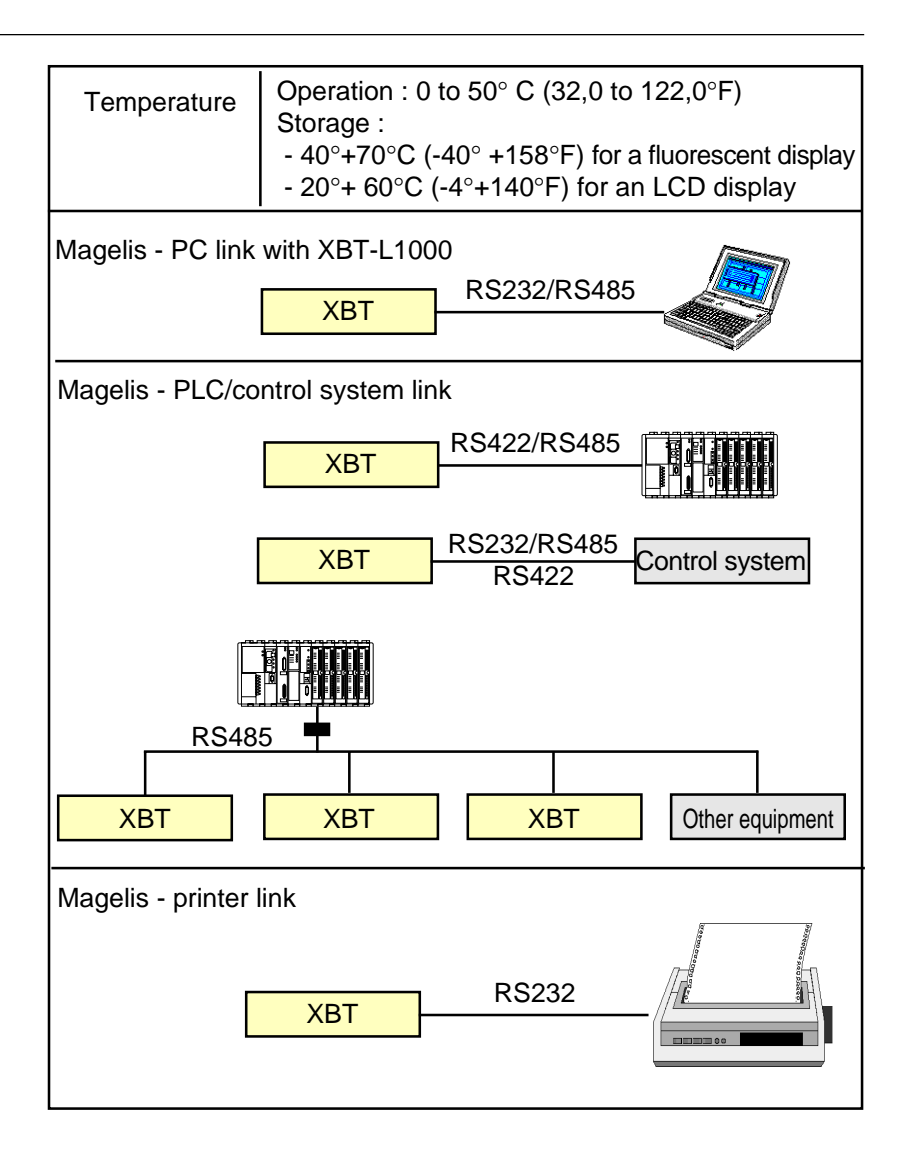

(\*1) The XBT-L1000 software shows, as a percentage, when the application is created, the level of occupation of the application depending on the type of terminal. For more information on the number of pages, please consult Section E.

**B**

# <span id="page-32-0"></span>**Section B**

# **Example of setting up a Magelis application**

**Magelis**

B - 1

### B-2 **Magelis**

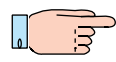

The objective of the example is to guide you quickly through your first application. Section C will give you all the information about the various

operations performed.

### B-4 **Magelis**
**B**

### **1. Contents of the application**

This application is suitable for any XBT Magelis with a display which has 20 characters per line, and an entry keypad.

It consists of : 2 application pages and 1 alarm page.

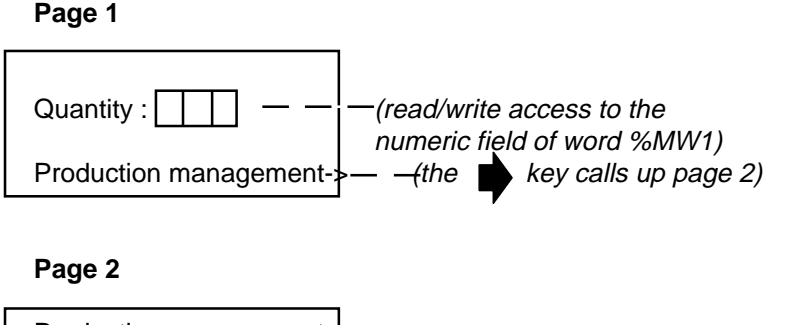

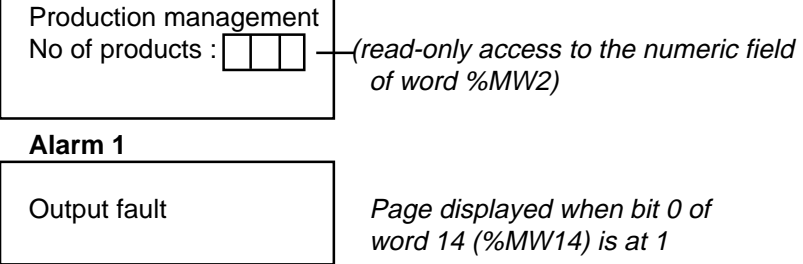

For this application, the designer wants the PLC to request the display of an application page, light the function key LEDs and use the function key states (if the Magelis terminal used has them).

#### **Composition of the dialogue table [\(see chapter A § 7.2\)](#page-28-0) between the terminal and the PLC**

- **Word10** : Function keys
- **Word11** : Page number to process
- **Word12** : Authorisation
- **Word13** : LED commands
- **Word14** : Alarm table

The word syntax depends on the protocol used (example : UNI-TE "V2.0" protocol -> word 10=%MW10). The terminal will be able to write these words if the value of word 12 (authorisation) is equal in hexadecimal to H'A505' (05 = length of the table).

### **2. Creation of an application using XBT-L1000**

- 1. Start up XBL-L1000 software.
- 2. Open new application by clicking on the icon
- 3. Select the **XBT type** (example : XBT-P022010)**.**
- 4. Select the **protocol** (example : UNITELWAY V2.0) and confirm with OK
- 5. When the page editor displays page 1, enter the text of this page :

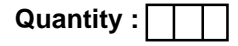

- To enter the accented characters :

select **Edit/Insert characters**,

double click on the character to be inserted,

click on copy (the character is placed onto the clipboard),

close the dialogue box then click on the **Paste** icon (or

CTRL+V), the character is inserted where the cursor is located.

To create a variable field :

- click on the  $\left| \frac{0.9}{0.2} \right|$  (0..9, A..Z) icon.

- modify the word number by entering 1 in the "i" field for the word %MW1,

- modify the field length (example : 3),
- confirm with OK.

Enter the following line **Production management->**

To create a link with page 2 :

- click on the  $\left| \right|$  icon (links to the right by default),
- confirm the dialogue box "Create link" with OK
- confirm with OK, the default page number in the window "New application page".

6. Click on "Page 2" in the "Page tree" window in order to enter the contents of page 2.

#### **Production management No of products :**

- To create the variable field :

- click on the  $\left[\frac{0.9}{0.2}\right]$  (0..9, A..Z) icon.
- modify the word number by entering 2 in the "i" field for word %MW2,
- modify the field length (example : 3),
- click on **Options**,
- select **Read** in the "access" zone and confirm with OK
- confirm the insertion of the field with OK.

6. Click on the  $\triangle$  icon to make the "New alarm page" window appear, click on OK to associate the page to bit 0 (selected by default) of the first alarm word n+0 (the word number will be assigned subsequently during configuration of the dialogue page).

7. The window "Appli1-1:ALARM 1" is displayed.

Once the first line of this page has been created and reserved for time-stamping the alarms, enter the alarm text from line 2. **Output fault**

8. Select the **Configuration/Terminal parameters** menu**.**

To display page 1 when the terminal is started up :

- Deselect **system page, select Application Page**
- Click on **1: page1**. to select page 1
- Check that the language selected is correct and confirm with OK.

9. **Configuration of the dialogue table**.

- Select the **Configuration/Dialogue table** menu
- Click on **Number of displayed page** in the

"Dialogue table" zone, then **Delete**.

- To declare the start address of the PLC dialogue table, click on **Modify** in the address zone, enter 10 in the " i" field (start of the dialogue table in %MW10) and confirm with OK.

10. Confirm with OK.

- To assign a word to the display of the alarm page, click on **Alarm table** in the "Dialogue table" zone, then enter 1 in the "Selected function size" zone and confirm with OK.

11. Save the application with the **File/Save** menu (default name : appli1.dop)

**B**

### **3. Loading the application into the terminal**

1. Switch on the terminal

2. Connect the PC to the terminal (**XBT Z915 cable, index 22**) then select the Transfer/Export command to transfer the application to the terminal.

### **4. PLC application**

The dialogue table (%MW10 to %MW14) can be used if the authorisation word (%MW12) is equal to 'A505' in hexadecimal.

The designer can use various words from the dialogue table. Word %MW10 contains the image of the function keys (F1 key pressed : bit %MW10,0=1).

Word %MW11 contains the number of the page to be displayed (1 or 2 in the example).

Word %MW13 controls the display of the function key LEDs (F1 key bit %MW13,0).

Setting bit %MW14,0 to 1 makes the alarm page appear blinking, press ENTER to steady the display.

After transferring the application into the terminal, connect the latter to the PLC (see service instructions for wiring : example cable XBT-Z968 for TSX07 with UNITELWAY V2.0).

### **5. Entry and modification of parameters**

#### **Reminder**

A page is composed of texts and fields. A field may correspond to values which have to be filled in (write) or modified (read/write) by the user or to values written by the PLC.

Example :

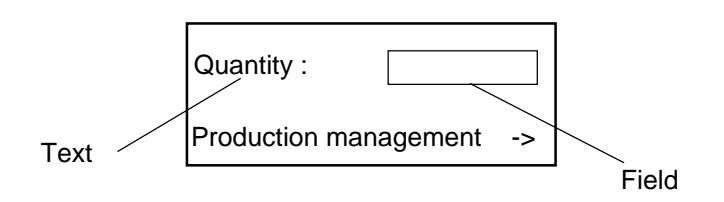

#### **Entry principle**

**MOD**

Entry mode is accessed using the MOD key.

- If the field contains more than 1 digit, the digit to be entered is displayed in steady mode, while other digits blink.
- If the field contains 1 digit, the digit to be entered blinks.

#### **Entry via numeric keypad**

Keys 0 to 9 and  $+/-$  (toggle function,  $+$  is the default sign) are used to enter data.

- Enter the first digit, the following digit (to the right) stops blinking.
- Enter the second digit.
- Enter the other digits and confirm the whole entry with **ENTER**

**B**

#### **Entry using arrow keys**

- - Select position on the digit to be entered using the arrow keys.
	- Increment or decrement the value of the digit with the arrow keys.
	- Go to the next digit with the arrow keys.
	- Confirm the whole entry with **ENTER**.

#### **Deleting characters**

The **DEL** key deletes the character to the left of the steady digit. To delete the last steady digit :

- Move the cursor using the right arrow key.
- Press the DEL key

### B-12 **Magelis**

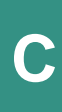

# **Section C** – **Magelis functions**

**Magelis**

C - 1

**C**

This Section covers the following topics :

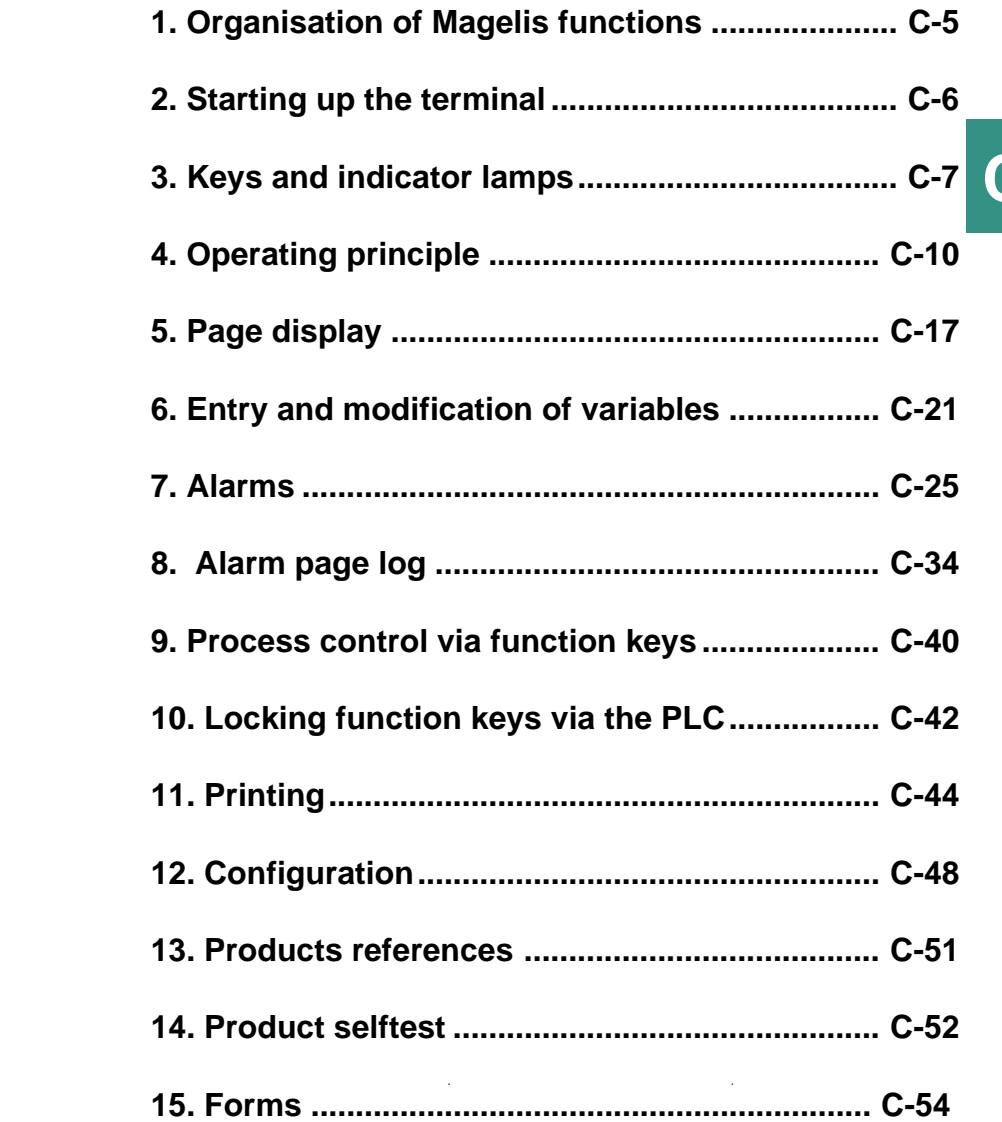

**C**

### <span id="page-48-0"></span>**1. Organisation of Magelis functions**

Magelis terminals (or XBTs) offer a number of functions. The flow charts below show the links between these functions. The table at the bottom of each page shows whether your terminal has access to the function.

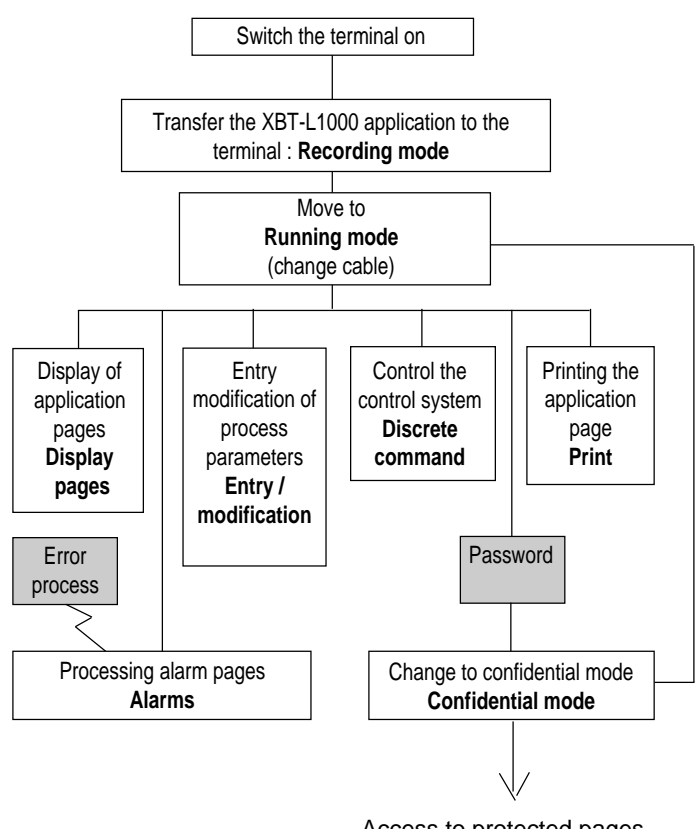

Access to protected pages, configuration, configuration of languages adjust time of XBTs, selftest

## <span id="page-49-0"></span>**2. Starting up the Magelis terminal**

Please refer to the service instructions.

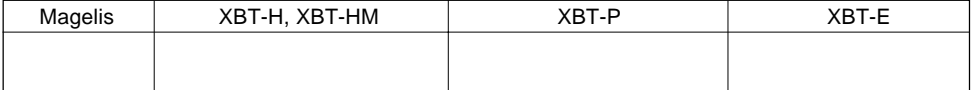

### <span id="page-50-0"></span>**3. Keys and indicator lamps**

Various terminals have a number of keys and indicator lamps. Section E gives specific information about the keys and associated indicator lamps for each type of terminal. The table below summarises the functions of all the keys and indicator lamps.

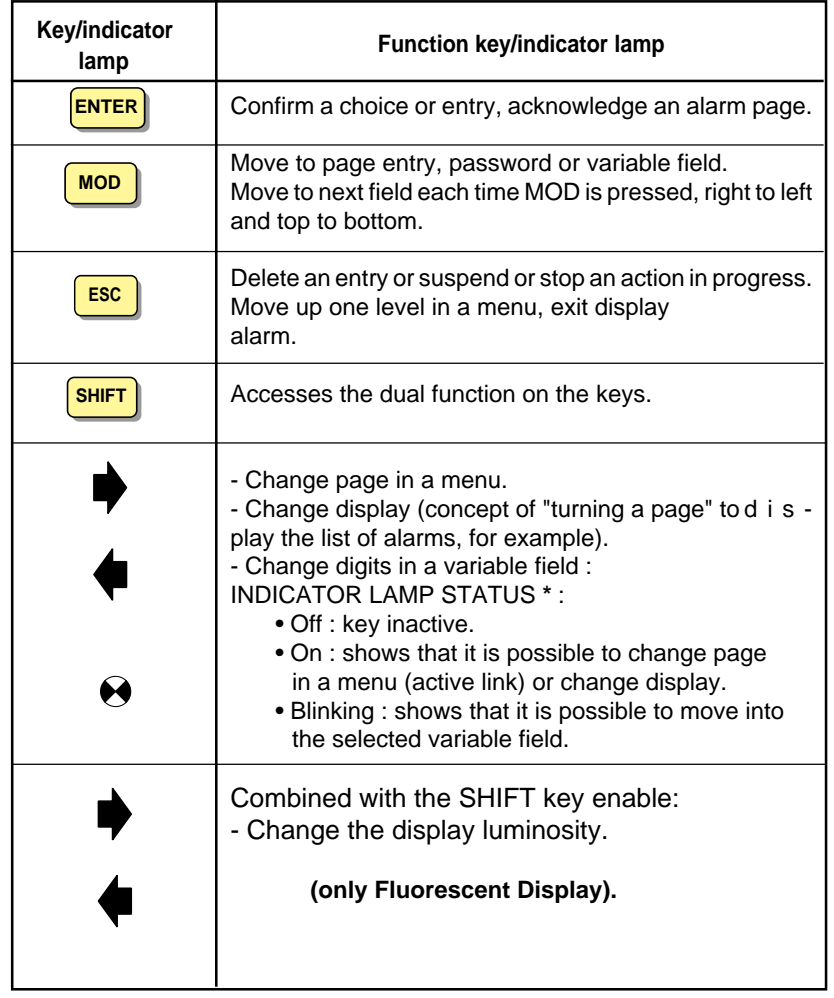

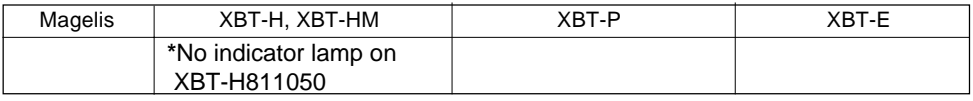

**C**

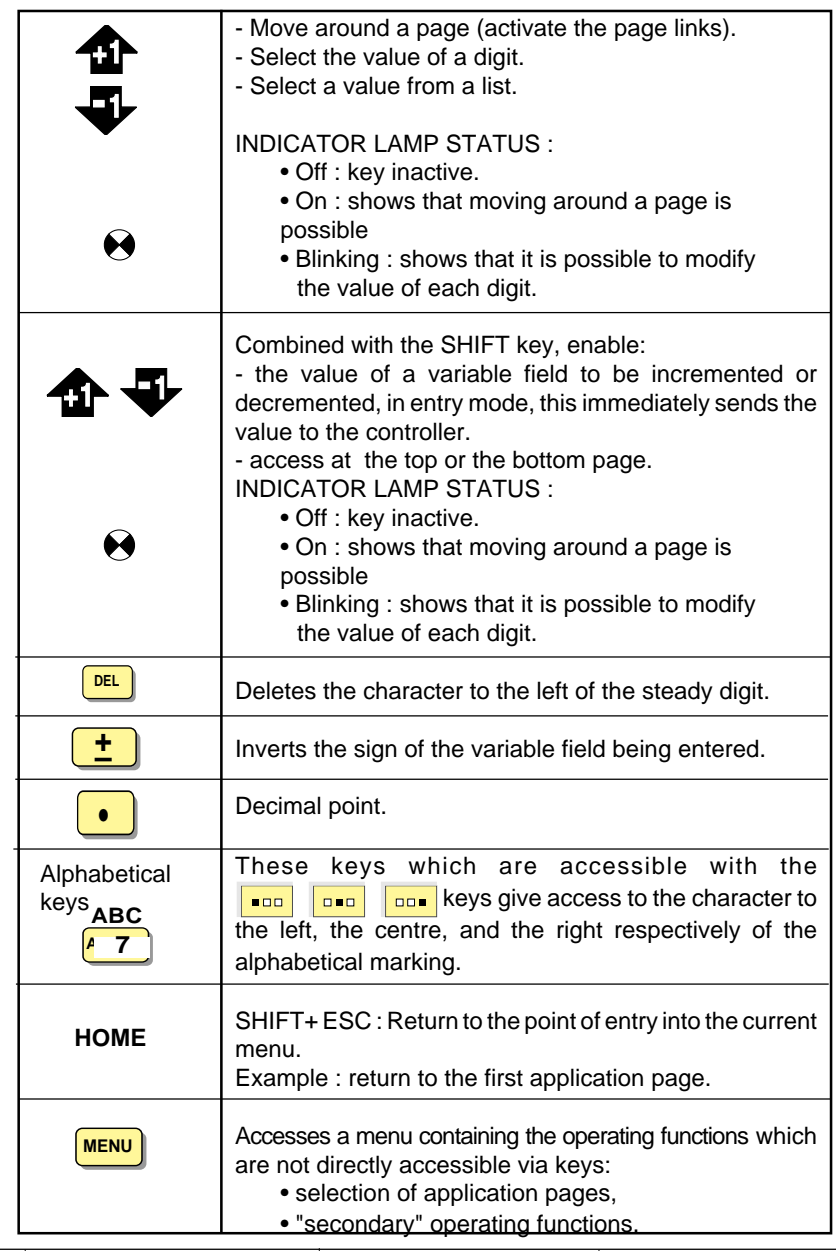

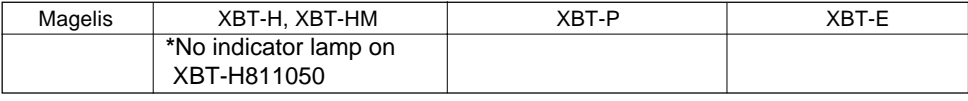

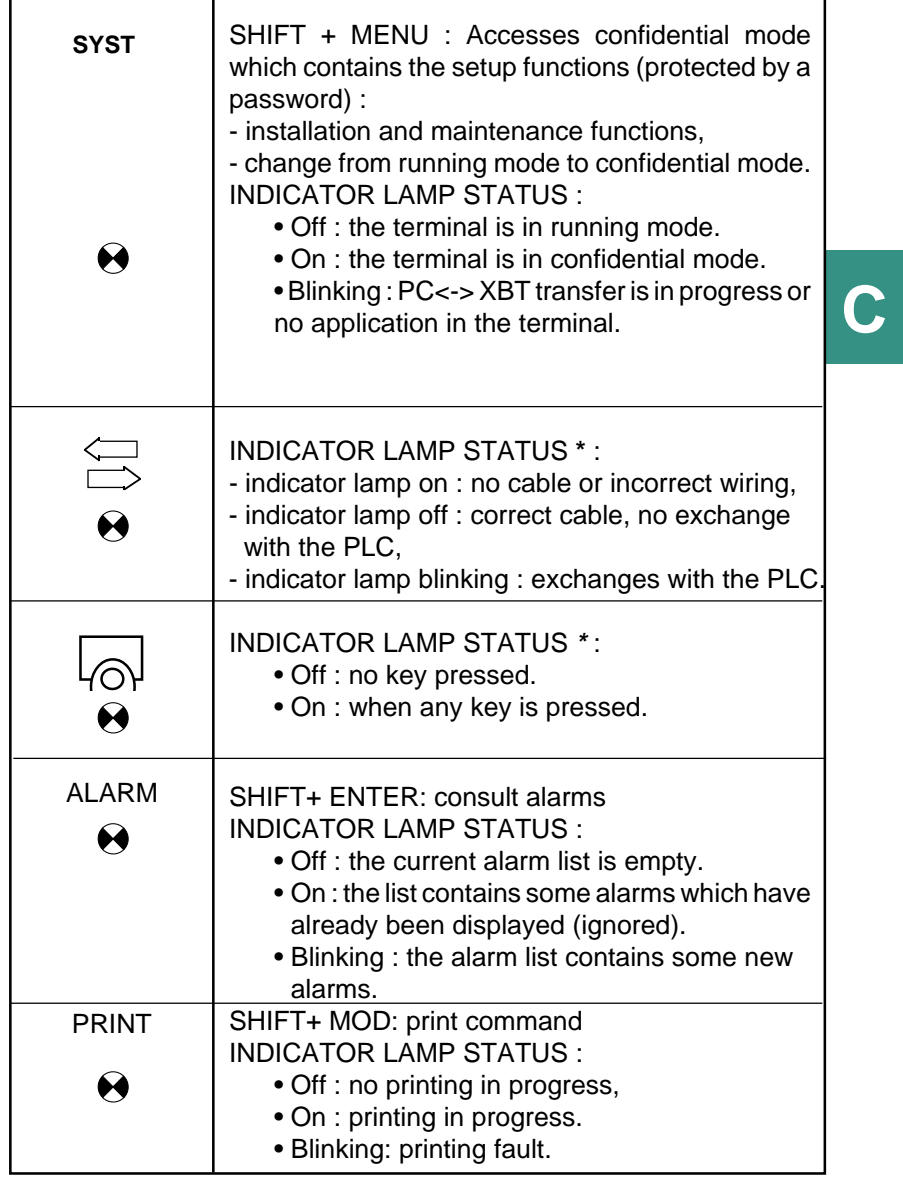

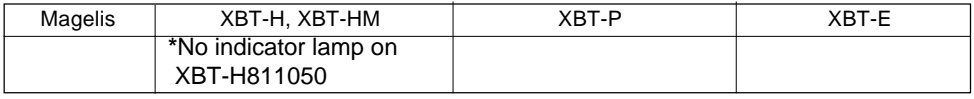

### <span id="page-53-0"></span>**4. Operating principle**

#### **Basic principle**

- 1 MAGELIS terminals have 3 operating modes :
	- **Recording mode** enables XBT-L1000 ÷ MAGELIS exchanges.

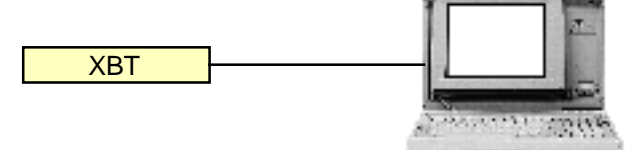

• **Running mode** enables, when connected with the process, the control system to be controlled.

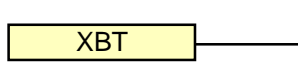

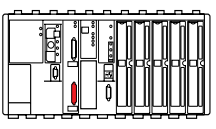

• **Confidential mode** enables, in addition to the functions of the running mode, access by password to privileged functions (log, etc).

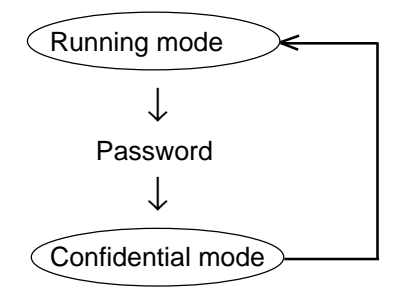

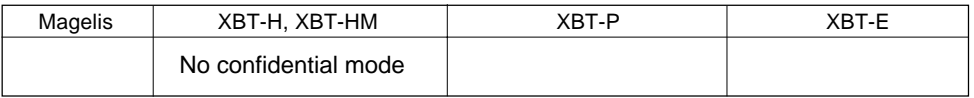

2 - When the terminal is switched on, the operating mode is selected automatically, according to the connection of the XBT :

• if the XBT is connected to the PC with XBT-L1000 software : save mode.

• if the XBT is connected to the control system : running mode (with the possibility of changing to confidential mode).

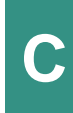

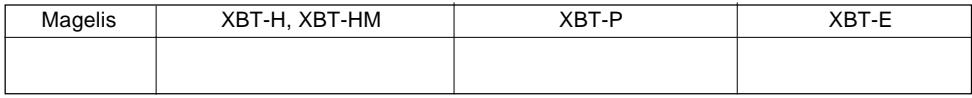

### **4.1. Recording mode**

#### **Exchanges between the MAGELIS terminal and XBT-L1000**

2 types of exchange are possible :

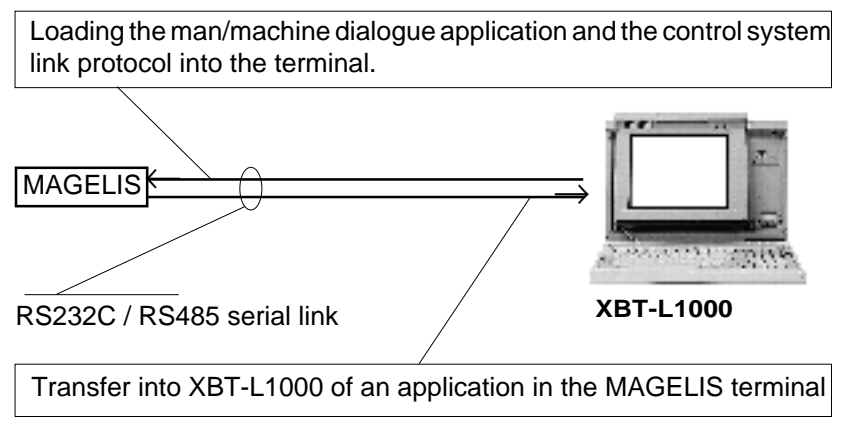

The **SYST** indicator lamp blinks during the transfer **\***.

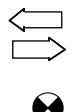

#### **Communication indicator lamp \***

- indicator lamp on : no cable or incorrect wiring,
- indicator lamp off : correct cable, no exchange with the PLC
- indicator lamp blinking : exchanges with the PLC.

#### **Procedure with XBT-L1000**

Select the Transfer/Export menu.

#### **PC<-> Magelis terminal cables. Connection port to the PC**

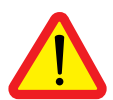

9-pin male serial port : XBT-Z915 V22. 25-pin female serial port : XBT-Z905 V22. 9-pin female serial port : XBT-Z9152 V12.

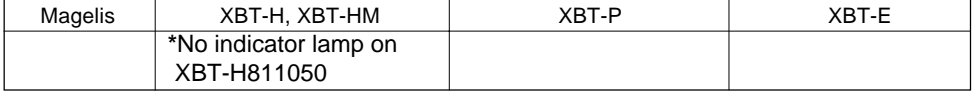

### **4.2. Running mode**

The running mode is used to control the control system :

- Page display.
- Entry/modification of process parameter values.
- Process control (discrete).
- Printing.
- Viewing and acknowledgement of an alarm.

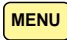

If the terminal has a MENU key, you can access the following additional functions :

- display of application pages (indirectly),
- consult the alarm log,

- access to the terminal configuration (printer link, real-time clock, link with the control system, languages)

- access to the product references,
- access to the terminal selftest functions (keyboard, display…)

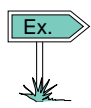

Example : Display of an application page

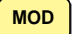

**C**

Solution 1 : once the Menu screen is displayed, press the

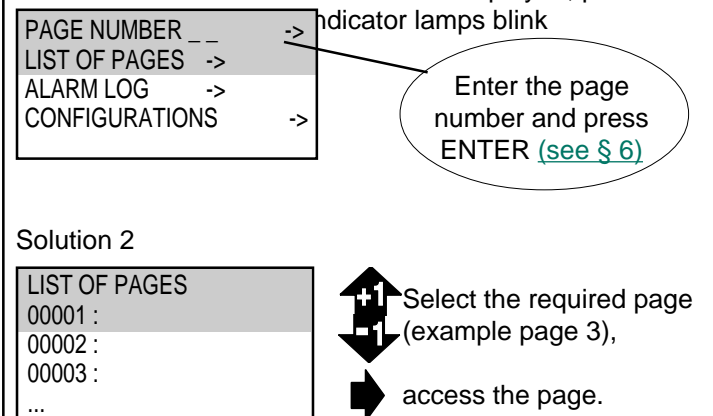

 $\otimes$ In this mode the SYS indicator lamp is off.

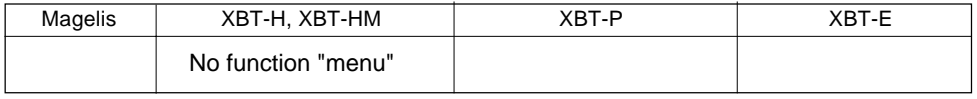

### **Configuration for operation**

#### **Operation via the terminal port RS485 type of a PLC**

• Terminals concerned: XBTH / XBTP / XBTE with UNITELWAY protocol.

• PLC : TELEMECANIQUE PLC with an RS485 type terminal port interface (type TSX07, TSX17 etc.).

- Type of link : RS485 point-to-point.
- Protocol :UNITELWAY

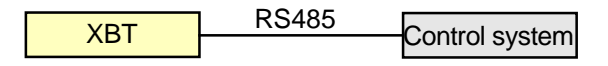

#### **Operation with point-to-point direct link to the control system**

- In this case the control system designates a system other than a PLC.
- Terminals concerned: all, except terminals using UNITELWAY protocol **\***.
- Type of link :
	- RS422 or RS485.
	- RS232.
- Protocol: control system function.

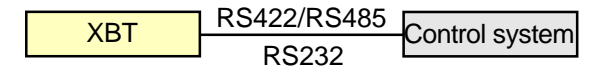

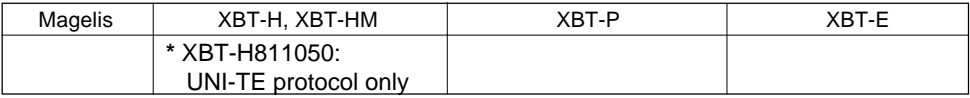

#### **Operation on a PLC communication network**

- PLC : PLC supporting the communication protocol of the terminal,
- Type of link : RS422 or RS485 (multidrop),
- Protocol : multidrop protocol (UNITELWAY, JBUS, MODBUS, etc).

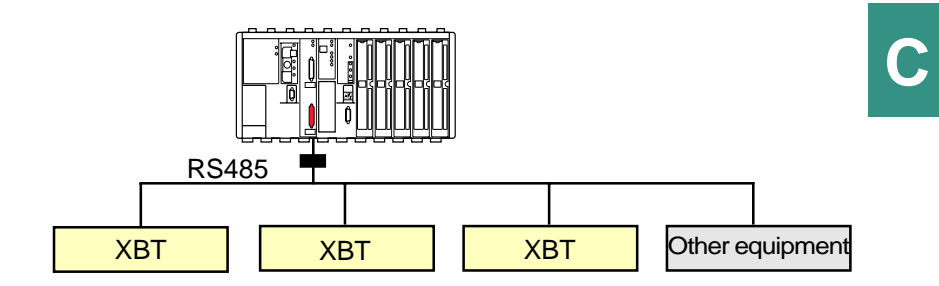

#### **Communication indicator lamp**\*

- indicator lamp on : no cable or incorrect wiring,
- indicator lamp off : correct cable, no exchange with the PLC,
- indicator lamp blinking : exchanges with the PLC.

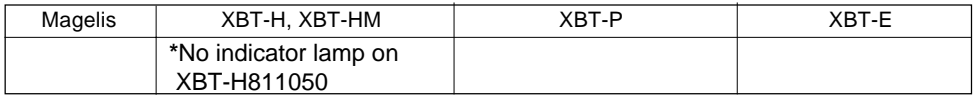

### **4.3. Confidential mode**

Confidential mode enables the running mode functions to be performed and, in addition, the following functions :

- Access to pages protected in running mode.
- Clearing the log.
- Configuration of the MAGELIS terminal and peripherals
- Terminal selftest

A password to protect the access to the confidential mode is created using XBT-L1000.

#### **Changing to confidential mode**

**SHIFT** H<sup>MENU</sup> Press the SYST key.

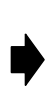

Enter the password using the arrow keys or the numeric keypad, and confirm the entry with ENTER. The entry principle is described [in § 6.](#page-64-0) Select confidential.

The SYST indicator lamp lights.

#### **Exiting confidential mode**

**SHIFT H MENU Press the SYST key.** 

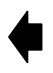

 $\infty$ 

Select running mode.

The SYST indicator lamp goes off.

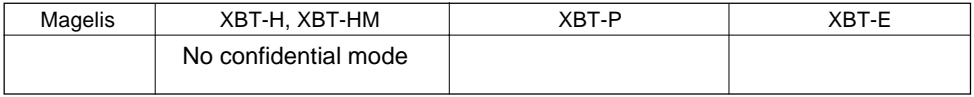

**C**

### <span id="page-60-0"></span>**5. Page display**

### **5.1 Display when powered up**

When it is switched on, the terminal automatically displays the system pages (duration 2 secs) :

- Display of the reference and the sofware version loaded
- Display of the product reference of the terminal
- Display of the reference and the version of software downloaded by XBT-L1000.
- Display of the reference and the version of the protocol
- Display of the application name.

The terminal then continuously displays the date and time or the default page.

#### **Design using XBT L1000:**

The procedure for displaying a default page is as follows:

- Select the Configuration/Terminal Parameters menu.
- Select the default page to be displayed.

### **5.2 Page display via links**

• A link between pages is indicated by the -> and <- arrows.

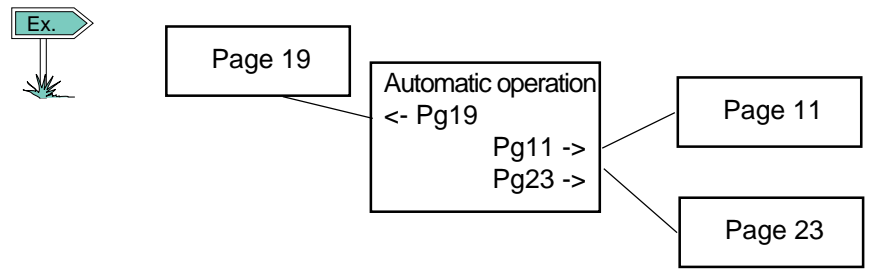

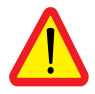

• If a page is accessible, the -> or <- arrow is displayed blinking in reverse video. Otherwise the display is steady, indicating that the page is protected and therefore accessible only in confidential mode.

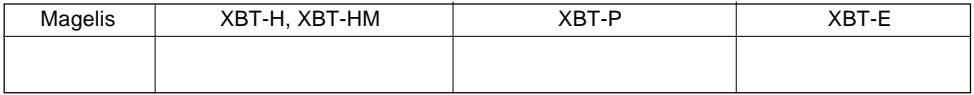

### **5.3 Displaying a page via its number**

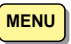

1- Press the MENU key and the XBT displays the following menu :

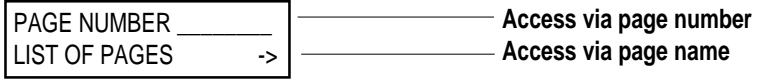

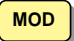

2 - Press the "MOD" key.

3 - Enter the page number to be displayed (see  $\S$  6)

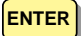

4 - Press "ENTER" to confirm and the page is displayed.

Only non-protected pages can be displayed in this way in running mode. Change to confidential mode to display protected pages.

### **5.4 Displaying a page via its name**

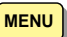

Press the MENU key and the XBT displays the following menu :

PAGE NUMBER

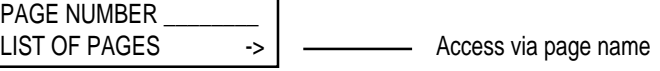

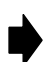

Display of list of pages

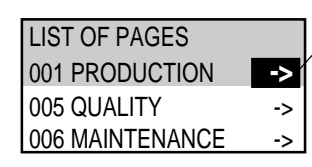

- If in running mode, only non-protected pages are displayed.

- If in confidential mode, both protected and non-protected pages are displayed.

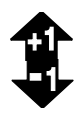

Select the page.

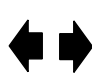

Access the page.

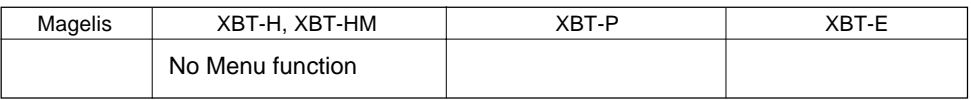

### **5.5 Displaying a page via a function key**

It is possible to display a page directly by pressing a function key.

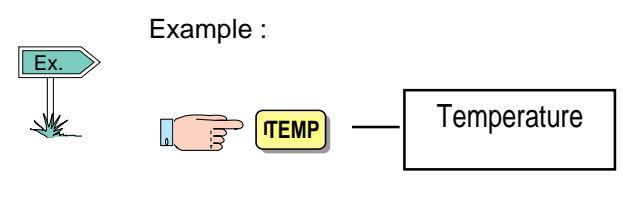

**Temperature** 

# **C**

### **Procedure for assigning a function key to a page with XBT-L1000**

Select the Configuration / Function keys menu.

Select the group of keys, then the required function key. Confirm with OK.

Select the type of operation : direct acces.

Select the page

Confirm with OK.

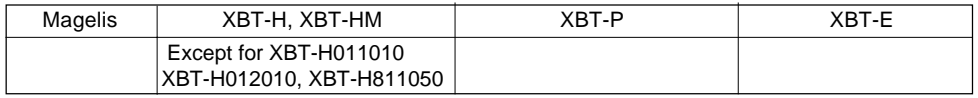

### **5.6 Page display initiated by the PLC**

The dialogue table [\(see Section D\)](#page-102-0) is used for dialogue between the PLC and the terminal. In this table a word is reserved into which the program writes the number of the page to be processed.

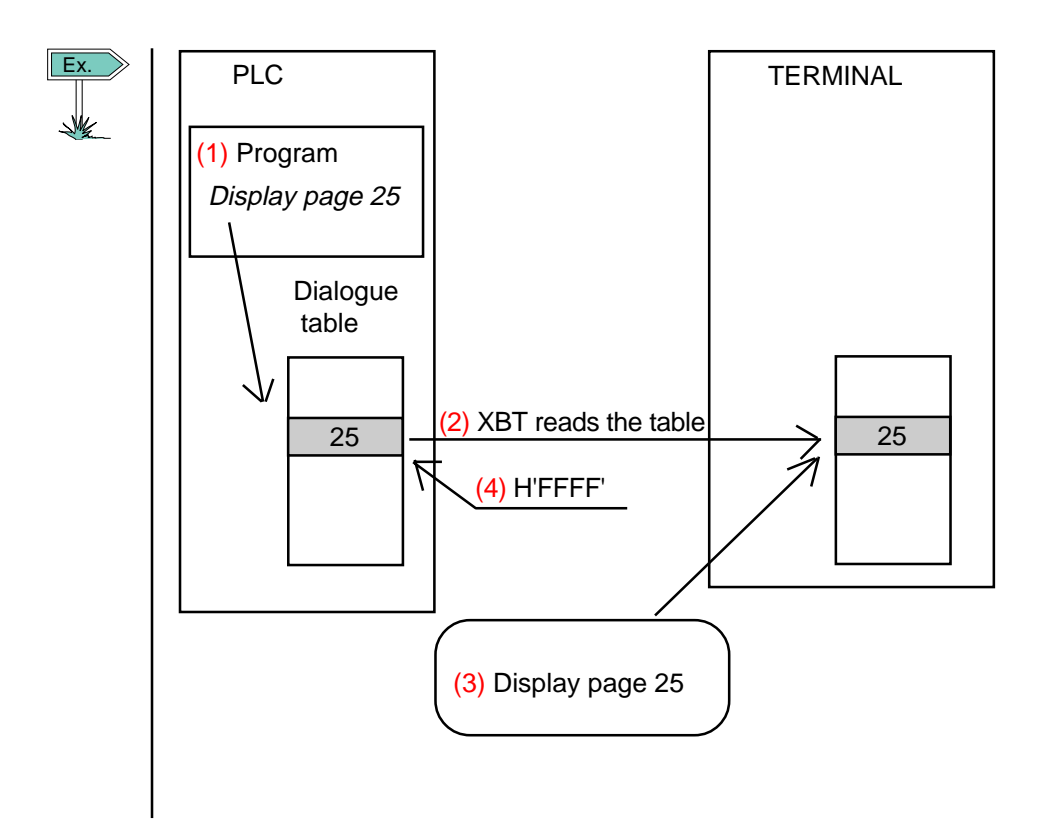

The terminal reads the dialogue table in the PLC (2) and displays the required page (3). It is not necessary to write a programme in the PLC to control the communication.

(4) Once the command is processed, the terminal writes H'FFFF' in the page word to be processed.

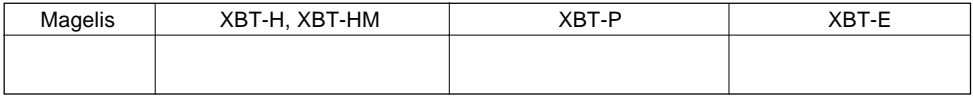

**C**

### <span id="page-64-0"></span>**6. Entry and modification of variables**

#### **Reminder**

A page consists of text and fields. A field may correspond to values which have to be filled in (write) or modified (read/write) by the user or to values written by the PLC.

Example :

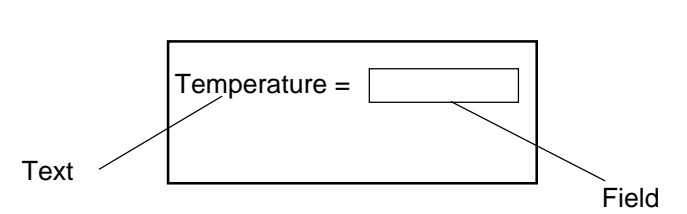

### **6.1 Entry request**

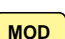

#### **6.1.1 By the operator**

Entry mode is accessed with the MOD key.

### **6.1.2 By the PLC**

The PLC writes the number of the field in the word "Field to enter" in the dialogue table.

### **6.2 Entry principle**

- If the field contains more than 1 digit, the digit to be entered is displayed in steady mode, whilst the other digits blink.

- If the field contains 1 digit, the digit to enter blinks.

- The LEDs of the arrow keys blink. Note : when the LEDs are off, the corresponding keys are inactive

#### **Entry via numeric keypad**

Keys 0 to 9 and +/- (flip/flop function, + is the default sign) are used to enter data.

- Select the digit to be entered using the arrow keys.

- Enter this digit, the following digit (to the right) stops blinking.

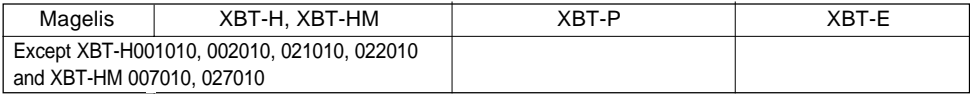

- Enter the next digit.

- Enter the other digits and confirm the whole entry with **ENTER.**

- Entering the first digit of a field without having used the keys causes the rest of the field to be deleted.

#### **Entry via the arrow keys**

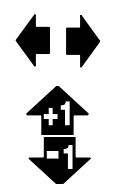

- Select the digit to be entered using the arrow keys.
- Choose the value of the digit using the arrow keys.
- Move to the following digit using the arrow keys.
- Confirm the whole entry with **ENTER**.

#### **Incrementing/decrementing a value**

If you want to adjust a value (example : adjust around the value 5556)

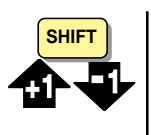

- Press the SHIFT + up arrow keys to increment the value by 1 point.
- Press the SHIFT + down arrow keys to decrement the value by 1 point.
- Confirm the whole entry with **ENTER**.

#### **Deleting characters**

When an immediate write access or immediate read/write access type is concerned. On each step, the value is sent to the controller. The **DEL** key deletes the character to the left of the steady digit. To delete the last steady digit :

- Move the cursor using the right arrow key until all the digits blink. - Press the DEL key

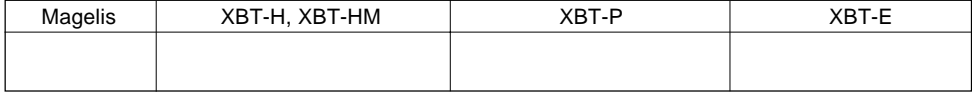

**C**

#### **Entry rule**

**MOD**

This key is used to move between the various fields of a displayed window and to select the required field.

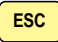

This key abandons the current entry ; no modification is made.

#### **Rule regarding display of variables**

A value which cannot be displayed is represented by **#** characters (overflow value, unknown value in a list).

**A variable which is outside the limits but can be displayed flashes** (alphanumeric field, bar graph or meter).

A value which is not filled in by the PLC is represented by **?** characters (alphanumeric field, bar graph or meter)**.**

A write-only variable is represented by **\*** characters (example : password).

If the numbered list has no text, the XBT displays #'s throughout the field.

**Type of data** : bits, single words, double words, floating point words, character strings.

**Display format** : binary, integer, decimal (maximum of 5 decimal places), hexadecimal, ASCII

**Limits :** if the entry limits of a value have been defined with XBT-L1000 software, any entry outside these limits produces a warning message and a return to entry mode.

**Access type :** Read, Read/Write, Immediate Write, Immediate Read/Write.

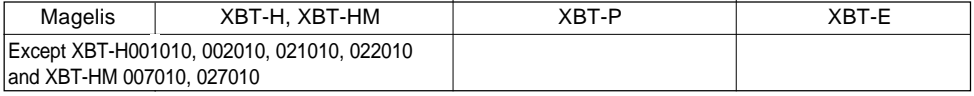

**Numbered list** : XBT-L1000 software enables a text to be assigned to each value of the variable associated with the field.

- Programming with XBT-L1000 : Access the window defining the characteristics of the field, select Format/Type, click on List and assign a text to each value.

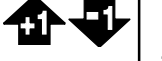

- Operation with the terminal : use the arrow keys.

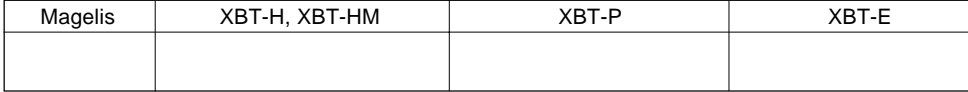

#### C - 24

### <span id="page-68-0"></span>**7. Alarms**

### **7.1. Structure of alarm pages**

An alarm page has the same characteristics as an application page for :

- the text,
- the field (read only),

**The additional feature of an alarm page is its event-triggered display. A word bit from the dialogue table is assigned to each alarm page. If the bit is at state 1, the page is processed.**

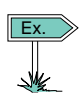

If a sensor fault occurs, the bit associated with the sensor fault changes to 1.

Sensor fault

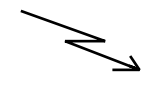

Attention Pressure sensor fault Change to manual

#### **Advantages in running mode**

• When a fault appears, it is often as a result of other faults. The **priority system** of MAGELIS products, enables the most important fault to be displayed**.** In other words, the one which is most hazardous for the process.

• The occurrence of each fault is **time-stamped.**

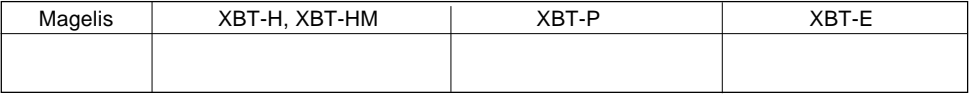

#### **Maintenance advantages**

• MAGELIS terminals store the appearance of faults sequentially (log), thereby enabling an investigation into the origin of the fault.

• Several alarms may therefore appear simultaneously in the process.

These are recorded by the XBT in a special memory called the "alarm list".

The actual display of an alarm depends on the priority which it has been allocated according to the principle described in §7.3. Alarms appearing in the process are stored in the "Alarm list".

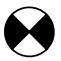

• The "Alarm" indicator lamp continuously informs the operator about the state of the alarm list **\*** :

- Off: the alarm list is empty.
- Blinking: the alarm list contains alarms which have appeared since the alarm list was last viewed.
- On: the alarm list contains alarms which occurred before the alarm list was last viewed.

#### **Design using the XBT L1000**

The XBT-L1000 software is used to enter the parameters of the following 3 functions for each alarm page :

- Display : the page will be displayed.
- Printing : the page will be printed.
- Storage : the page will be stored.

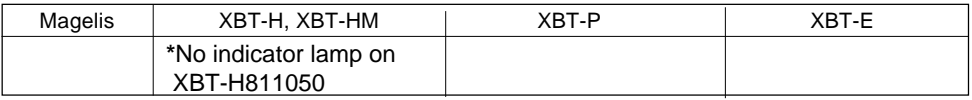

**C**

### **7.2. Alarm page parameters**

Alarm pages comprise :

- text, the object of which is to indicate :
	- the fault,
	- actions to correct the fault.

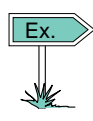

- Conveyor faults Turn power off Remove the part Restart conveyor
- variable fields,
- a priority,
- request for acknowledgement,
- an alarm relay command (XBT-E).

#### **Design with XBT- L1000**

Select the Page menu or the icon  $\Delta$  New/Alarms and the window

"Create alarm page" is displayed.

Assign a bit to the alarm page.

It is possible to change the name.

Confirm with OK.

Open the alarm page.

Assign the priority OK.

Enter the alarm page text.

Enter the parameters of the acknowledgement OK.

Enter the parameters of the alarm relay OK.

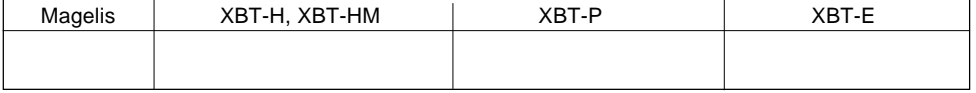

### **Magelis**

 $C - 27$ 

### **7.3. Display priority**

With XBT-L1000 a priority can be assigned to each alarm page. An alarm generally has a higher priority than the display of operating pages. It is lower than the display of an entry which is in progress.

Different alarm pages can have different priorities. 16 levels of priority are possible (the lowest display priority being priority  $N^{\circ}$  16).

#### **Special case of priority 0**

If priority 0 is assigned to an alarm page, when the alarm appears on the process,

- the alarm page will not be displayed but will be stored in the alarm lists to avoid disturbing the current display.
- the alarm indicator lamp will blink to indicate the alarm.

When an alarm is activated, it is stored by the XBT in the alarm list.

#### **Storage principle :**

If of equal priority, alarms are stored in a such a way that

- the oldest is displayed first
- the others are stored one after another in their order of appearance (FIFO stack).
- If the display is available (in other words not occupied by a higher priority display), the first alarm which occurs is displayed.

If higher priority alarms appear,

- They are stored at the top of the list.
- If the display is available (in other words not occupied by a higher priority display), the highest priority new alarm is displayed.

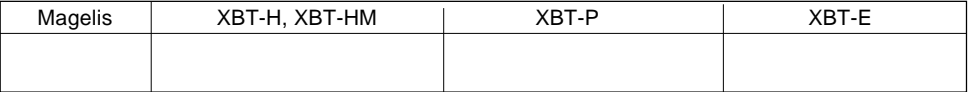
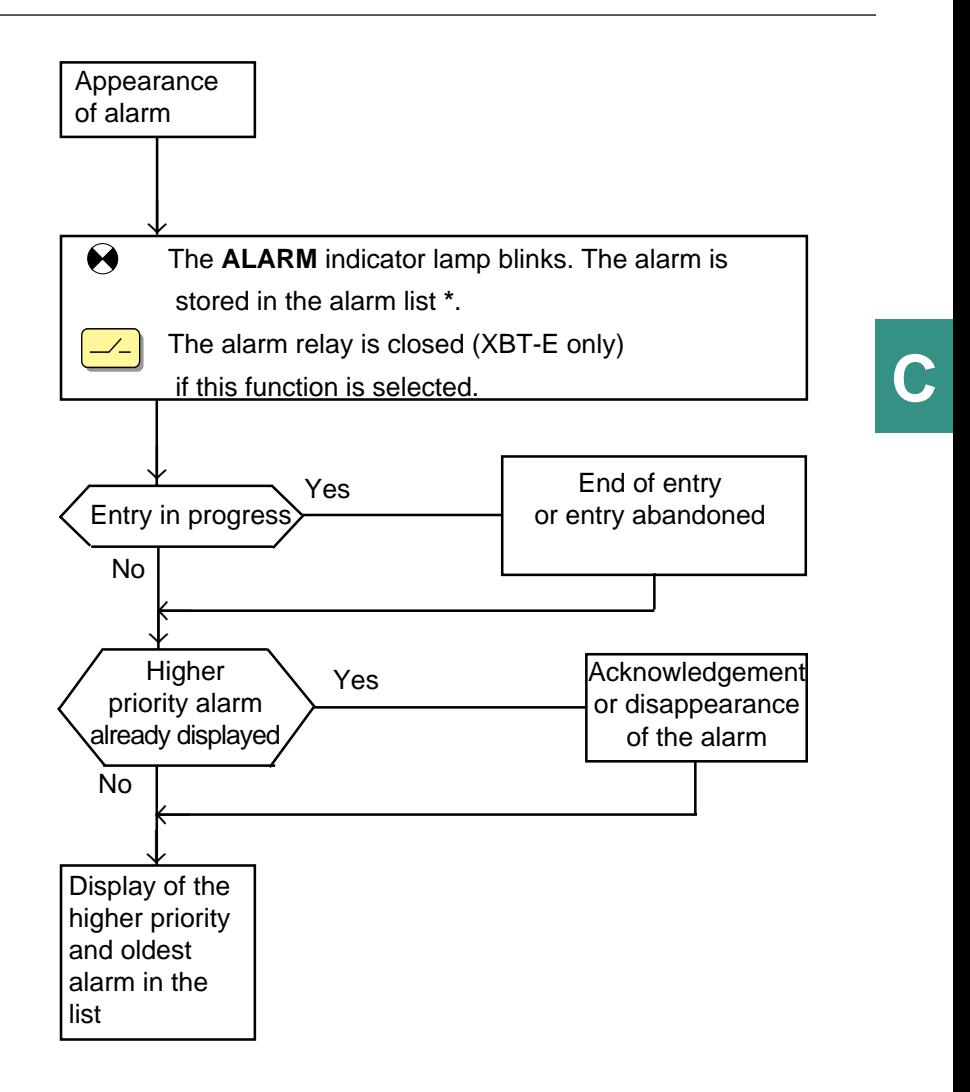

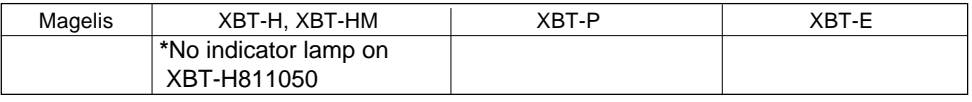

# **7.4. Acknowledgement of alarms**

When pages are designed, it is possible to define whether the alarm page should be systematically acknowledged or not. The management of these two types of alarm is as follows :

#### **1 - Alarms which must be acknowledged**

An alarm which must be accepted remains in the list of alarms until it is accepted, even if the cause of the fault has disappeared.

Advantage : Picks up transient faults (instability of a discrete sensor for example)

#### **2 - Alarms which can optionally be accepted**

An alarm which is optionally accepted disappears from the list of alarms as soon as the cause of the fault has disappeared, whether the alarm has been accepted or not.

Advantage : Does not monopolize the display unit with the display of faults considered of minor importance to the application.

#### **Acceptance of alarms**

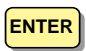

Alarms are accepted on the terminal with the ENTER key. The alarm message changes to fixed display.

#### **Design using XBT-L1000**

Once the alarm page is displayed, select the Page/Acknowledgment menu ACK.

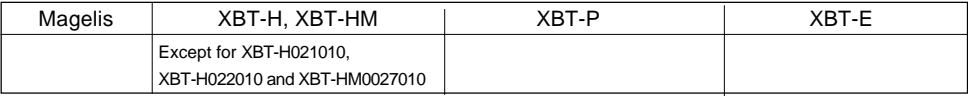

# **7.5. Control of alarm relay : XBT-E**

The alarm relay is closed as soon as an alarm, defined with the "alarm relay" option, is active.

The relay is open as soon as all active alarms, defined with the "alarm relay" option, have been accepted by the operator or have disappeared.

## **Design using XBT-L1000**

Once the alarm page is displayed, select the Page/Alarm relay menu or the icon  $\sqrt{\frac{1}{2N}}$ 

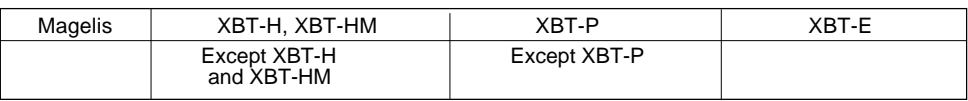

# **7.6. Alarm display**

The dialogue table [\(see section D\)](#page-102-0) is used for dialogue between the PLC and the terminal. In this table, words are reserved for alarm display.

The display is controlled by the PLC by setting a word bit to 1. The XBT-L1000 software is used to assign a word bit to each alarm page.

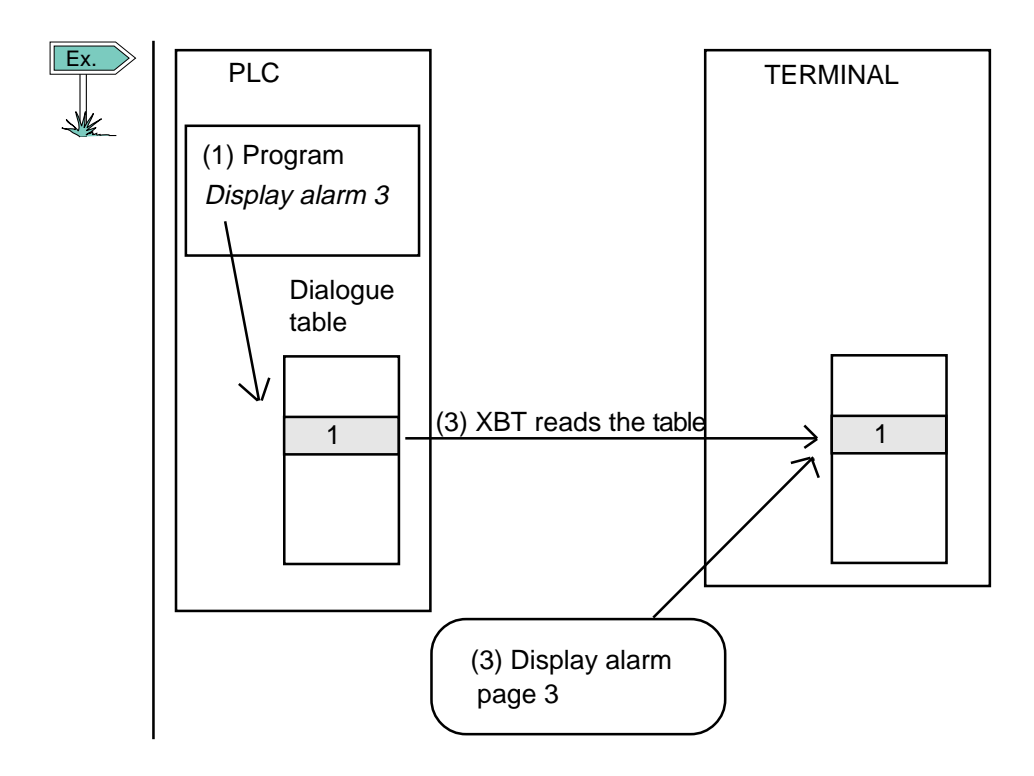

The terminal reads the dialogue table in the PLC (2) and displays the required page (3). It is not necessary to write a program in the PLC to control the communication.

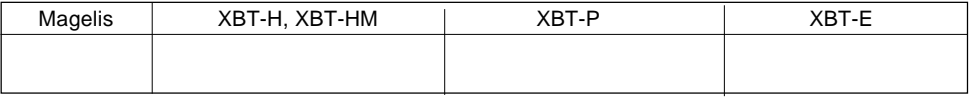

When an alarm is displayed, the XBT reserves the first line of the display unit to display :

- the date and time of appearance and acceptance of the alarm,

- the position of the alarm in the alarm list,

- the total number of alarms in the list.

The alarm is displayed in blinking mode.

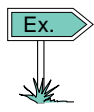

A 31/01 17:35 1/7 CONVEYOR FAULT Turn power off. Remove jammed part. Restart.

Line time-stamped by the XBT ("A" for Alarm) the alarm text, in blinking mode, becomes steady once the alarm is accepted.

**C**

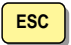

## **Ability to ignore alarms**

If an alarm is displayed during operation (for example during debugging), the ESC key can be used to return to running mode, the alarm still remains in the list and the ALARM indicator lamp becomes steady.

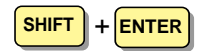

#### **Viewing alarms**

If there are alarms in the stack, the ALARM indicator lamp lights up. To access the alarm list, press the SHIFT+ENTER key : the highest priority alarm is displayed.

Exit viewing of the alarm pages.

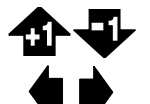

**ESC**

Scrolling the alarm page.

Move in the list of alarm pages.

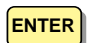

Acceptance.

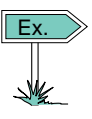

A 31/01 17:35 1/7 CONVEYOR FAULT Turn power off. Remove jammed part. Restart.

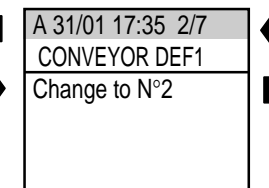

A 31/01 17:35 3/7 MOTOR FAULT Cut power supply N°5

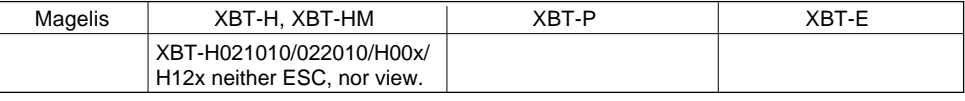

# <span id="page-77-0"></span>**8. Alarm log**

# **8.1. Principles**

The XBT may control a log of alarm pages.

They record the alarm pages with the text but without the variable values. The alarms are stored one after another. Once the log is full, the more recent alarms overwrite the older ones.

Each event:

- appearance,
- acceptance,
- disappearance,

of an alarm is thus recorded and time-stamped.

The following functions may be performed :

- Initiated by the PLC:
	- print log,
	- clear log ;
- Initiated by the operator:
	- display log,
	- print log ;

- At the initiative of the operator in confidential mode:

• clear log.

#### **Design using the XBT-L1000**

For each alarm page, the XBT-L1000 software sets these 3 functions:

- Display: the page will be displayed
- Printing: the page will be printed
- Storing: the page will be stored.

The Alarm page is stored only if the "MEM" option has been selected in the log.

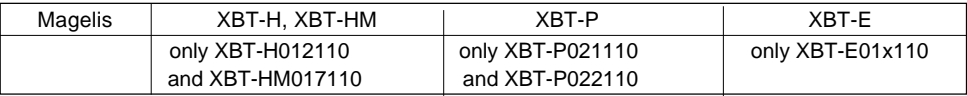

# **8.2. Log display**

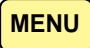

Press "MENU".

Select "ALARM LOG" option in the menu then choose type of display : sequential or statistical.

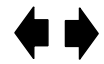

Change from one alarm to another in the log.

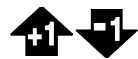

Scrolling to display complete information on an alarm in the log.

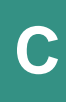

## **Display**

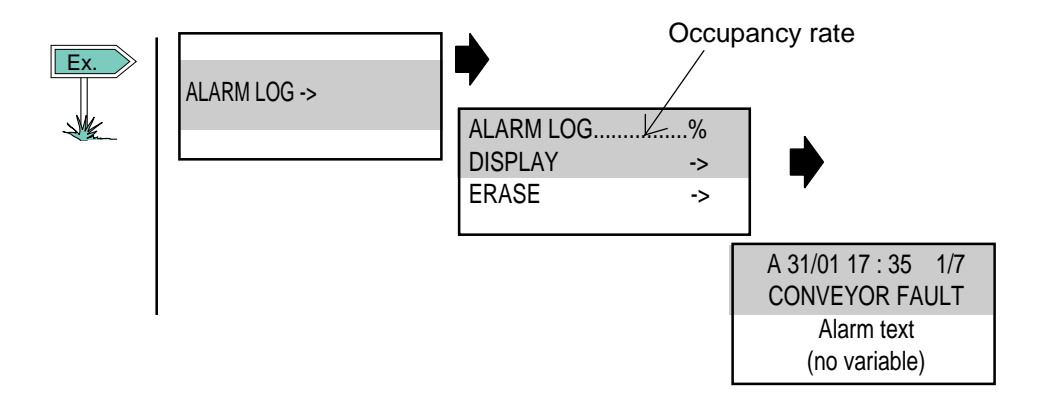

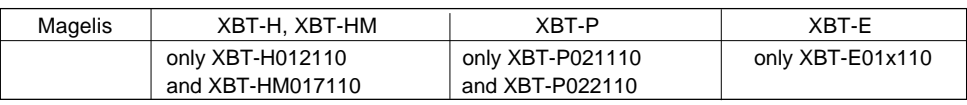

## **Display principles:**

Events for each alarm if any (appearance, acknowledgement, disappearance) are displayed sequentially, gathered according to the status, with the first alarm shown at the first position.

Example:

The log contains 4 events 3 of which are related to the same alarm.

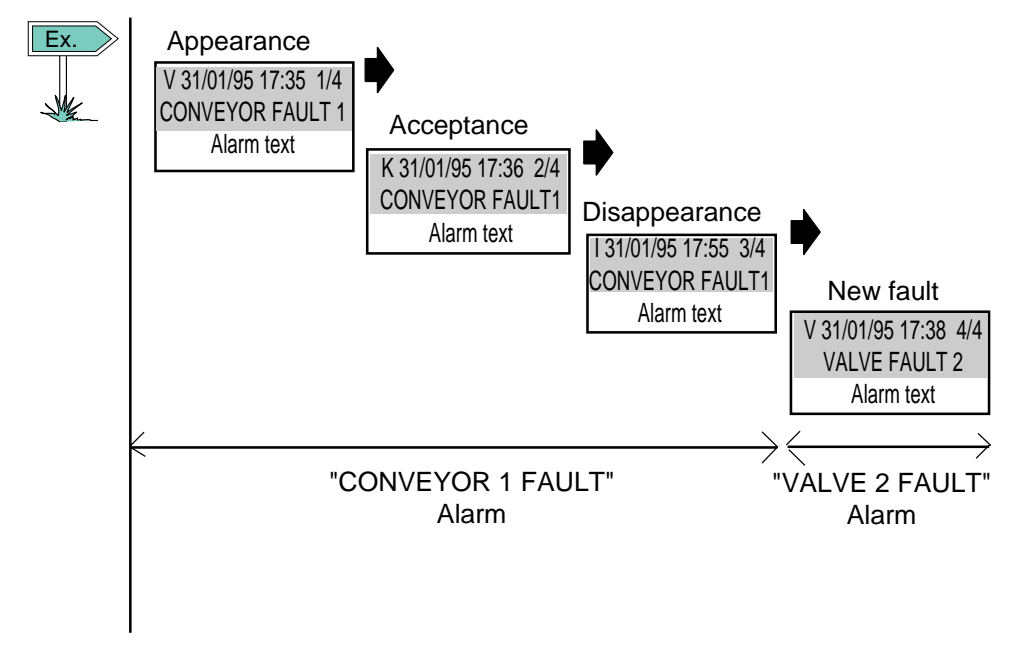

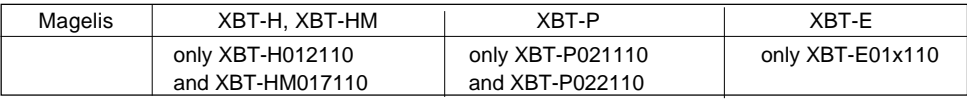

# **8.3. Clear log**

## **•Clearing initiated by the operator (in Confidencial mode)**

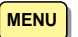

Press MENU key.

Choose the "ALARM LOG" menu. Choose "Clear log" (only in Confidential Mode).

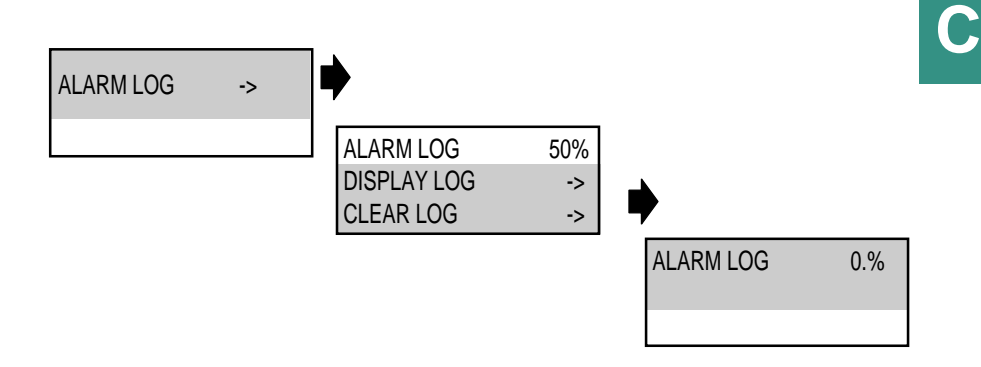

## **•Clearing initiated by the PLC**

The log is cleared using the command word in the dialogue table to reset the log [\(see chapter D\).](#page-102-0)

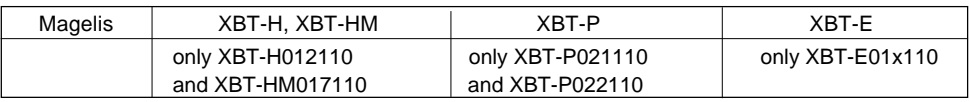

# **8.4. Print log**

 $\text{SHIFT}$  +  $\text{MOD}$ 

#### **•Printing initiated by the operator**

Press the PRINT key and select the "Alarm log" option.

The following is displayed:

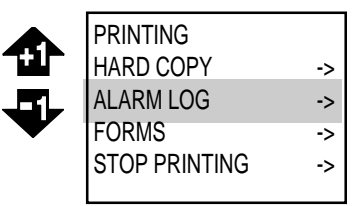

## **•Selecting "Alarm log" option:**

The log is printed in sequential mode, the most recent alarm is displayed first.

For each alarm, the following items will be printed on the same line:

- the page name,
- date and time of appearance
- date and time of acceptance,
- date and time of disappearance.

## **•Printing initiated by the PLC:**

The log is printed using the print word command in the dialogue table [\(see chapter D\).](#page-102-0)

The log is printed in sequential mode (by status), the most recent alarm will be printed first.

For each alarm, these items are printed first and on the same line: name, date of time of appearance (Valid), acceptance (ACK), disappearance (Invalid).

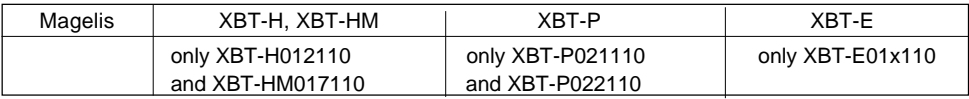

Its text cannot be printed in a compact format. The recommended print format is 80 character width. The printed header shows the date and time of the alarm log printing.

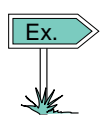

# **Example:**

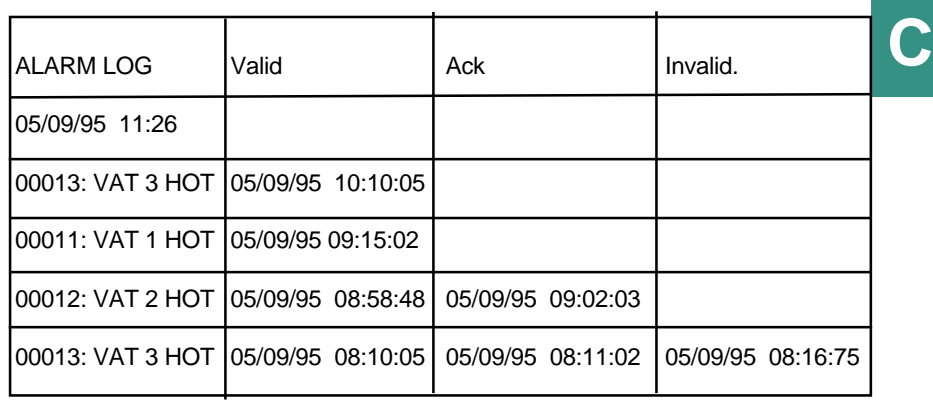

Alarm 11 is present but not acknowledged

Alarm 12 is present and acknowledged

Alarm 13 appeared (twice), was acknowledged and disappeared (once).

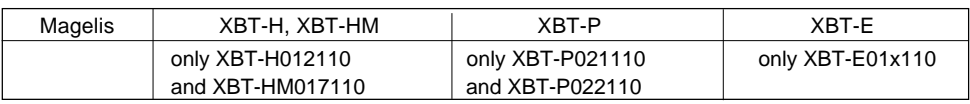

# **9. Process control via function keys**

MAGELIS terminals can control the control system via the function keys. Two types of control are possible :

#### **Momentary contact command**

Motor command

By pressing a function key, the system is activated. The action stops when the key is released.

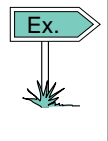

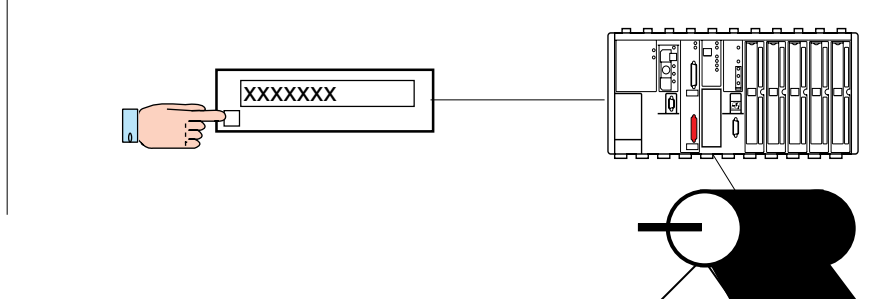

#### **Push on/push off toggle command**

The control system is activated by pressing a function key. The action is halted by pressing the function key again.

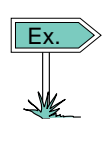

Forward command for a conveyor

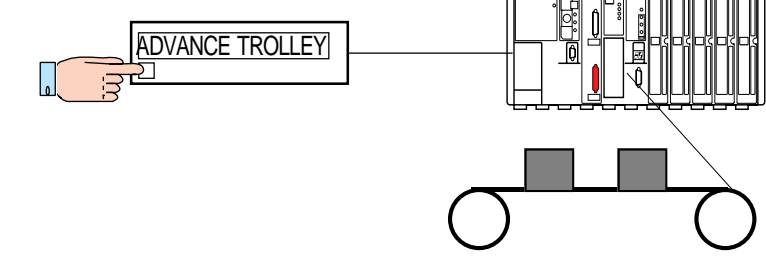

XBT-L1000 software can be used to assign a bit to each function key, as well as to determine the type of control.

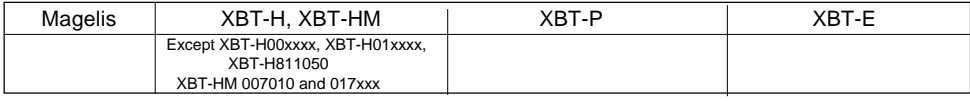

#### **Assigning function keys using XBT-L1000**

The dialogue table (see section  $D$ ) is used for dialogue between the PLC and the terminal. In this table, words are reserved for the indication of the state of the function keys in the form of a word bit : bit at  $1 = \text{key}$  pressed

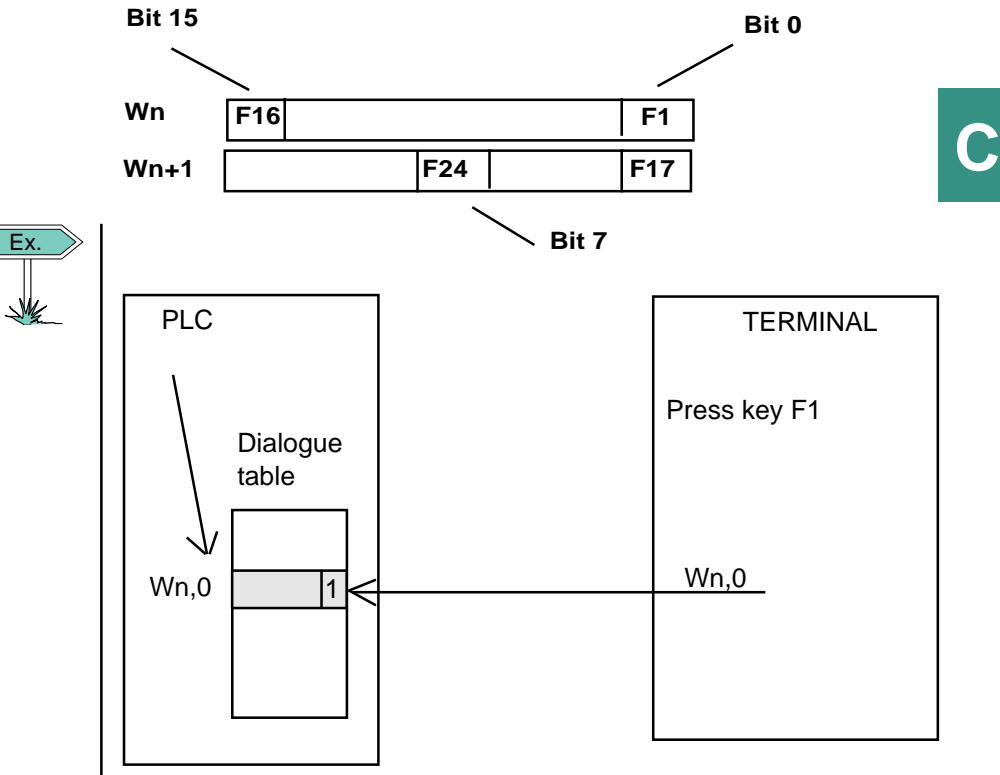

The terminal writes to the PLC dialogue table. It is not necessary to write a program in the PLC to control the communication.

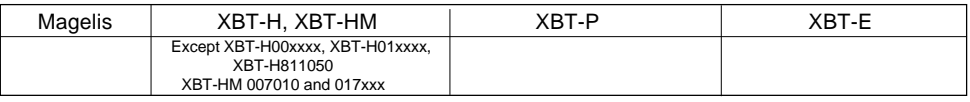

# **10. Locking function keys via the PLC**

Each of the terminal's keys may be locked by the PLC. The dialogue table [\(see section D\)](#page-102-0) is used for dialogue between the PLC and the terminal. In this table, words are reserved for locking the various function keys in the form of a word bit : bit at 1 = key locked.

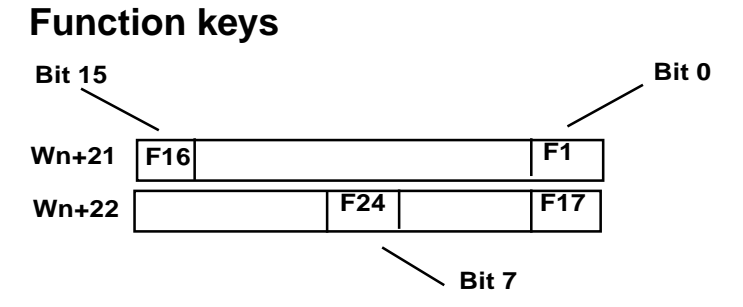

## **Other keys:**

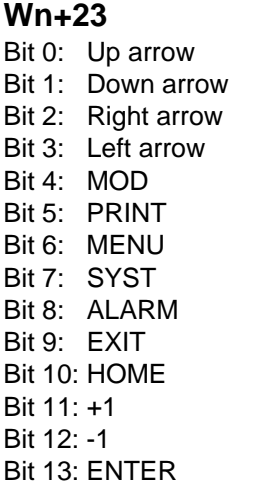

#### **Wn+24**

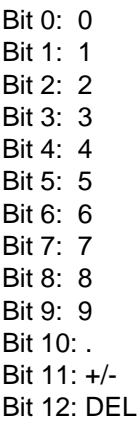

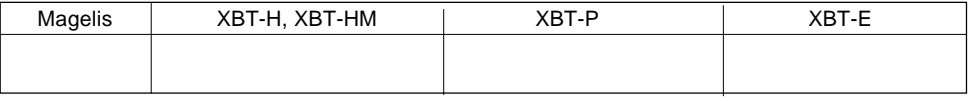

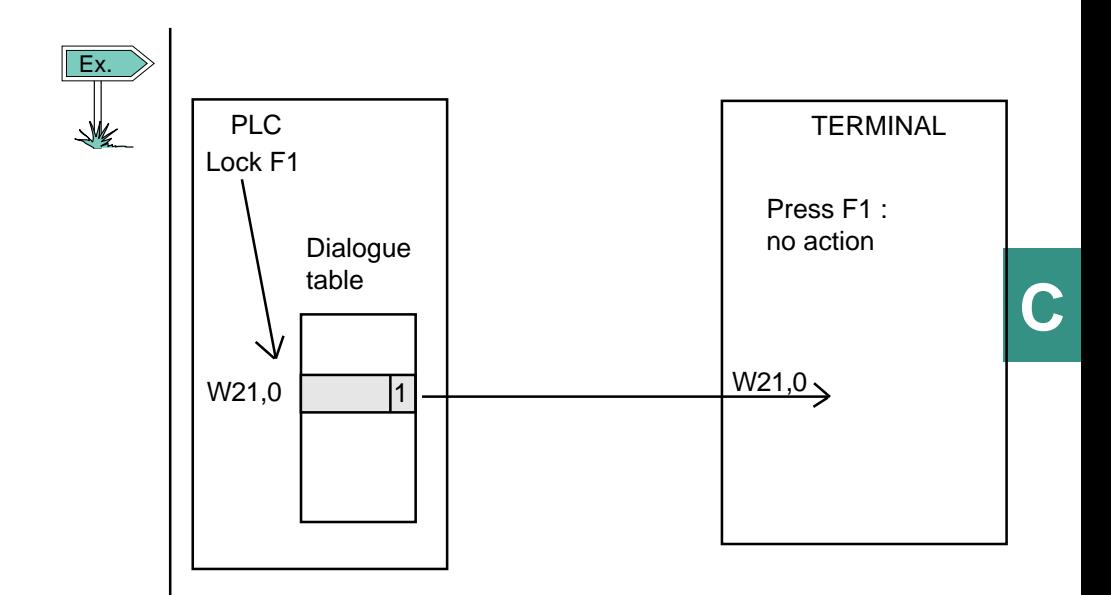

The terminal reads the PLC dialogue table and locks those keys whose word bit is at 1. It is not necessary to write a program in the PLC to control the communication.

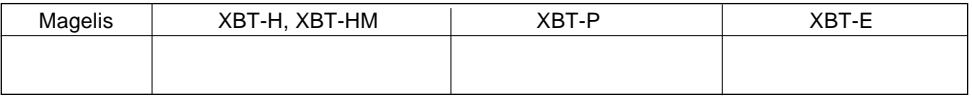

# **11. Printing 11.1 General**

The printing of the following information may be **Initiated by the operator:** Hard copy of the displayed page, Alarm log, Forms, Stop printing,

 $\text{SHIFT}$  +  $\text{MOD}$ 

In all cases the command is executed using the PRINT key.

#### **Initiated by the PLC :**

Alarm log, Free format printing, Forms, Printing "Application page".

## **General principles (initiated by the operator):**

The print process is executed by the PRINT key. Formatting is performed according to the printing configuration selected using XBT-L1000.

After pressing the PRINT key, the following is displayed:

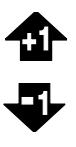

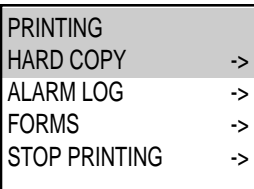

Selection of one of the options.

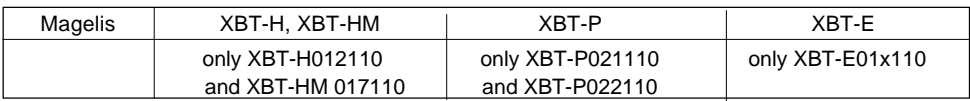

**C**

After selecting one of the options:

- If printing is enabled, transient display of :

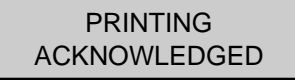

- If printing is in progress, transient display of:

ACTION DISABLED PRINTING IN PROGRESS

- If the printer is faulty, transient display of:

PRINTER FAULT

- If the fault disappears and a printing was on progress at the time the fault occured, printing resumes where it stopped (unless a STOP PRINTING command has been executed).

#### **Note:**

If the printer has been configured with a number of characters less than the requested print format, the printout will be truncated. Characters >125 and <32 are replaced by '.' on the printout. Except for free format and form printing.

# **11.2 STOP PRINTING**

This function is accessible by pressing the "PRINT" key. Any printing in progress (Log, continous…) even though the printer is faulty, will stop without request for confirmation; i.e. the print buffer is cleared as well as any waiting command.

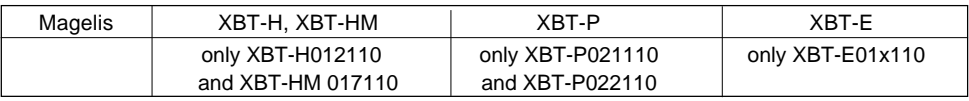

# **11.3 Continous printing of an alarm page**

This option must be chosen at the time the page was created using the  $XRT-I 1000<sup>T</sup>$ 

The Alarm page must show "IMP" selected.

This function is initiated via the dialogue table when the alarm occurs.

At each read cycle of the dialogue table, "printable" alarms ("IMP" selected on XBT-L1000), are printed with the page text (25 lines at maximum) a nd the values for variables.

The printed header shows: the page number, name, date and time of the printing.

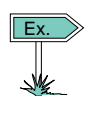

PRINT 05/09/05 10:26 00015: STOP MOTOR

(Page text)

#### **Note:**

Up to 16 "printable" alarms that appear simultaneously are printed.

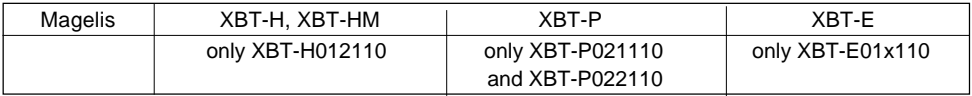

**C**

# **11.4 Display Hard Copy**

This function is accessible by pressing the "PRINT" key. If the printer is busy, the display will be refused and a transient message will appear.

The whole page is printed (up to 25 lines) with the variables.

The printed header shows: the page number, name, date and time of the printing.

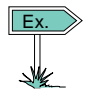

HARD COPY 05/09/05 10:30 00425: STOP MOTOR 2

(Page text with variables)

# **11.5 Log printing**

See **[chapter 8 "Log Alarm"](#page-77-0)**

# **11.6 Form printing**

See **[chapter 15 "Forms".](#page-98-0)**

# **11.7 Free format printing**

**Only initiated by the operator;**

Accessible via the dialogue table using the print command word and via the free format printing table [\(see section D\).](#page-102-0)

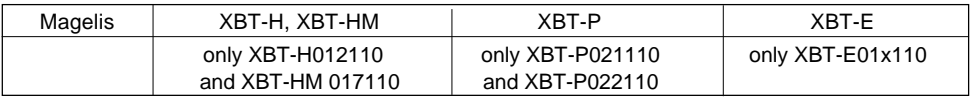

# **12. Configuration**

This function, only available in confidential mode, enables the following parameters to be viewed.

- the system language,
- the application language,
- the parameters of the PLC <-> XBT line,
- the terminal date and time,
- the parameters of the Printer <-> XBT line.

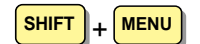

Switching to the confidential mode

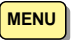

Press the "MENU" key to display the menu. Position the cursor on "CONFIGURATION".

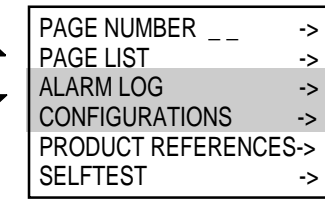

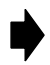

Access configuration. The configuration menu is displayed.

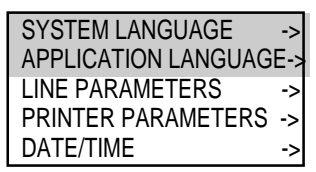

## **System language**

The language is that in which information messages and terminal menus are expressed. The operator can find out and modify the system language. Position the cursor on the corresponding line using the up and down arrow keys and then access the content using the right arrow key. To change the language press MOD, choose the language using the up and down arrow keys and confirm with EN-TER

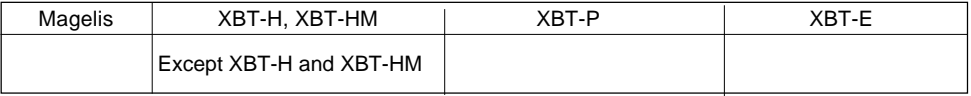

**C**

## **Application language**

In the XBT-L1000 software, application can be entered in 3 different languages. To find out application language, position the cursor on the corresponding line using the up and down arrow keys and access the content using the right arrow key to change the language, press MOD, select the language using the up and down arrow keys and confirm pressing ENTER.

## **Parameters of the PLC <-> XBT line**

To ascertain the parameters of the PLC <-> XBT line, position the cursor on the corresponding line using the up and down arrow keys whilst in confidential mode and then access the content using the right arrow key. According to the protocol, some parameters may or may not be modified.

The parameters displayed depend on the protocol :

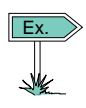

UNI-TE protocol: Speed in bauds, Parity, Slave number, Error counter n°1, Error counter n°2, Error counter n°3, Error counter n°4, Reset the counters (Y/N)

To RESET the counters, Press **MOD**

Use up and down arrow keys to indicate choice yes (Y) or no (N) to erase counter and confirm with ENTER

## **Terminal date and time**

To know and modify the terminal date and time, position the cursor on the corresponding line using the up and down arrow keys whilst in confidential mode and then access the content with the right arrow key.

Entry is the same as for the modification of parameters (see  $\S6$ ). The separators / and : may be replaced by full stops.

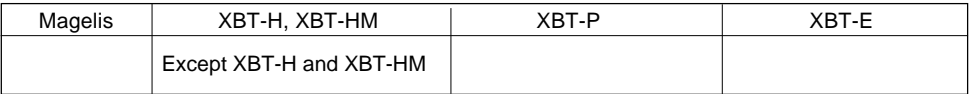

#### **Access to terminal internal timer:**

The DATE and TIME (DD/MM and HH:MM) can be displayed in an application page using XBT internal words.

Example: DATE: DD/MM/YY TIME: HH:MM:SS

Field No. 1 (DD/MM) defines as follows:

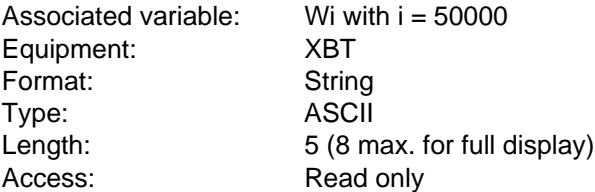

Field No. 2 (HH:MM) defines as follows:

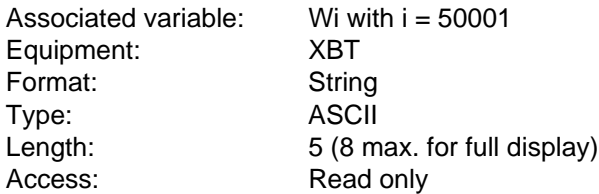

It is advisable to select a read only access or to use the CONFIDEN-TIAL mode to change the date and time.

When the timer variables are to be changed, you must use a separator such as "." or the right arrow to insert a SPACE between DD and MM or HH and MM.

When you change internal words 50000 and 50001, you also change the contents of two words out of the four "Terminal Date and Time words for the controller" (if they have been selected in the dialogue table).

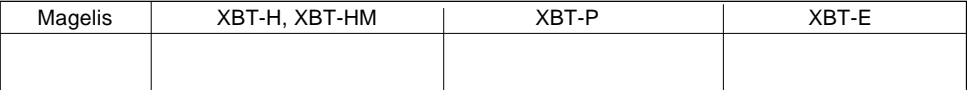

When you change one of the four "Time Setting" words (if they have been selected in the dialogue table), you also change the contents of internal words 50000 and 50001.

#### **Parameters of the printer <-> XBT line**

#### **Parameters displayed by default:**

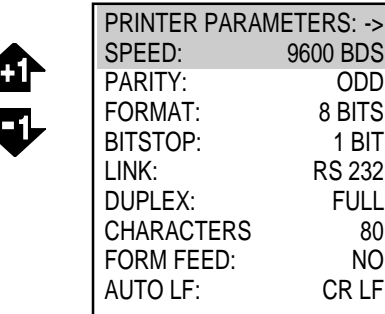

**Adjusting the parameters:**

**- position the cursor on the corresponding line using the up and down arroy keys, then access the content using the right arrow key.**

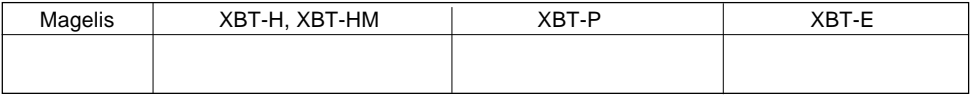

# **13. Product references**

- Push on  $|\textsf{MENU}|$  key to display the "menu"
- Select "PRODUCT REFERENCES"

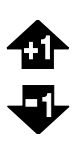

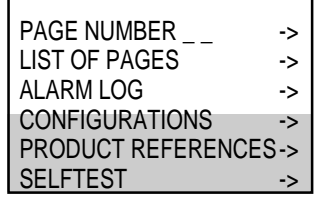

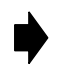

Accessing the Product Reference menu:

## **Displayed data:**

- Name of the downloaded application, date and time of creation of the application.

- Software reference and release.
- Commercial reference of the product.
- Name of the downloaded exe. file.

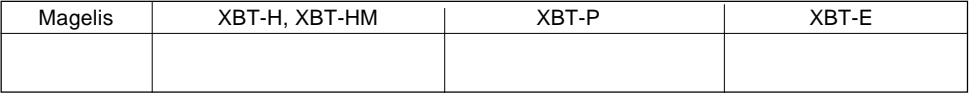

# **14. Product selftest**

#### **Permanent selftest:**

Selftest is permanently performed on the programme and application memories.

If a malfunction is detected which prevents the product operation, the terminal switches all its indicator lamps and stops running.

## **Manual selftest\*:**

**- In "Confidential mode" [\(see § 4.3\),](#page-59-0) the user may request, via the "system menu" the manual test of the terminal parts not covered by the permanent test.**

**Available functions:**

- **Display test,**
- **Keyboard test,**
- **Buzzer test (XBT-E),**
- **Relay test (XBT-E),**

SELFTEST ->

**- Serial link test.**

Change to confidential mode Press the "Menu" key to display the menu. **SHIFT**  $\left| + \right|$  **MENU** 

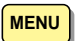

+

Position the cursor on "Selftests".

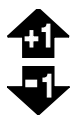

Accessing the selftests, the menu is displayed

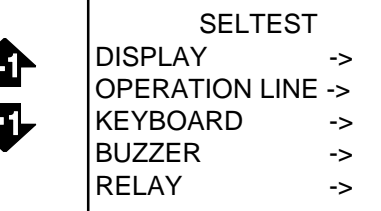

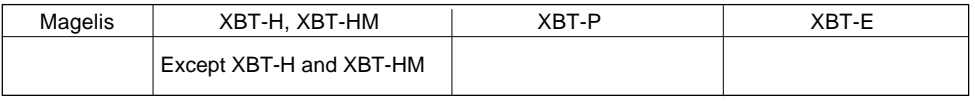

## **Display test:**

Test process,

- the display switches off,
- a horizontal line of pixels scrolls up down,
- a vertical line of pixels scrolls from left to right.

To stop the test, press the Esc Lkey.

Serial link tests:

**Carefully plug in the test connector on the link to be tested before initiating the test.**

## **Test connectors:**

- **Operation link type RS 232, connect pins 2-3.**
- **Operation line type RS 422, connect pins 4-6 and 5-18.**
- **Printer link type RS 232, connect pins 2-3.**

Then, test the link with the test connectors by pressing the key.

If the displayed result is "OK", the link is correct.

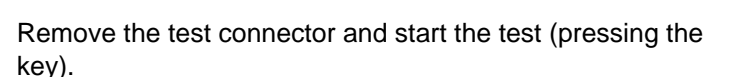

The result must be "NOK".

The link is correct if both tests have had the results shown above.

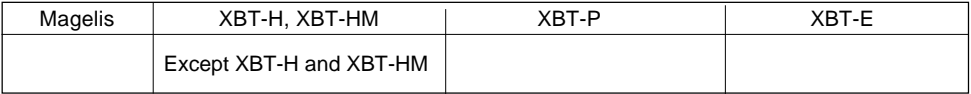

**C**

# <span id="page-98-0"></span>**15. Forms**

# **15.1 Purposes**

The user may want to print measurement reports, production monitoring, product labels, etc…Forms that are printed feature various widths and lengths.

The example below shows a label whose size, reference, warranty date are variables of the PLC programme read by the terminal before printing.

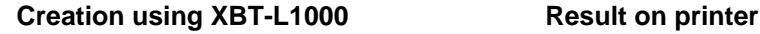

EEPROM BOARD [99] KBYTES REF. [AAAAAAAAAAA] WARRANTY: [99-99]

EEPROM BOARD [56] KBYTES REF. XBT-Z800056 WARRANTY: [09-96]

# **15.2 Definition**

-The quantity of forms is limited to 255 ( $N^{\circ}$ 1 to  $N^{\circ}$ 255).

-One form contains up to 132 characters X 60 lines.

- Forms are created using the XBT-L1000 as application pages or as alarms.

The form takes all from the pages, i.e., as a reminder:

- name of the form on 12 characters,
- number of the form,
- number of variable fields limited to running pages,
- multilanguage,
- protection by a password.

- The forms cannot be viewed from the terminal but only form the printer (because of format differences between the display with 20 characters and the printer with up to 80 characters).

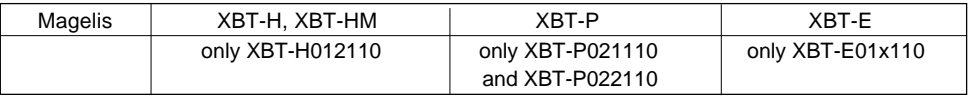

# **15.3 Utilization**

# **Initiated by the PLC: [\(see chapter D\)](#page-102-0)**

## **Initiated by the operator:**

This function is accessible:

- in running mode via function key,
- pressing the "PRINT" key via the selection of the "FORMS"

sub-menu.Then, select the form as you'll do for the list of pages, by the name in the form list or by the number that you enter.

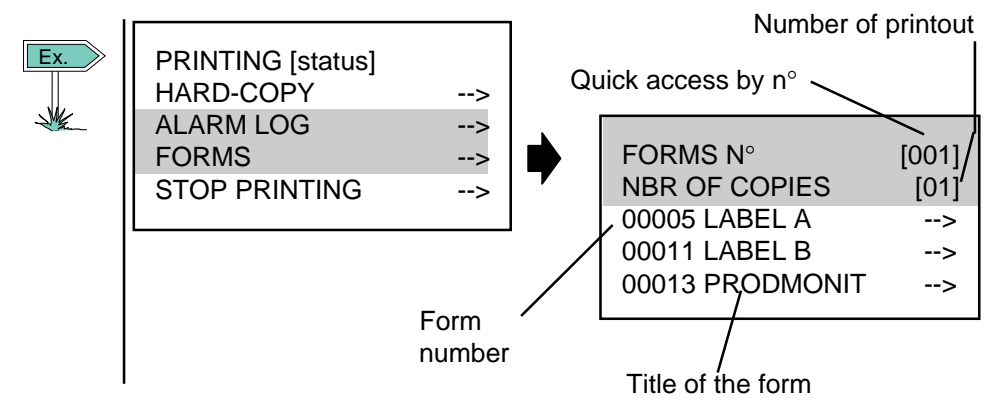

The operator chooses the form by scrolling the pages and using the arrow key  $\triangle$ . Variables are read in the PLC then the printing is done.

Real-time setting is possible via the PLC internal variables: date and time. Moreover, the user can specify the number of printouts via the "NBR OF COPIES" field which has been previously selected at 1.

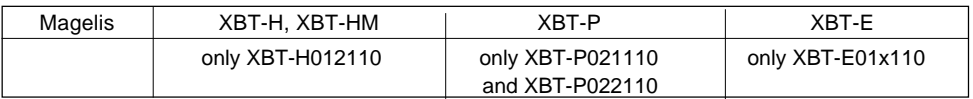

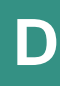

# **Section D PLC/Magelis terminal dialogue**

**Magelis**

D - 1

# D - 2 **Magelis**

<span id="page-102-0"></span>This section covers the following topics :

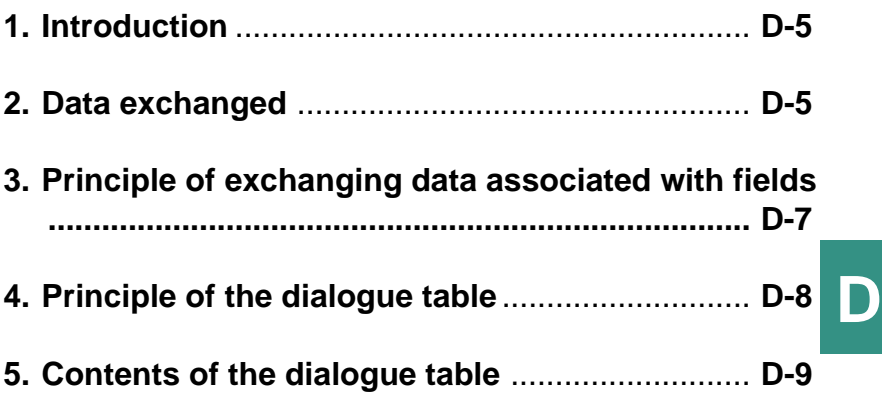

# D - 4 **Magelis**

# <span id="page-104-0"></span>**1. Introduction**

Man/machine dialogue between the Magelis terminal and the PLC consists of an exchange of data between the 2 devices. In every communication problem, it is advisable to define :

- the data to be exchanged
- the protocol
- etc.

# **2. Data exchanged**

Various types of data may be exchanged

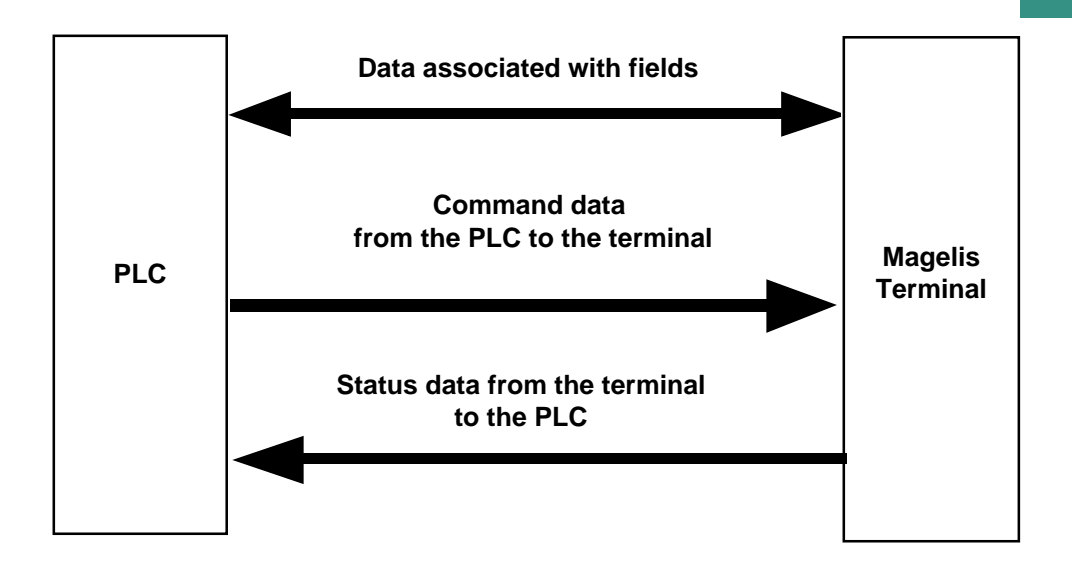

**D**

#### **Data associated with fields**

These are variables which may be :

- displayed on the terminal,
- entered or modified via the terminal.

#### **Command data from the PLC to the terminal**

Concerns the following commands :

- Display an application page,
- Display alarm pages,
- Lock keys,
- Enter request for a variable field,
- Print command,
- Control of indicator lamps associated with function keys,
- Clear log command,
- Set real-time clock command.

#### **Status data from the terminal to the PLC**

Concerns the following states :

- The terminal status
	- . confidential mode,
	- . terminal configuration mode,
	- . confirmation of entries via ENTER key,
	- . abandon entry via ESC key,
	- . abandon entry after a time-out,
- Number of displayed page,
- Number of last field entered,
- Image of keypad keys,
- Real-time clock status (date and time),
- Occupancy rate of log as a percentage,
- Communication monitoring,
- Number of last alarm acknowledged.

# <span id="page-106-0"></span>**3. Principle of exchanging data associated with fields**

The exchange principle depends on the protocol chosen according to the type of PLC,

The terminal may be master or slave, client or server of the dialogue.

The terminal is most commonly the client, and is responsible for the following exchanges :

- updating of fields (reading values in the PLC)
- entry and modification of fields (writing of values to the PLC)

No communication program needs to be written.

**D**

# <span id="page-107-0"></span>**4. Principle of the dialogue table**

To simplify the dialogue, all data :

- Commands from the PLC to the terminal
- Status data from the terminal to the PLC

are grouped together in a table : **the dialogue table.**

Composed of n consecutive words (words of 16 bits), this table has 2 parts

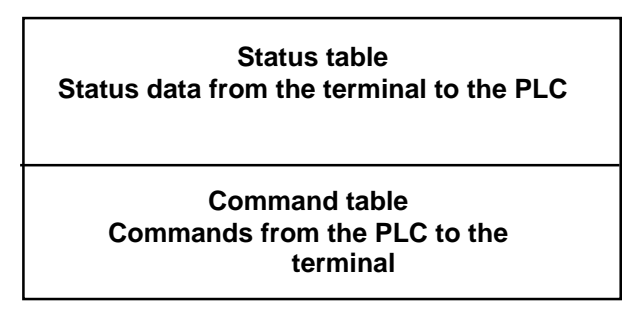

The number of words in the table depends on the choice of status data and commands that are to be processed via the dialogue.

The XBT-L1000 software is used to make this choice.

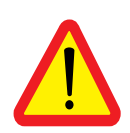

Using the "Authorisation" word is a safety check for the PLC.

If this word is not at the correct value, the terminal cannot write any word to the PLC.

- The authorisation word is not compulsory.
- It is systematically present in the dialogue table offered by XBT-L1000.
- It is strongly advisable to retain the authorization word in the dialogue table as long as the table contains at least one word to be written by the XBT.

# D - 8 **Magelis**
The dialogue table is in the PLC (n consecutive words). The terminal reads and writes the table to the PLC. There is no PLC programme to write for the communication part.

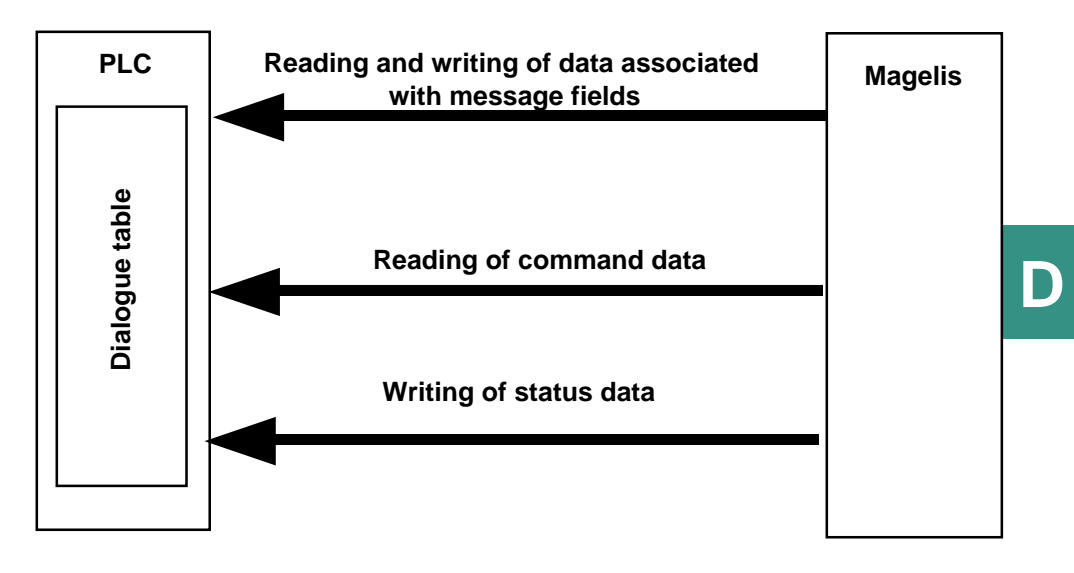

When the terminal is switched on or communication restarted, it reads the command table and writes the status table. In the event of a problem the terminal informs the user via a mes-

#### sage. **5. Contents of the dialogue table**

The number of words in the table depends on the choice of states and commands that are to be processed via the dialogue.

#### **Notation convention for describing the table**

Wn word of 16 bits Wn, i : bit i of word n The address n is taken as the start of table address. The table comprises : a maximum of 46 words.

The description below gives the content of the various dialogue table words. Refer to the XBT-L1000 software on-line help for more information on the words.

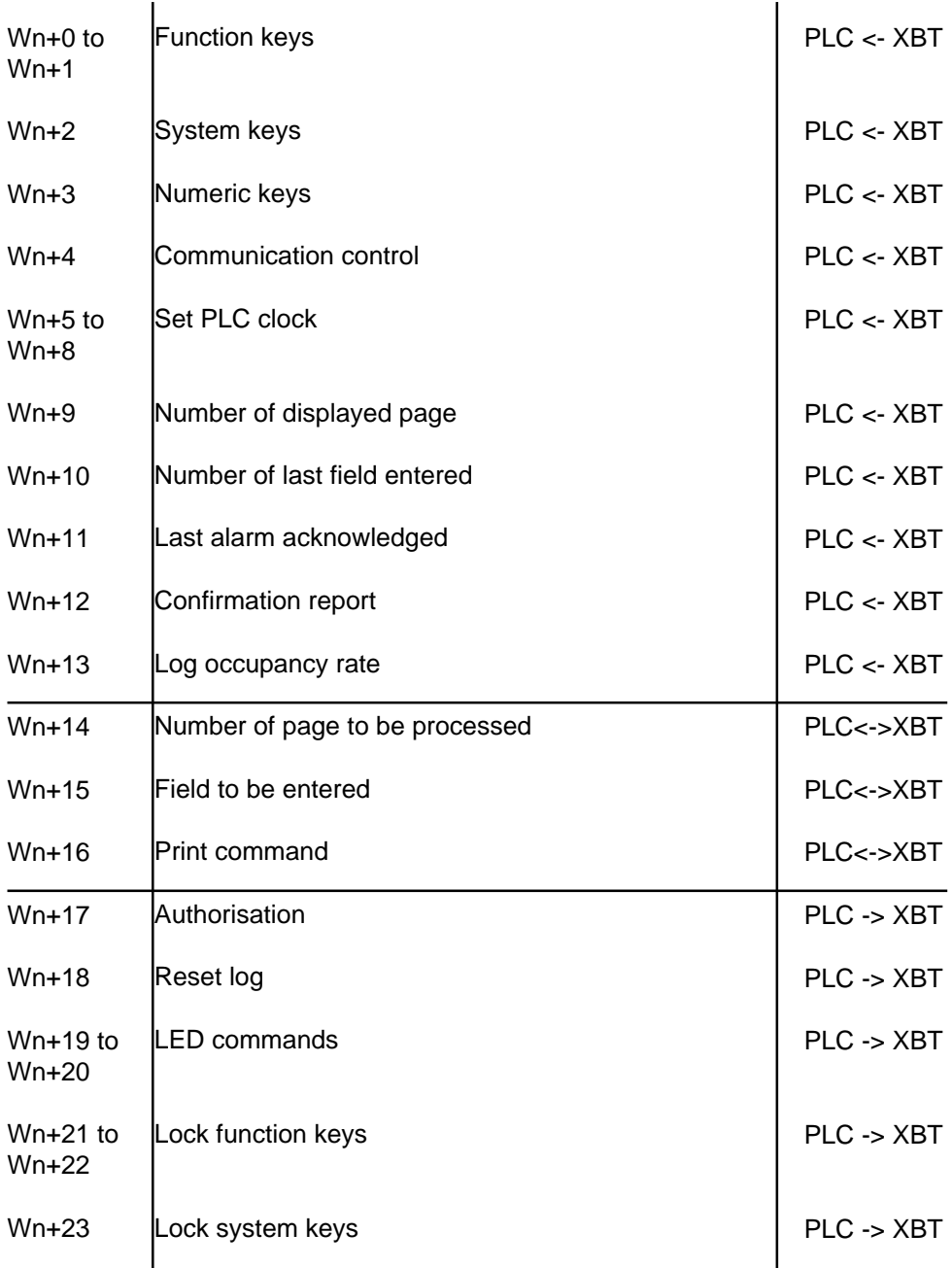

## D - 10 **Magelis**

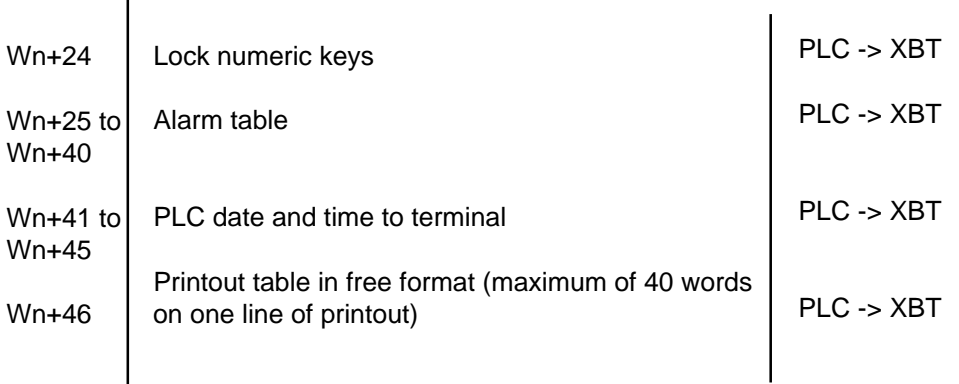

## **Detailed description**

**Wn to Wn+3: Images of terminal keypad keys to PLC. Bit at 1= key pressed**

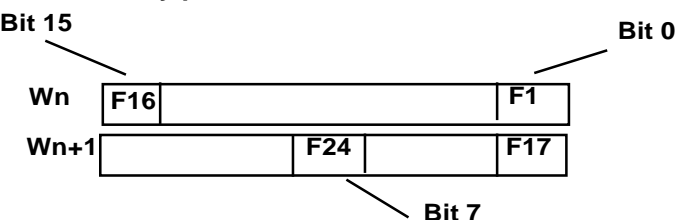

See field E for the key positions on the terminal

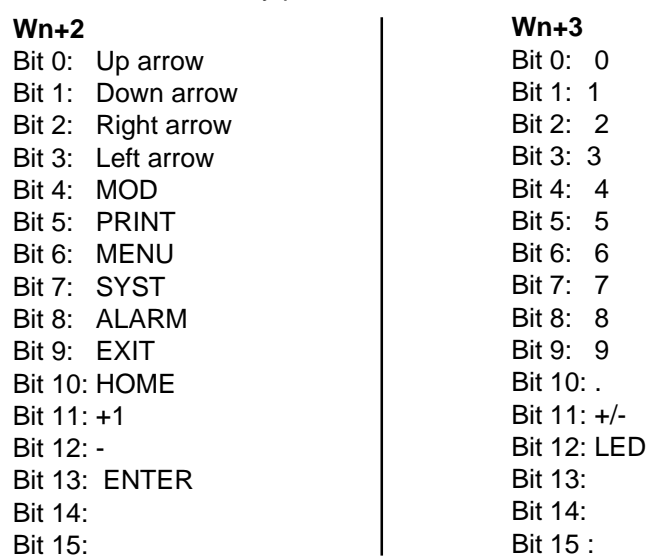

#### **Wn+4 : Communication control**

Word incremented by 1 at each communication request by the terminal. It is sent to the PLC. This monitors the communication between the terminal and PLC.

#### **Wn+5 to Wn+8: Terminal date and time to be sent to the PLC.**

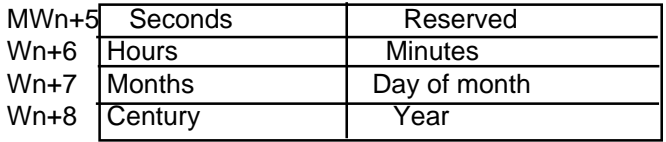

Only XBT-E possesses a protected real-time clock. The XBT writes the time and date periodically to the PLC (approximately every second).

2 coding formats are possible:

Hexadecimal or BCD (option selected with XBT-L1000).

#### **Wn+9 : Number of page to be displayed**

 $N<sup>°</sup>$  of the page displayed on the terminal and to be sent to the PLC. It contains H'FFFF' if it is a system page or a displayed alarm.

#### **Wn+10 : Number of last field entered**

N° of last field entered on the terminal to be sent to the PLC.

#### **Wn+11 : Last alarm accepted**

This information is only present on one PLC scan, it then returns to H'FFFF'.

### **Wn+12 : Confirmation report**

- Bit 0: Confidential mode
- Bit 1: Configuration mode
- Bit 2: ENTER on entry
- Bit 3: ESC on entry
- Bit 4: End of entry on TIME-OUT (1 mn)
- Bit 5: Reserved
- Bit 6: Printing fault
- Bit 7: Reserved
- Bit 8: Reserved
- Bit 9: Reserved
- Bit 10: Reserved
- Bit 11: Reserved
- Bit 12: Reserved
- Bit 13: Reserved
- Bit 14: Reserved
- Bit 15: Reserved

#### **Wn+13 : Log occupancy rate**

The occupancy rate of the alarm log as a % on the terminal and to be sent to the PLC.

#### **Wn+14 : Page number to be processed**

To process page 22 insert 22 -> Wn+14 When  $Wn+9 = 22$  and  $Wn+14 = H'FFFF'$  the command is OK When  $Wn+9 < 22$  and  $Wn+14 = H'$  FFFFF' the command is not OK

#### **Wn+15 : Field to enter**

If the field 20 is to be entered on page 10 :  $*$  confirm that  $Wn+9 = 10$  $*$  then 20 -> Wn+15 When  $Wn+10 = 20$  and  $Wn+15 = H'FFF'$  the command is OK. Wn+12 then gives more detail : "ENTER on entry ". When  $Wn+10 <$  > 20 and  $Wn+15 = H'FFFF'$  the command is not OK Wn+12 then gives more detail : " ESC Time-out".

**D**

### **Wn+16 : Print command**

MSB : Print code | LSB : Long Tab

A code is assigned to each possible print type.

- free format print: 01
- print sheet: 04 (page No. 0 to 255)
- print log: 02
- application page printout: 05 (page No. 0 to 255)

For free format printing, the PLC gives the **length in bytes** of the information to be printed (maximum 40 words) in the LSB. The terminal then reads the length given in the print table in dialogue mode. To print out sheets, the LSB represents the sheets numbers.

The word "Print command" is written by the PLC.

This same word is written to H'FFFF' by the XBT, to acknowledge the end of the command.

#### **Wn+17 : Authorisation**

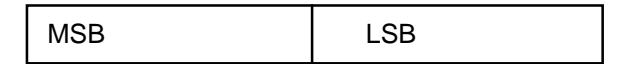

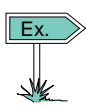

For a table 20 words long, the PLC can write to the authorisation word H'A514'.( A5= authorisation, 14= Nbr of words in dialogue table in Hexadecimal).

#### **Wn+18 : Reset log**

The PLC writes H'00FF' in this word.

- the XBT clears the log and resets the "log occupancy rate" (Wn+13).

- the PLC must writes H'0000' in the word Wn+18 to accept a new Reset log command.

#### **Wn+19 to Wn+20: LED control**

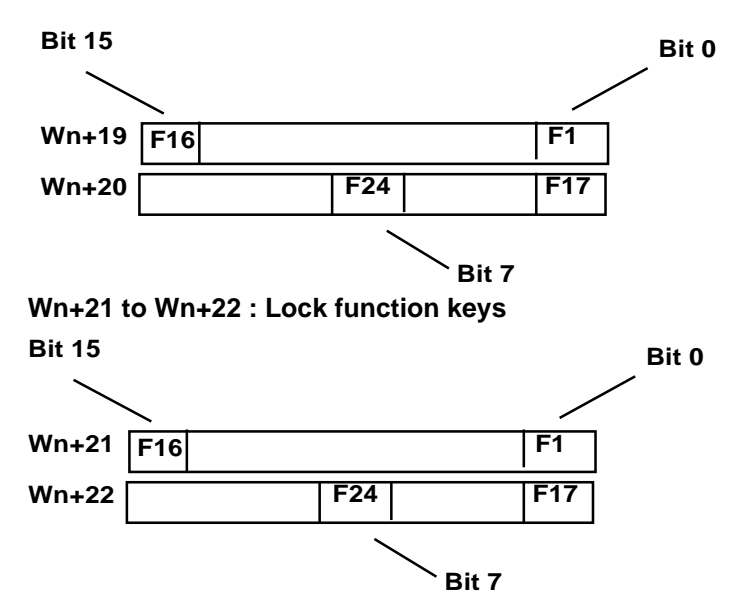

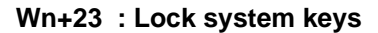

## **Wn+23**

Bit 0: Up arrow Bit 1: Down arrow Bit 2: Right arrow Bit 3: Left arrow Bit 4: MOD Bit 5: PRINT Bit 6: MENU Bit 7: SYST Bit 8: ALARM Bit 9: ESC Bit 10: HOME Bit 11: +1 Bit 12: -1 Bit 13: ENTER Bit 14: Bit 15:

**D**

### **Wn+24 : Lock numeric keys**

### **Wn+24** Bit 0: 0 Bit 1: 1 Bit 2: 2 Bit 3: 3 Bit 4: 4 Bit 5: 5 Bit 6: 6 Bit 7: 7 Bit 8: 8 Bit 9: 9 Bit 10: . Bit 11: +/- Bit 12: LED Bit 13: Bit 14: Bit 15:

### **Wn+25 to Wn+40 : Alarm table**

Command to display alarm pages

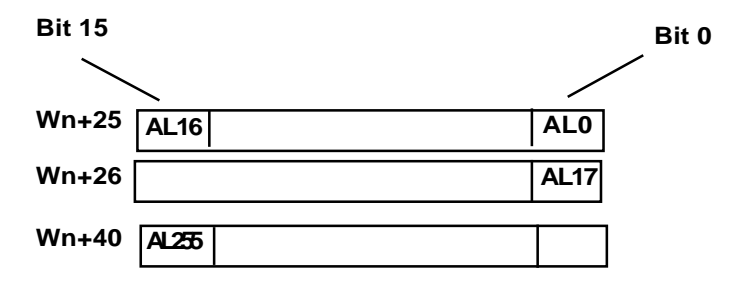

## **Wn+41 to Wn+44 : PLC date and time to be sent to the Terminal.**

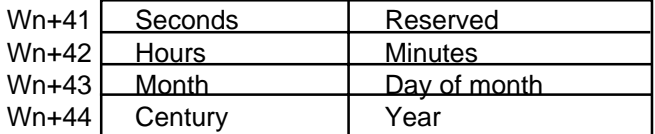

Only the XBT-E has a protected real-time clock.

Each time one of these words is modified, the XBT sets itself to the date and time given in this table.

2 coding formats are possible: Hexadecimal or BCD (option selected with XBT-L1000).

### **Wn+45 : Free format printing table (up to 40 words)**

see print command.

## D - 18 **Magelis**

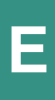

## **Section E** – **XBT technical sheets**

This section describes the detailed characteristics of each XBT:

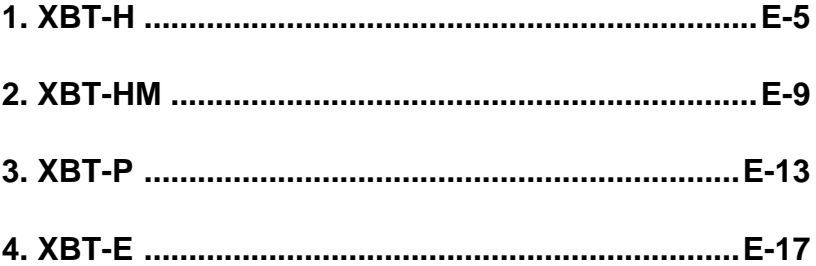

## <span id="page-122-0"></span>**1. XBT-H**

**XBT-H002010, XBT-H001010 front panel.**

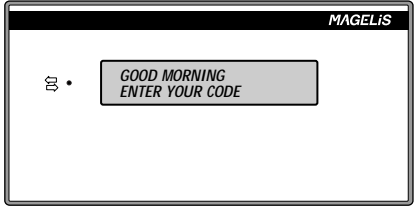

**XBT-H021010, XBT-H020010 front panel.**

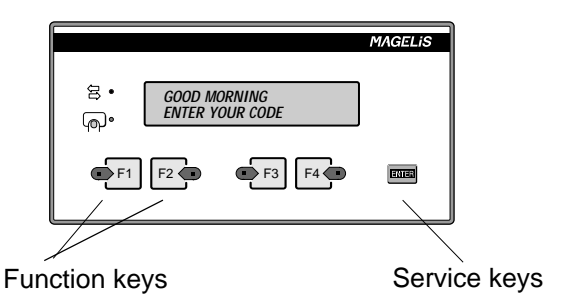

**XBT-H011010, XBT-H012010, XBT-H012110 front panel.**

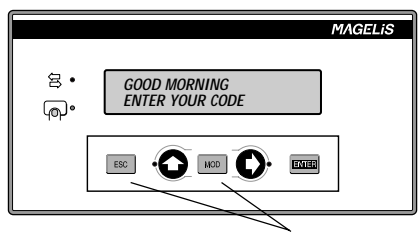

Service keys

**XBT-H811050 front panel.**

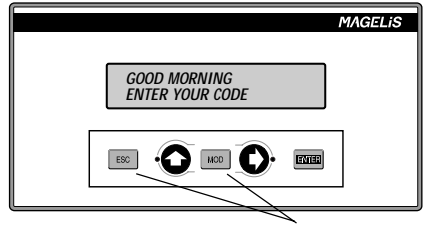

Service keys

**Magelis**

**E**

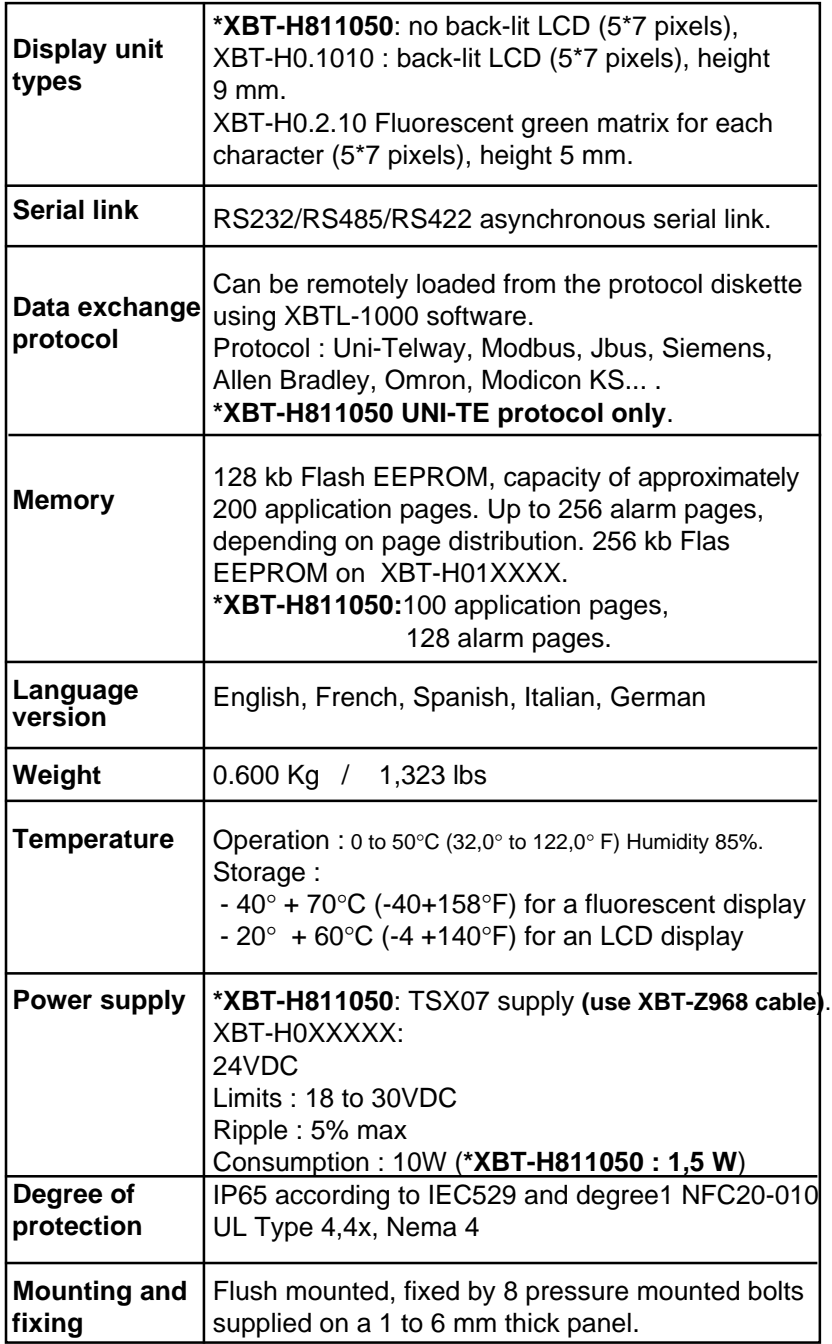

## **Specific characteristics**

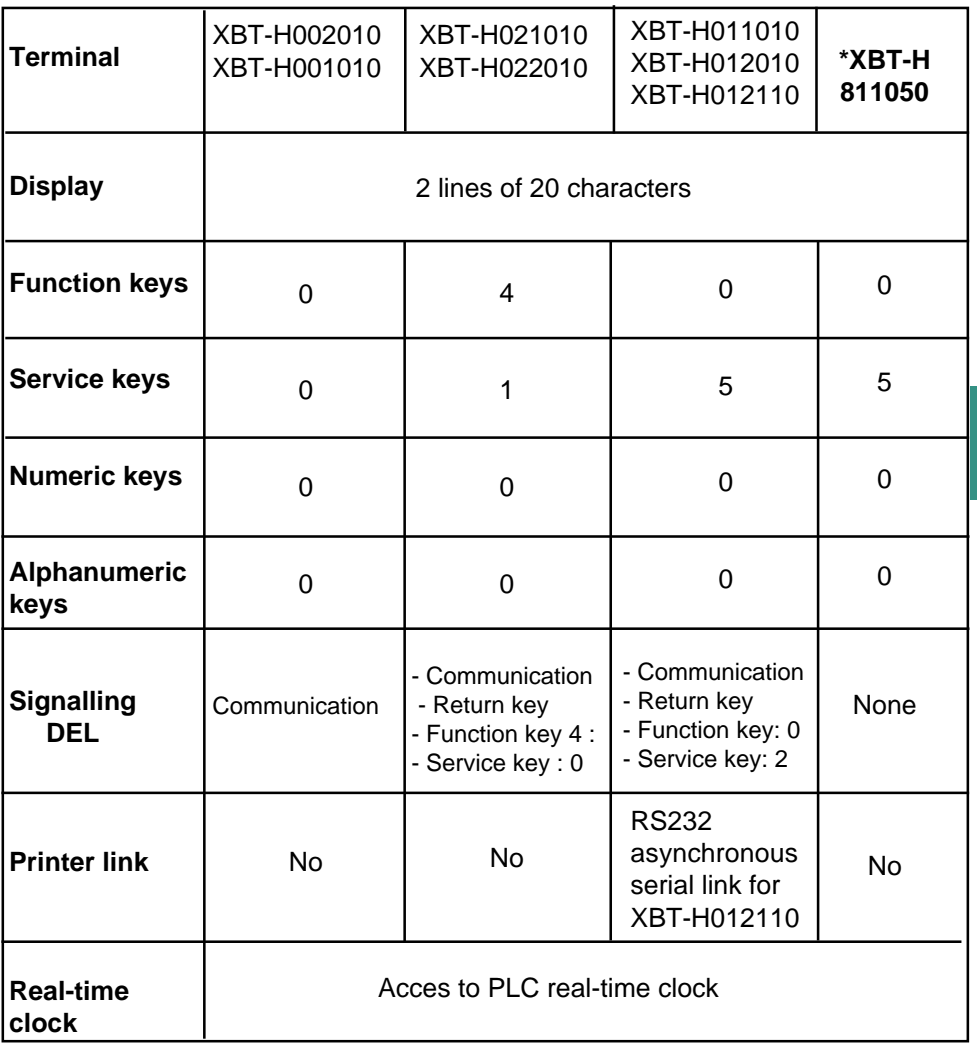

**E**

## <span id="page-126-0"></span>**2. XBT-HM**

## **XBT-HM007010 front panel**

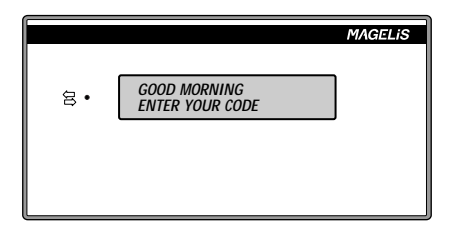

## **XBT-HM027010 front panel**

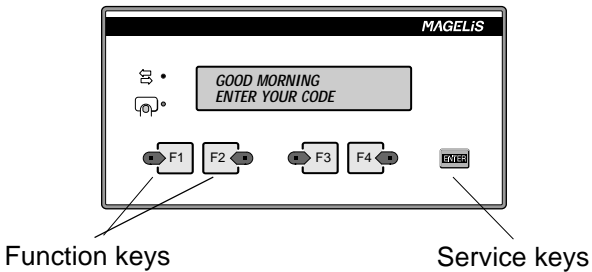

**E**

## **XBT-HM017010 and XBT-HM 017110 front panel**

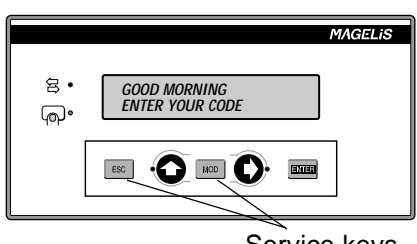

Service keys

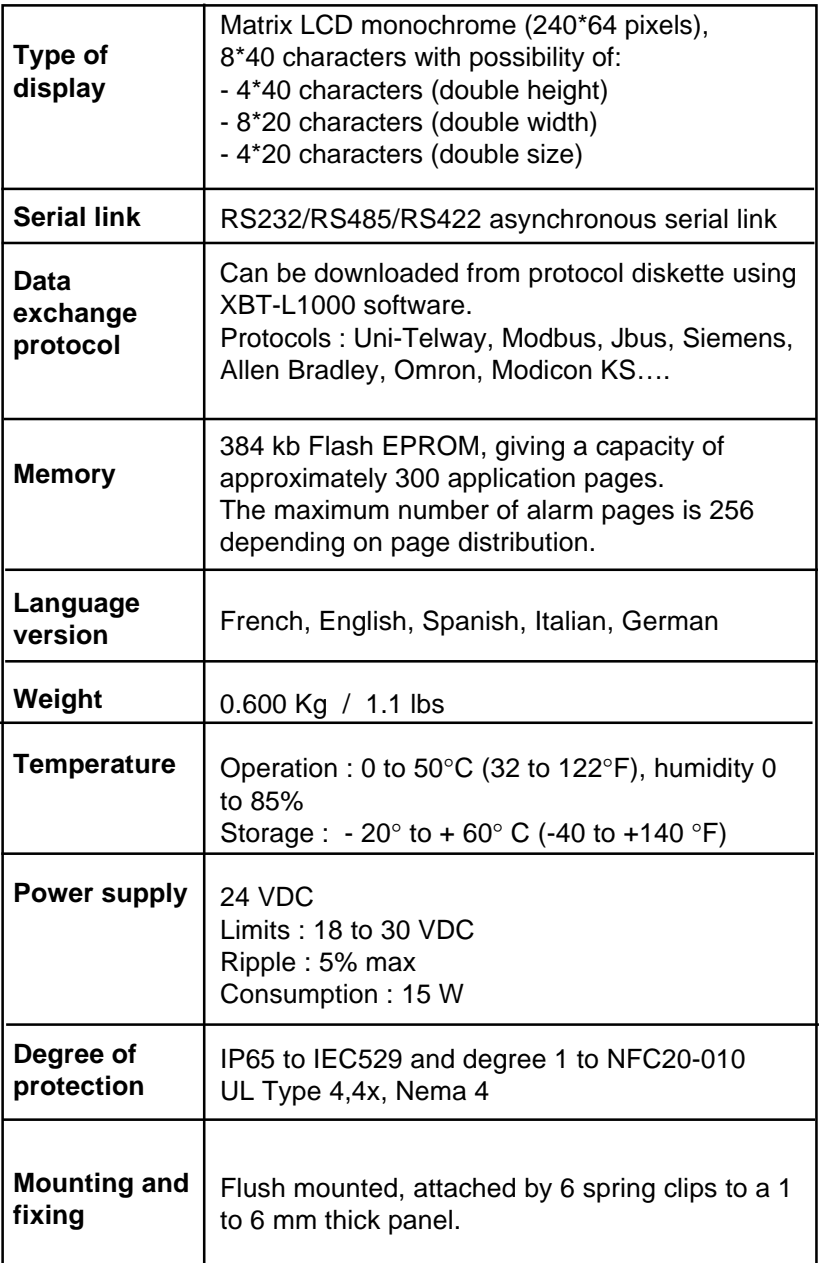

## **Specific characteristics**

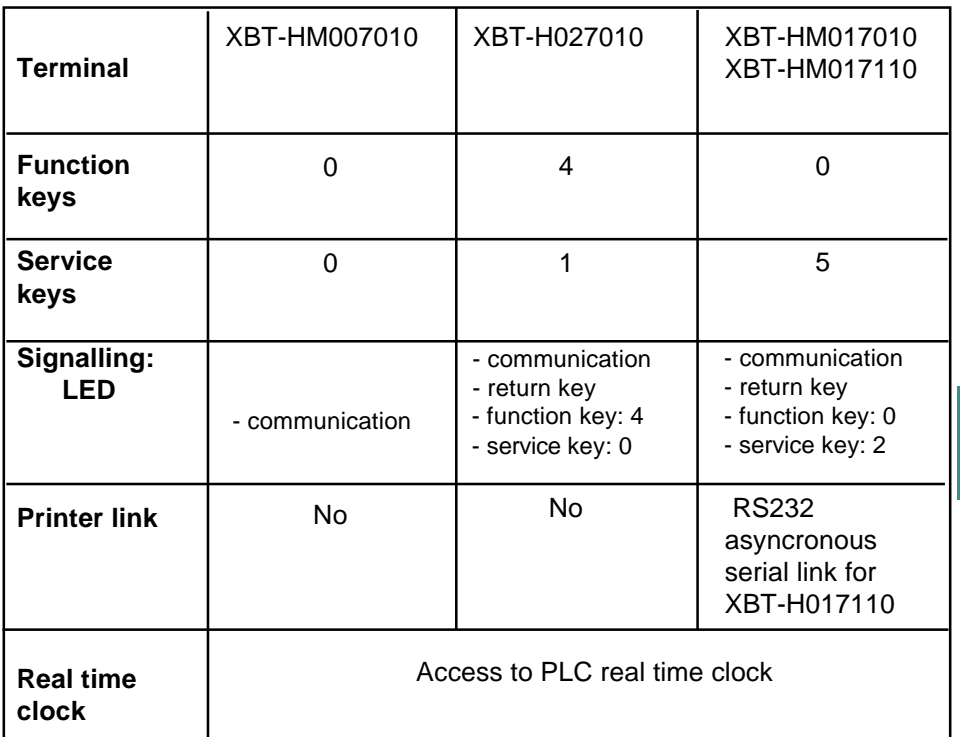

**E**

## $E - 12$

## <span id="page-130-0"></span>**3. XBT-P**

**XBT-P011010, XBT-P012010 front panel.**

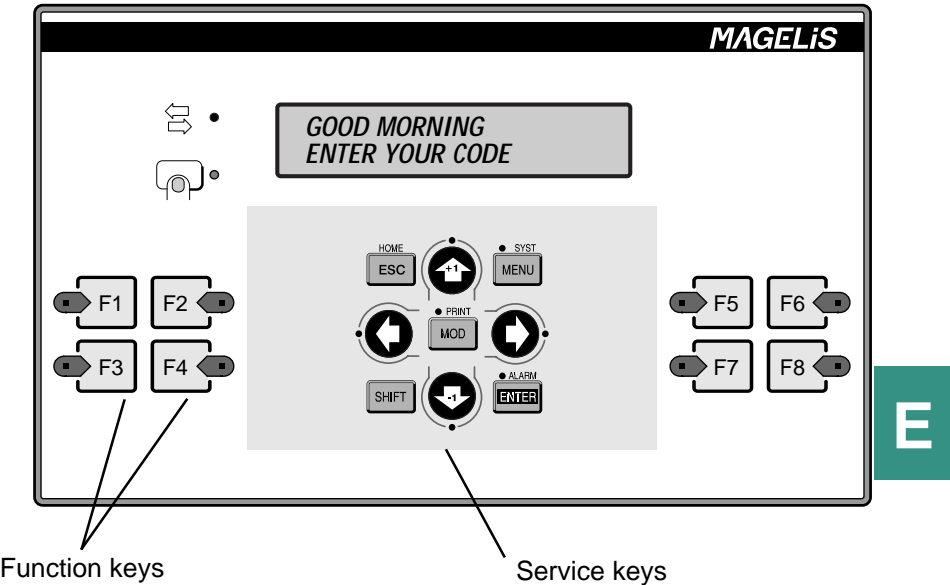

## **XBT-P021010, XBT-P022010, XBT-P022110, XBT-P021110 front panel.**

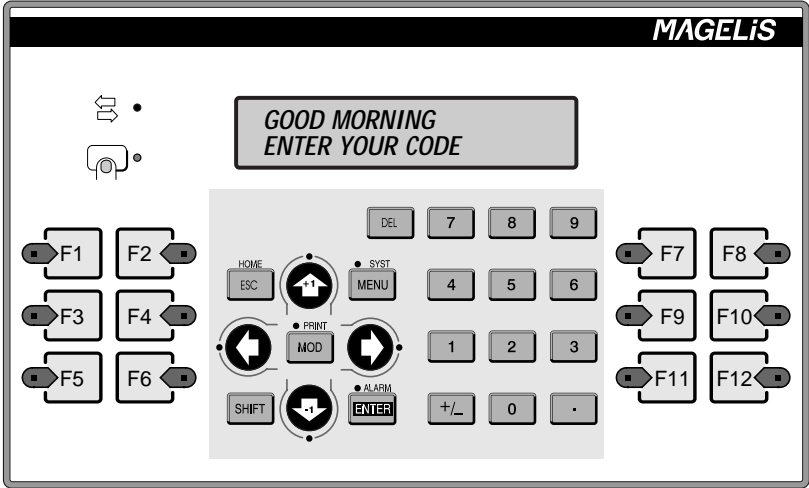

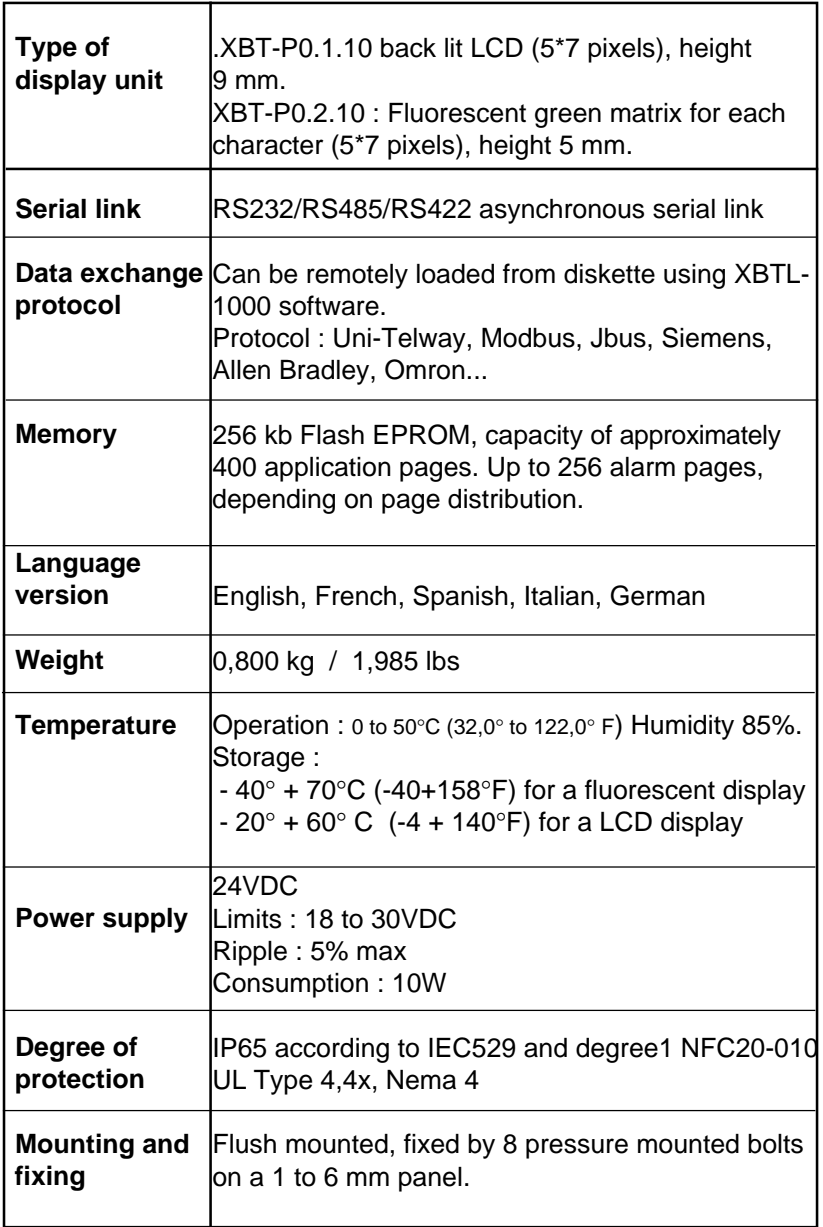

## **Specific characteristics**

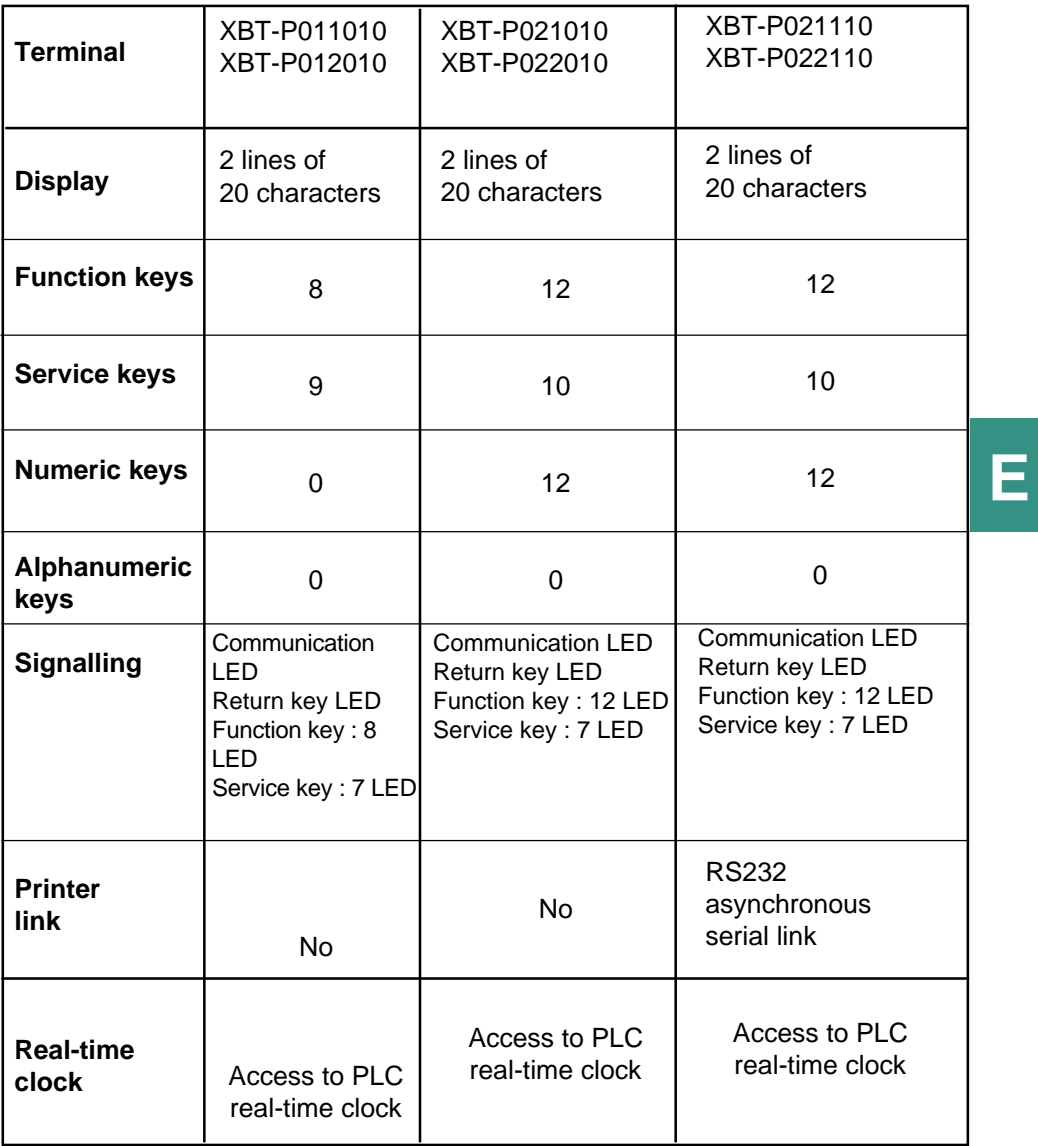

## <span id="page-134-0"></span>**4. XBT-E**

**XBT-E013010, XBT-E014010, XBT-E013110, XBT-E014110 front panel.**

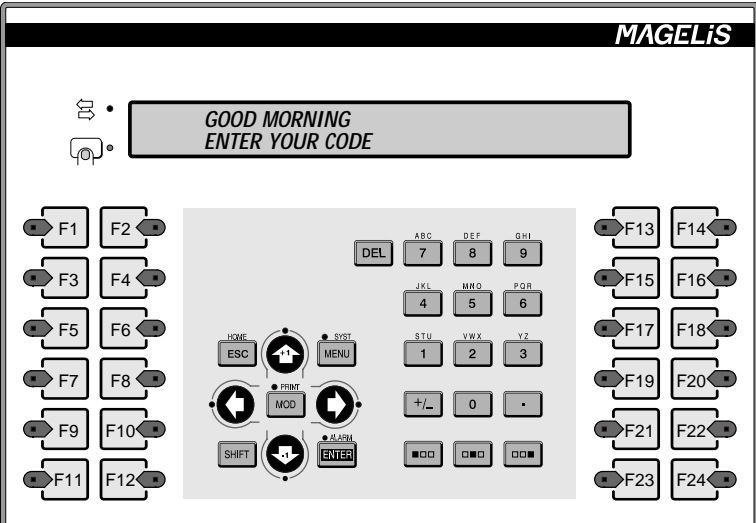

### **XBT-E015010, XBT-E016010, XBT-E015110, XBT-E016110 front panel.**

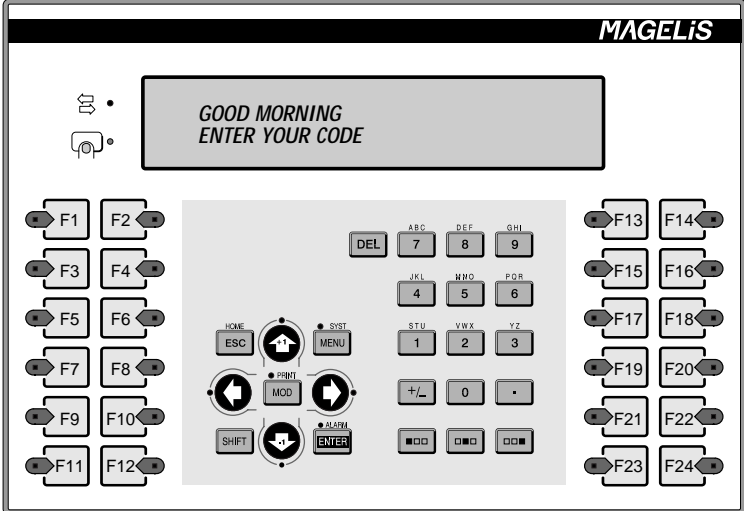

## **E**

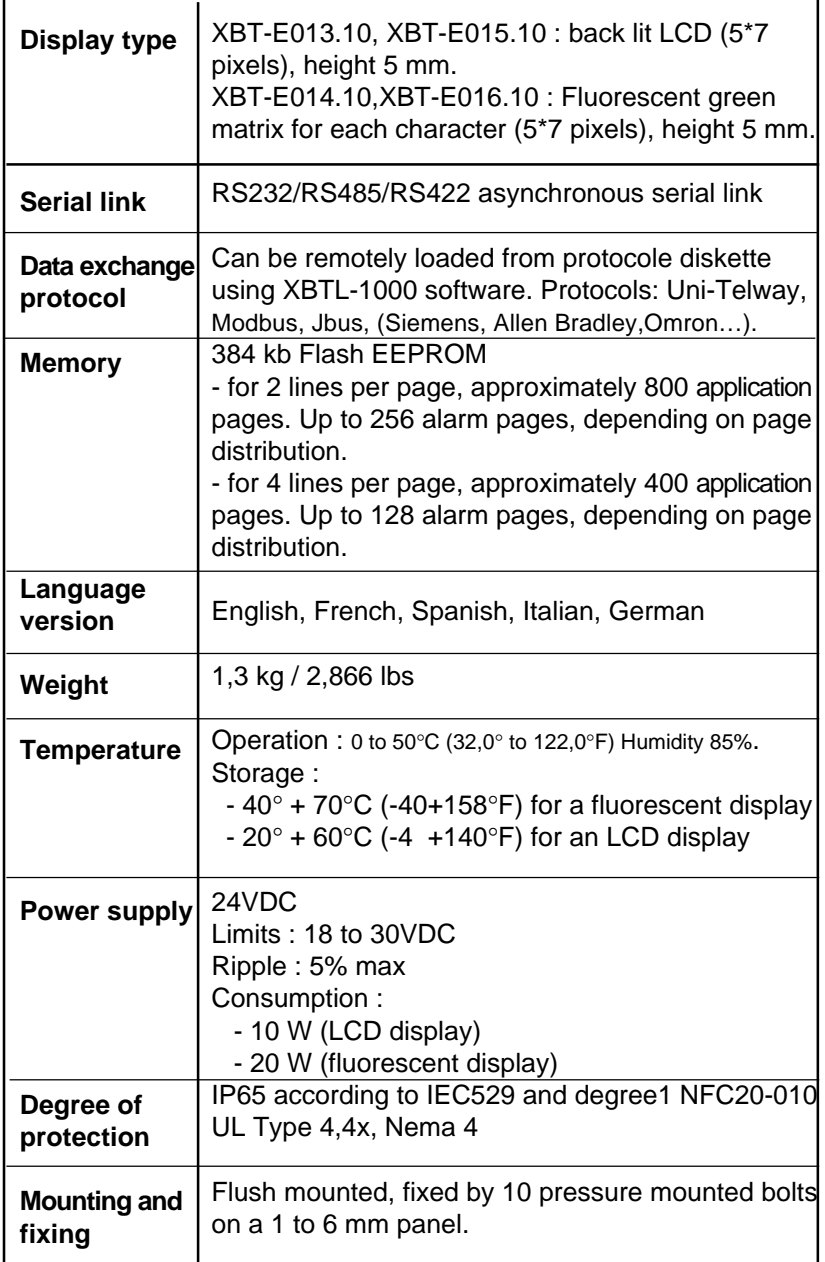

## **Specific characteristics**

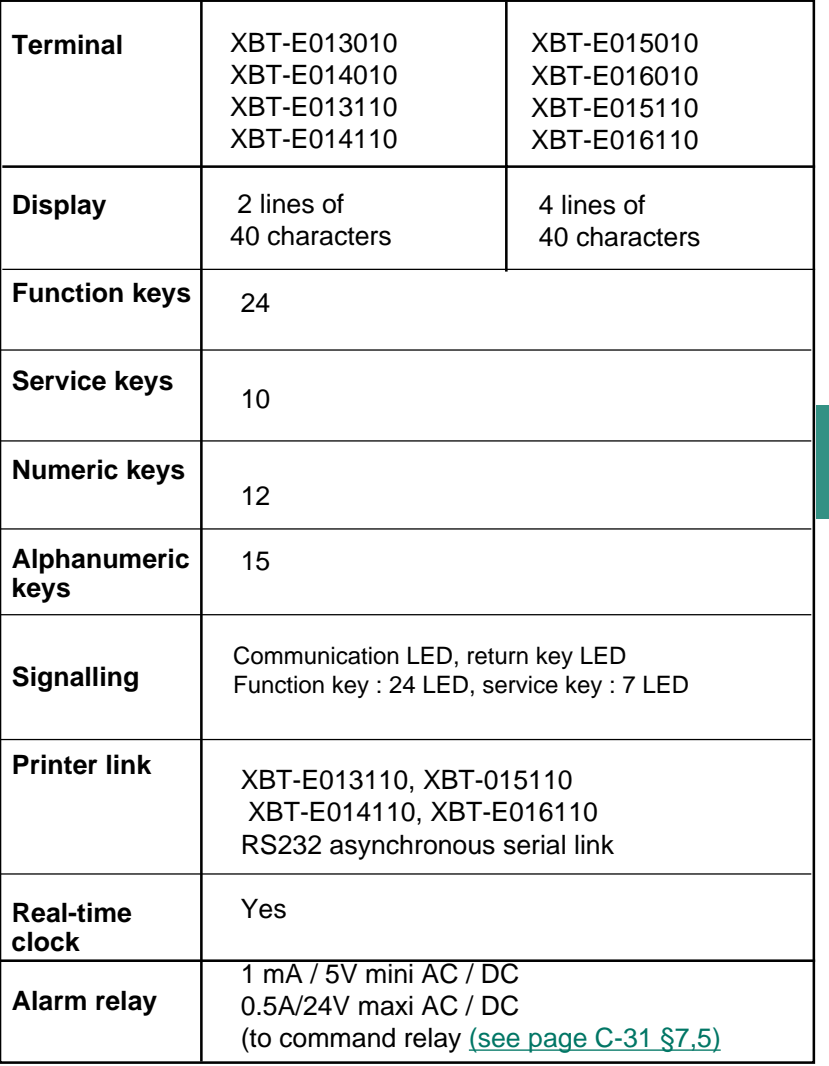

**E**

## **F**

# **Section F**

## **Glossary**

**Magelis** F-1

## F - 2 **Magelis**

## **Alarm page**

Page displayed after a control system fault.

## **Application page**

Page displayed to monitor and control the control system.

## **Commands table**

Part of the dialogue table filled in by the PLC (orders passed to the terminal).

## **Confidential mode**

Mode allowing access to all operation functions of the terminal and connected functions.

## **Dialogue table**

Table of words containing all the information necessary for Magelis terminal control and operation.

## **JBUS master**

Device which requests J-BUS functions (write or read).

## **JBUS slave**

Device responding to the requests of a J-BUS master.

## **Links**

Association between application pages.

## **Recording mode**

Mode used for XBT-L1000<-> MAGELIS exchanges.

## **Status table**

Part of the dialogue table filled in by the terminal (terminal status).

## **UTW client**

Device which requests UNI-TE services, i.e. is capable of sending UNI-TE requests.

## **Magelis** F-3

**F**

## **UTW server**

Device responding to requests for UNI-TE services from client devices.

## **Variable field**

Zone of an XBT display unit configured to display and/or modify a piece of information depending on the value of an object in the connected control system.

## **XBT application**

Set of data describing the man/machine dialogue with a Magelis terminal.

## **XBT-L1000**

Software for creating man/machine dialogue applications.

## **Section G**

## **Index**

## G - 2 **Magelis**
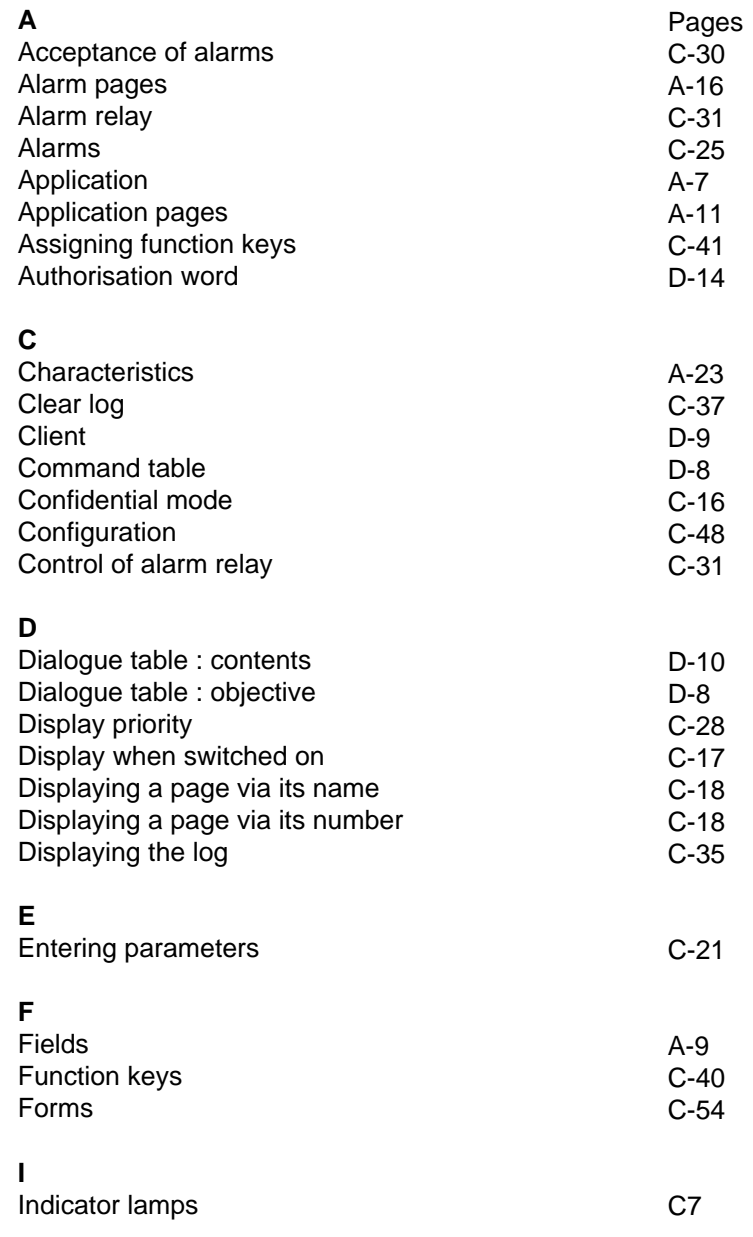

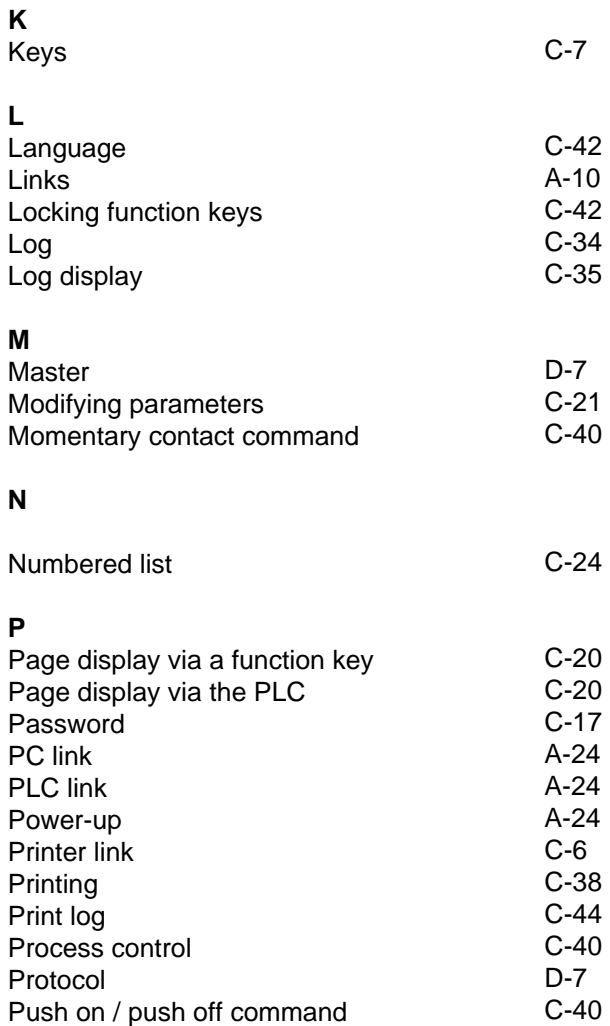

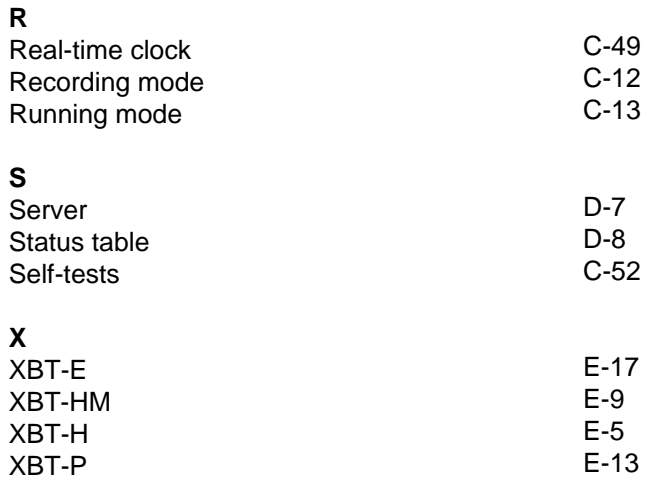

## **G**

## $-$  **Section H**  $-$ **Error messages**

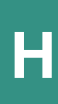

System messages generated by the XBT (system messages in English only), which cannot be configured.

**WIRING FAULT SWITCH POWER OFF :** Incorrect wiring.

**WAITING FOR TRANSFER : Awaiting remote loading.** 

**NO PROGRAM :** Product has no application (Version 1.1).

**NO APPLICATION :** Product has no application (Version 2.1).

**DOWNLOAD IN PROGRESS :** Download to the XBT in progress.

**DOWNLOAD ABORTED :** Download to the XBT cancelled by the operator.

**DOWNLOAD FAILED :** Download to the XBT failed.

**DOWNLOAD COMPLETED :** Download to the XBT finished.

**UPLOAD IN PROGRESS :** Upload to the PC in progress.

**UPLOAD ABORTED :** Upload to the PC cancelled by the operator.

**H**

**UPLOAD FAILED :** Upload to the PC failed.

**UPLOAD COMPLETED :** Upload to the PC finished.

**CONNECTING :** Reading the cable and searching for the communication configuration in progress.

**APPLICATION FAULT :** Application error (incoherence).

System messages generated by the XBT in 5 languages (language selected during configuration).

**WRONG PASSWORD :** Entry of an incorrect password.

**PAGE DOES NOT EXIST:** Call-up of a non-existent page.

**PROTECTED ACCESS PAGE :** Call-up of a protected page.

**IMPOSSIBLE TO WRITE VARIABLE IN PLC :** A variable is written to a protected zone.

**OVERFLOW MIN <= VALUE <= MAX : Entry of a value which is** outside the limits.

**DIALOG TABLE AUTHORIZ. :** Authorisation word is incorrect.

**DIALOG TABLE READING IMPOSSIBLE :** Connection problems between XBT <-> PLC.

**DIALOG TABLE WRITING IMPOSSIBLE :** Writing to a protected zone or XBT <-> PLC connection problems.

**PRINTING IMPOSSIBLE:** Transient display if printing is possible, after having selected an option.

**PRINTING IMPOSSIBLE :** Transient display when printing is in progress.

FAULTY PRINTER: Transient display when printer is faulty.

EMPTY LOG: Transient message, the log display is empty when theoperator request display or printing.

**ACCESS PROHIBITED :** Fleeting display if the action is prohibited after one of the options has been selected.

**DATA NOT ACCESSIBLE :** Fleeting display after a non-authorized variable has been entered.

**PAGE NOT ACCESSIBLE :** Fleeting display after a nonexistent page has been called.

**MASTER FAULT :** Special case of a server protocol when the client is in fault condition.

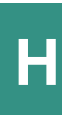

Les produits, matériels et services présentés dans ce document sont à tout moment susceptibles d'évolutions quant à leurs caractéristiques de présentation, fonctionnement ou utilisation. Leur description ne peut en aucun cas revêtir un aspect contractuel.

© Copyright Telemecanique 1995. Toute reproduction de cet ouvrage est interdite. Toute copie ou reproduction, même partielle, par quelque procédé que ce soit, photographique, magnétique ou autre, de même que toute transcription totale ou partielle lisible sur machine électronique est interdite.